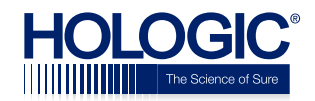

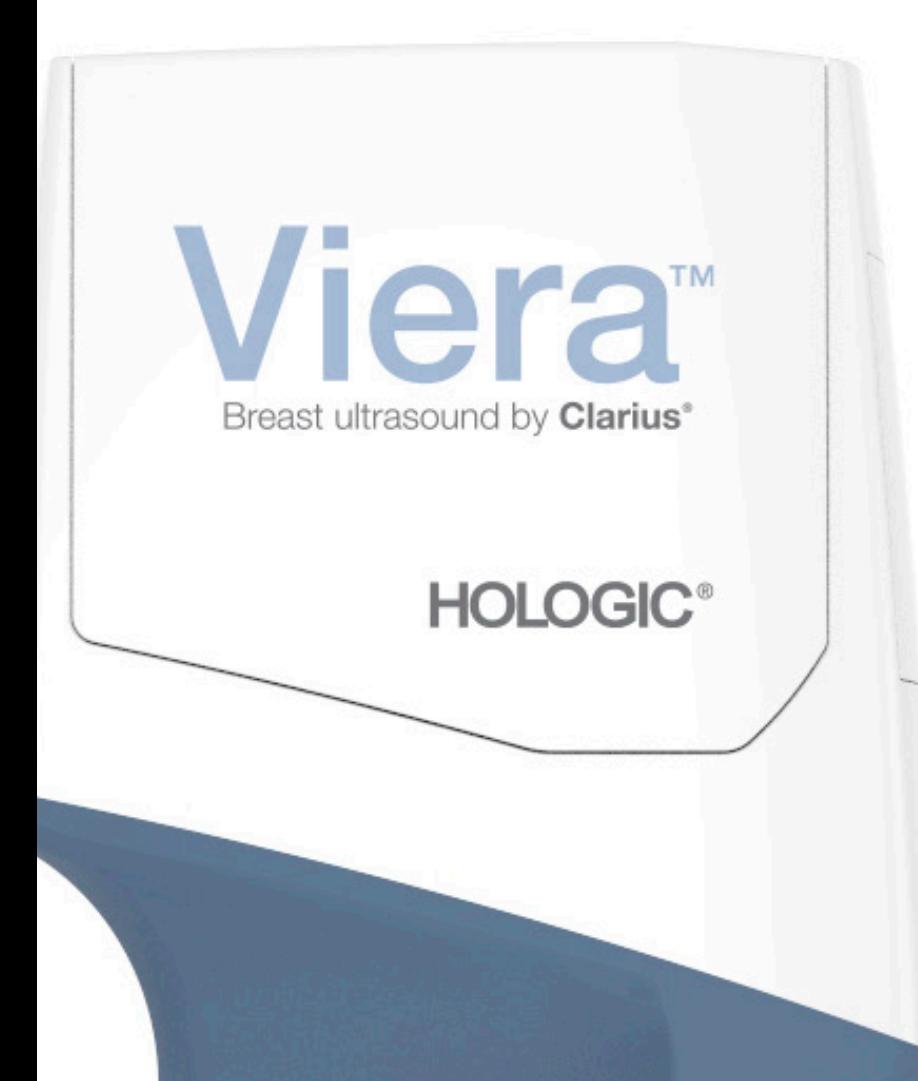

# **Viera™ Portable**  Breast Ultrasound Breast Ultrasound Manuel d'utilisation

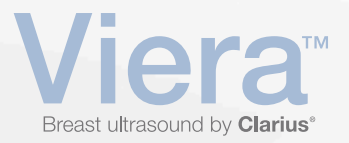

#### Avertissement :

Le présent avertissement couvre tous les contenus imprimés fournis avec le Viera™ Portable Breast Ultrasound.

Ce manuel est fourni selon les Conditions générales disponibles à l'adresse www.clarius.me/ terms-conditions/. Vous ne devez pas utiliser ce manuel d'une manière non conforme à la licence. Les informations contenues dans ces documents sont exclusives et confidentielles et appartiennent à Clarius Mobile Health Corp. (« Clarius »), et elles sont fournies au seul bénéfice de la personne ou de l'entité à laquelle elles sont adressées. Par conséquent, ces documents doivent rester strictement confidentiels. Aucune partie de ce manuel ne peut être copiée, [reproduite, rééditée, modifiée, vendue, divulguée ou distribuée sans la permission écrite](https://www.clarius.me/terms-conditions/) préalable de Clarius. La copie ou la distribution non autorisée de ce manuel, en plus de représenter une infraction des droits d'auteur, peut réduire la capacité de Clarius à fournir des mises à jour et des informations actuelles aux utilisateurs.

Clarius a pris soin de garantir l'exactitude de ce document, cependant, il se peut que des révisions ne soient pas possibles dans toutes les situations. Les informations contenues dans ce document sont modifiables sans préavis, et Clarius n'assume aucune responsabilité à l'égard des erreurs ou des omissions. Clarius se réserve le droit d'apporter des modifications sans préavis aux produits visés dans le présent document afin d'améliorer leur fiabilité, le fonctionnement ou leur conception. Clarius peut apporter des améliorations ou des modifications aux produits ou aux programmes décrits dans ce document à tout moment.

Ces documents peuvent contenir des contenus protégés par le droit d'auteur et / ou la marque commerciale d'une tierce partie, et il se peut que leur utilisation n'ait pas toujours été spécifiquement autorisée par le détenteur des droits de propriété intellectuelle. Tous les droits d'auteur et / ou marques commerciales contenus dans ces documents sont la propriété exclusive de leurs propriétaires respectifs.

« Clarius », le logo de Clarius, « Ultrasound Anywhere », « Point-and-Shoot Ultrasound » et « Act One » sont des marques commerciales déposées ou enregistrées et sont la propriété exclusive de Clarius.

[Les produits et services Clarius auxquels il est fait référence dans le présent document peuvent](http://www.clarius.me/patents/) être couverts par un ou plusieurs brevets ou demandes de brevet en cours. Consultez www.clarius.me/patents/ pour plus d'informations.

Tous les noms utilisés dans Clarius (que ce soit en ligne, dans des documents imprimés ou sur tout autre support) sont fictifs et y utilisés uniquement à titre d'exemple et de démonstration de la méthode d'utilisation du Viera™ Portable Breast Ultrasound. Toute ressemblance avec des personnes réelles est une coïncidence.

© 2018 Clarius Mobile Health Corp.

Tous les droits sont réservés. La reproduction ou la transmission partielle ou totale sous quelque forme ou par quelque procédé que ce soit, électronique, mécanique ou autre, est interdite sans le consentement écrit préalable du détenteur des droits d'auteur.

Publié au Canada. 15-03-00073

# **Assistance technique Hologic**

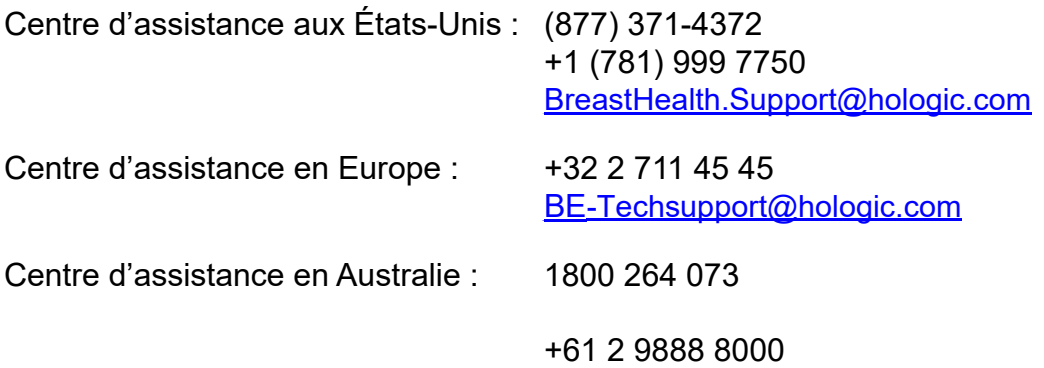

# Table des Matières

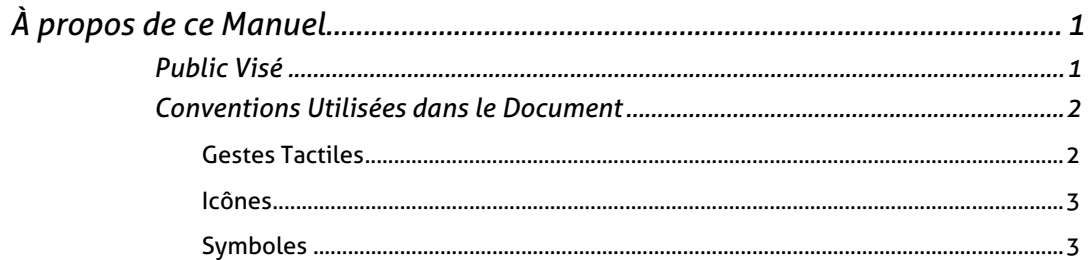

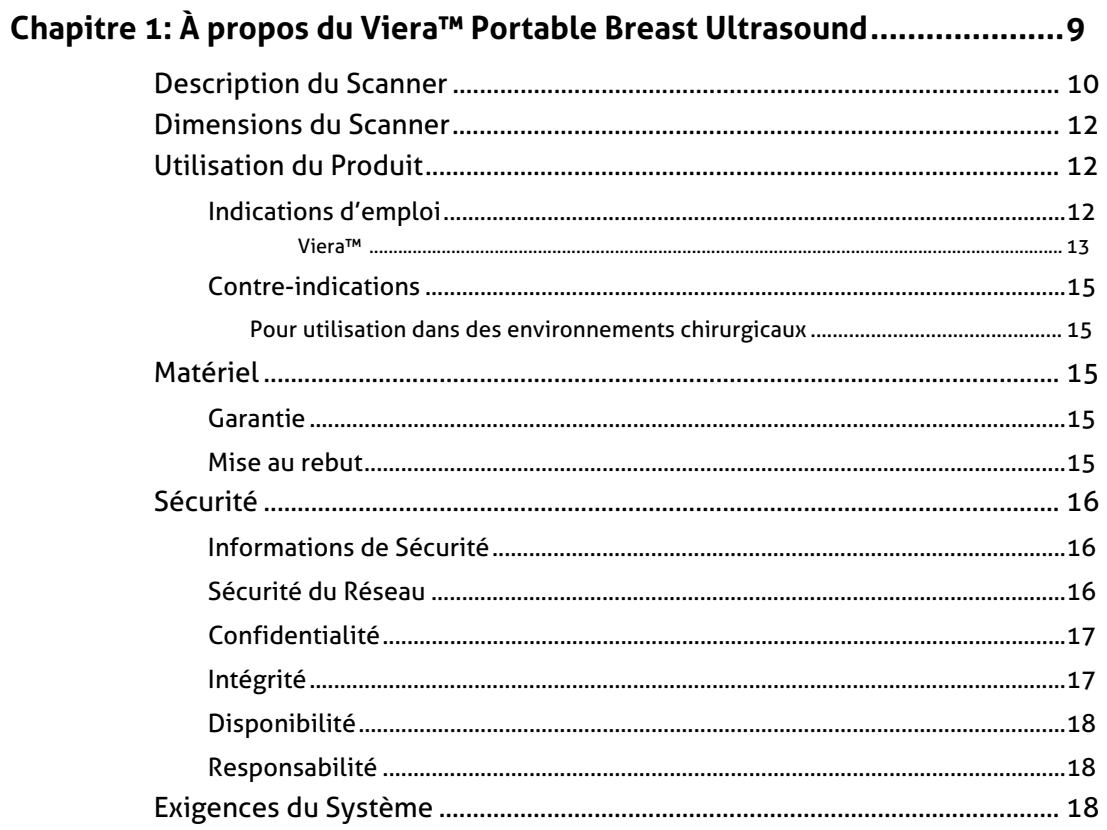

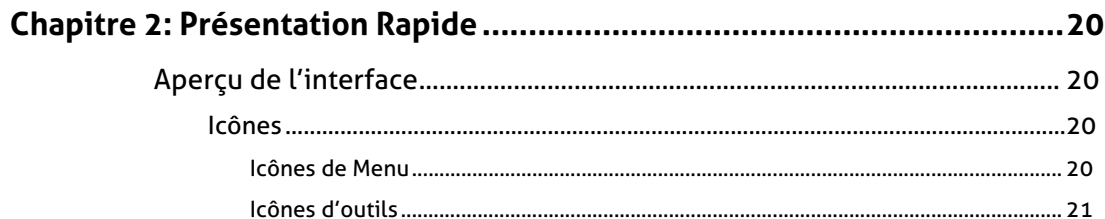

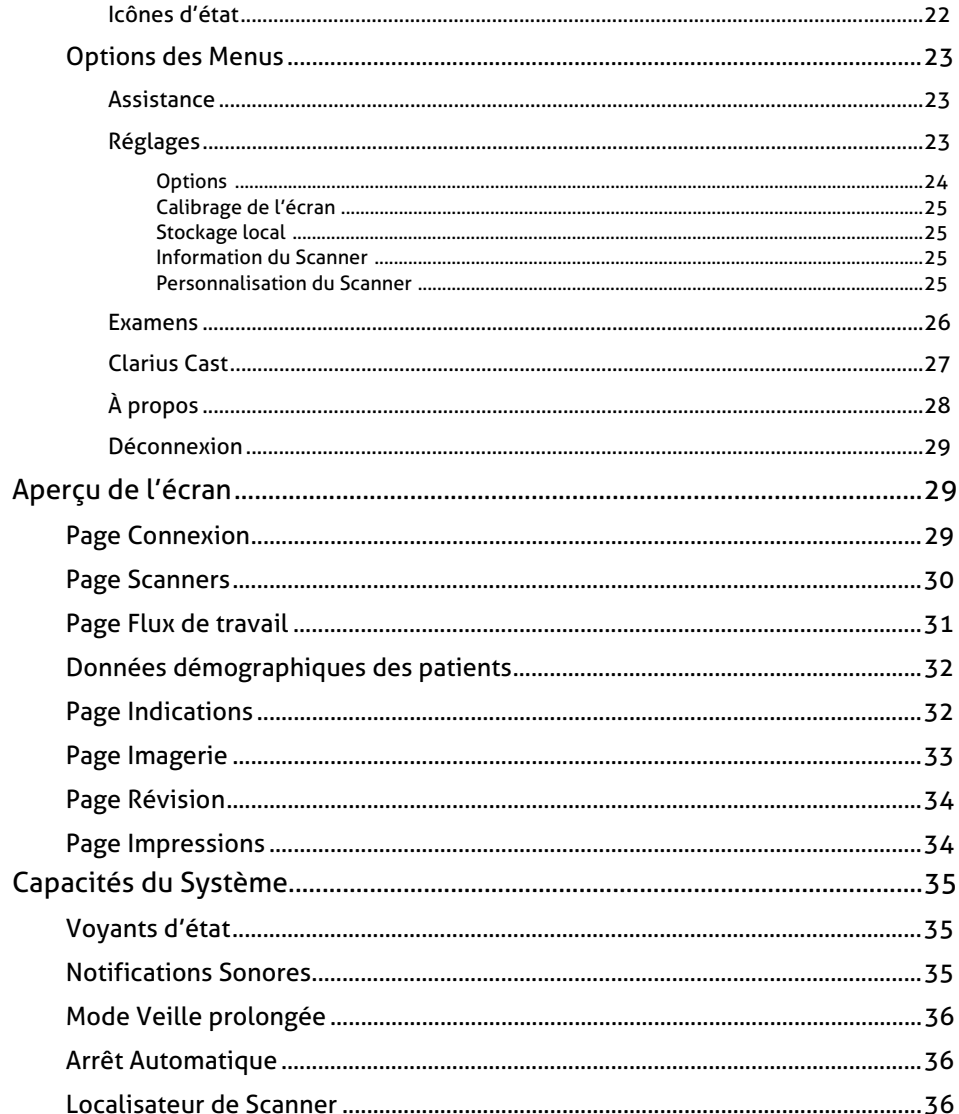

# Chapitre 3: Utilisation du Viera™ Portable Breast Ultrasound................... 37

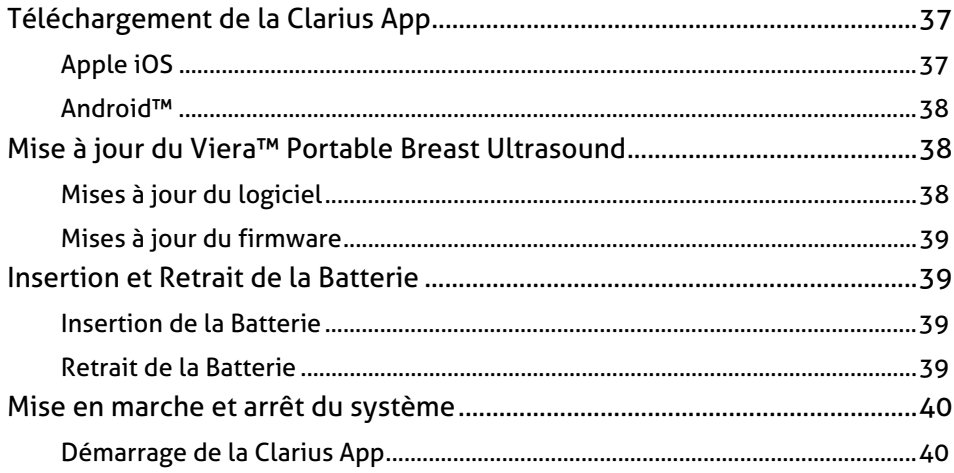

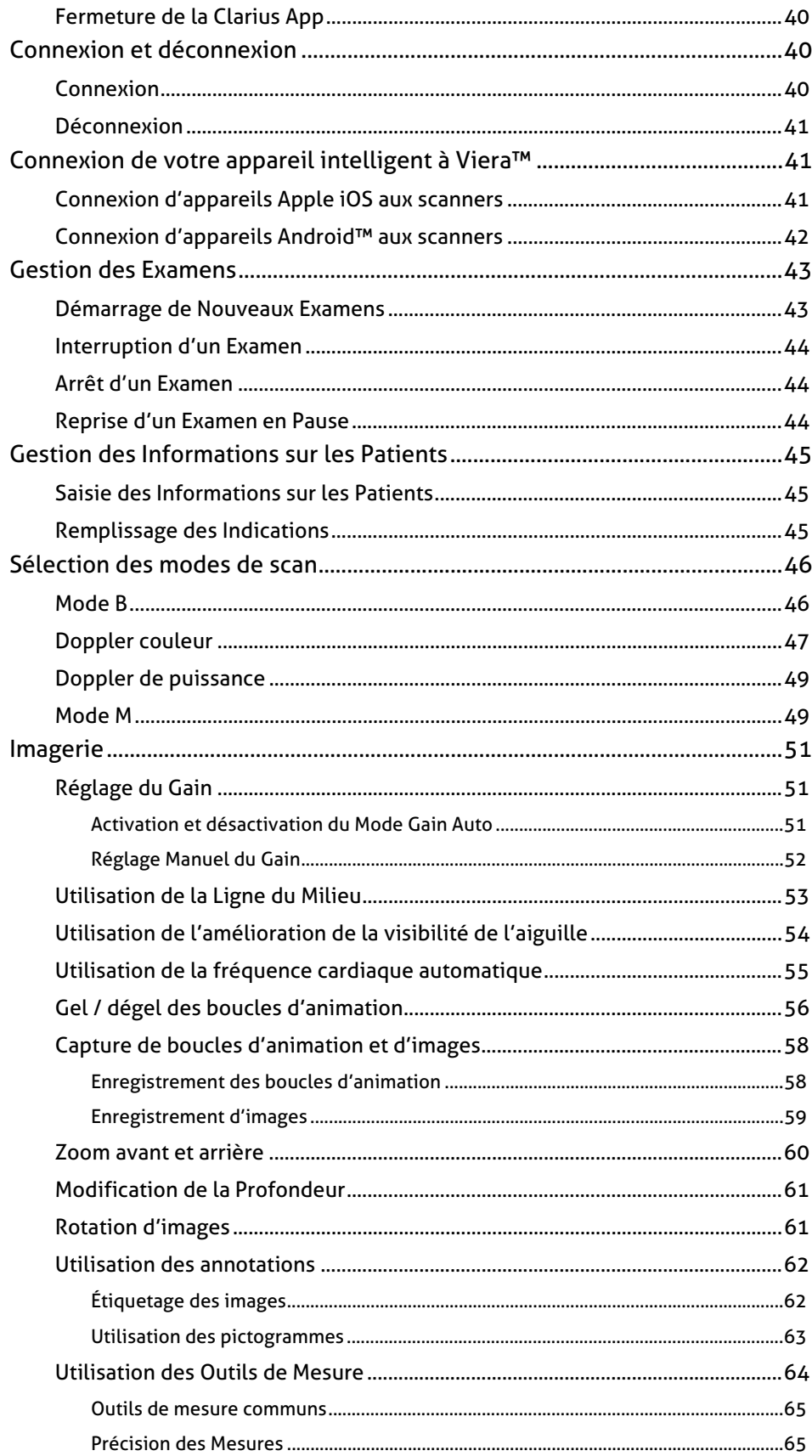

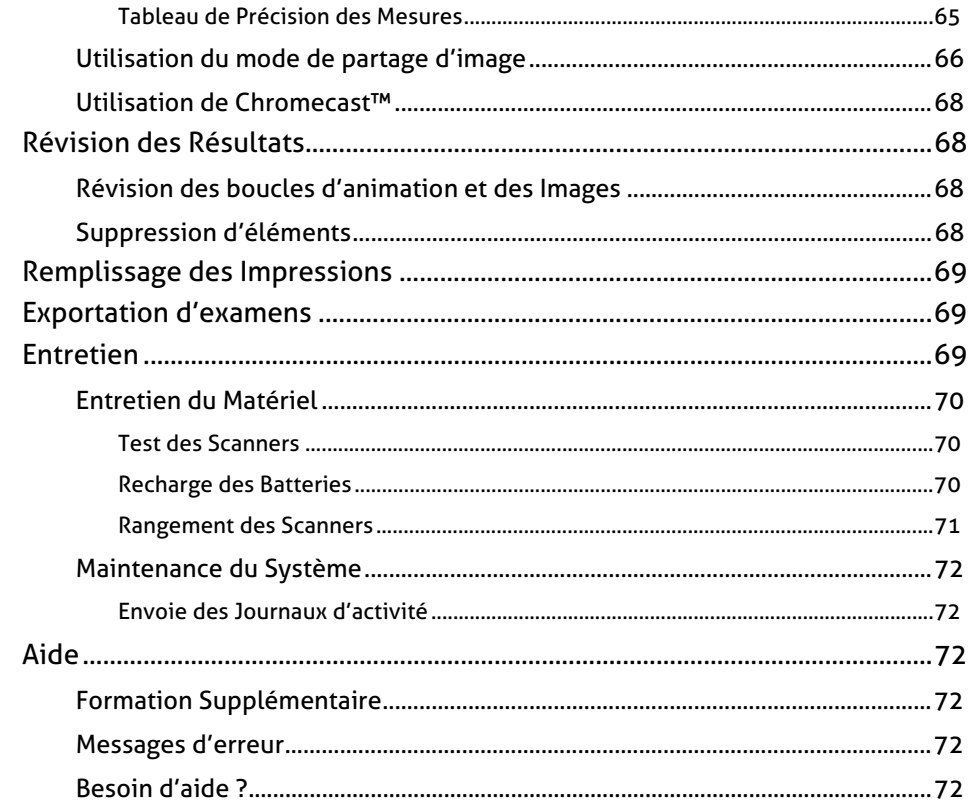

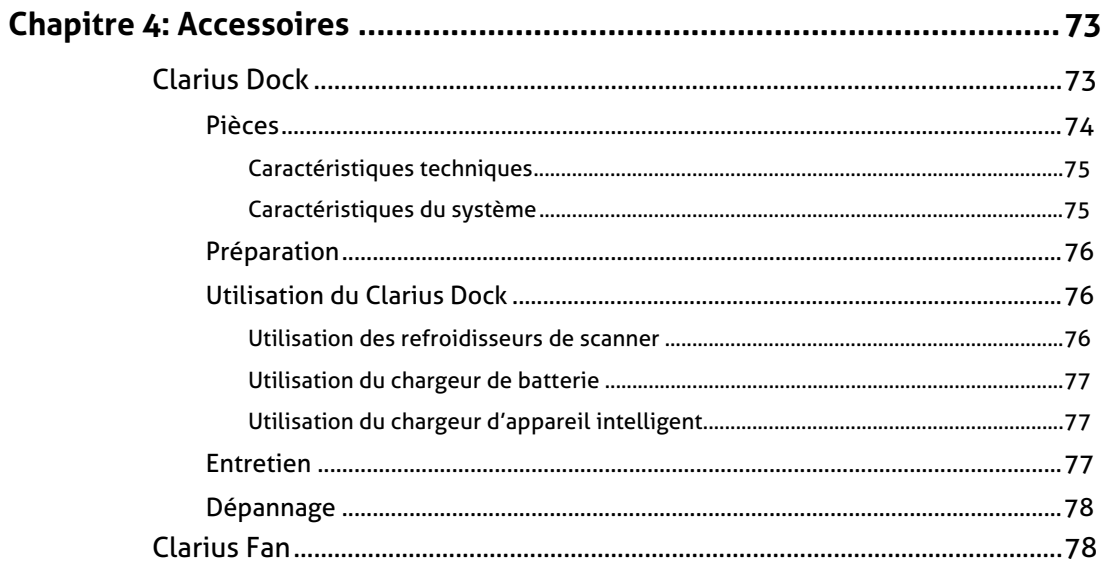

# 

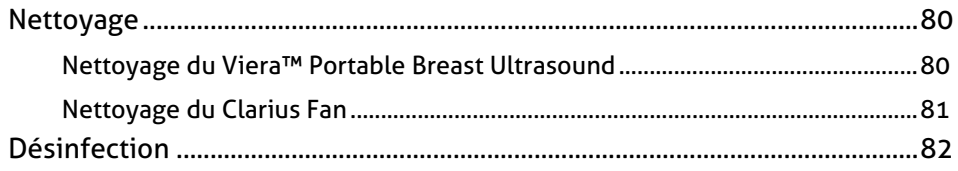

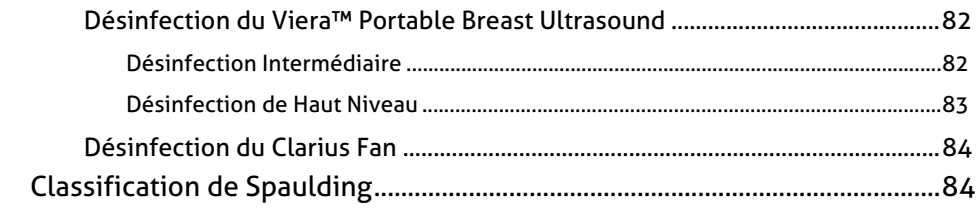

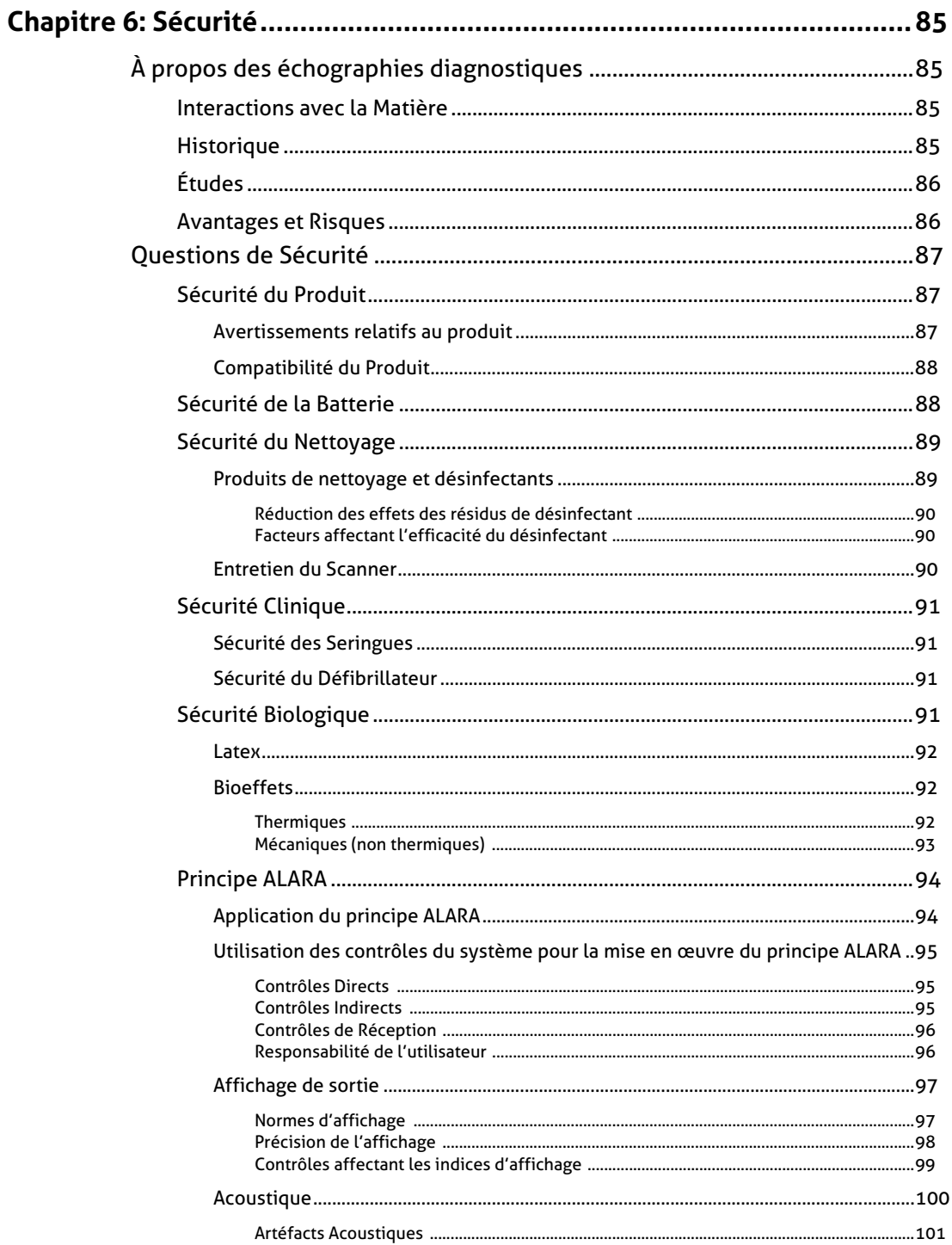

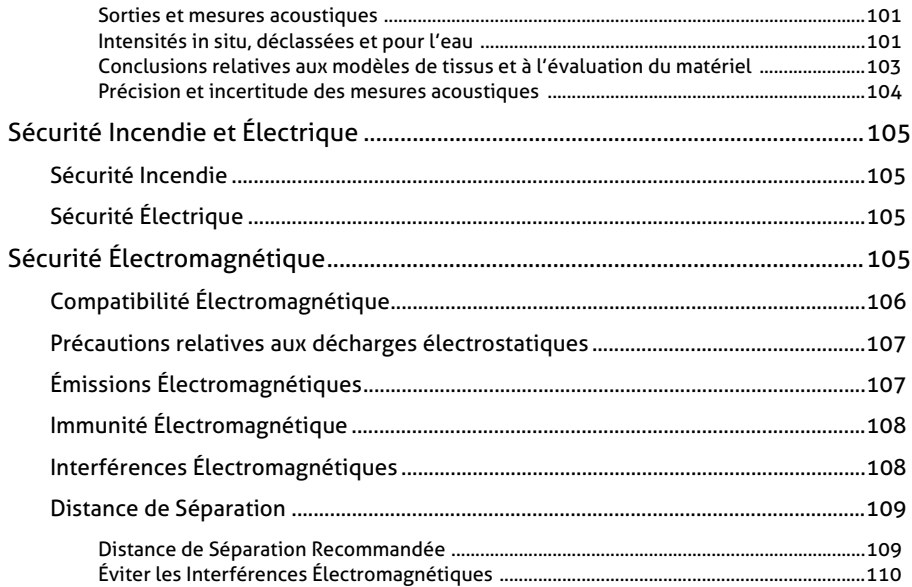

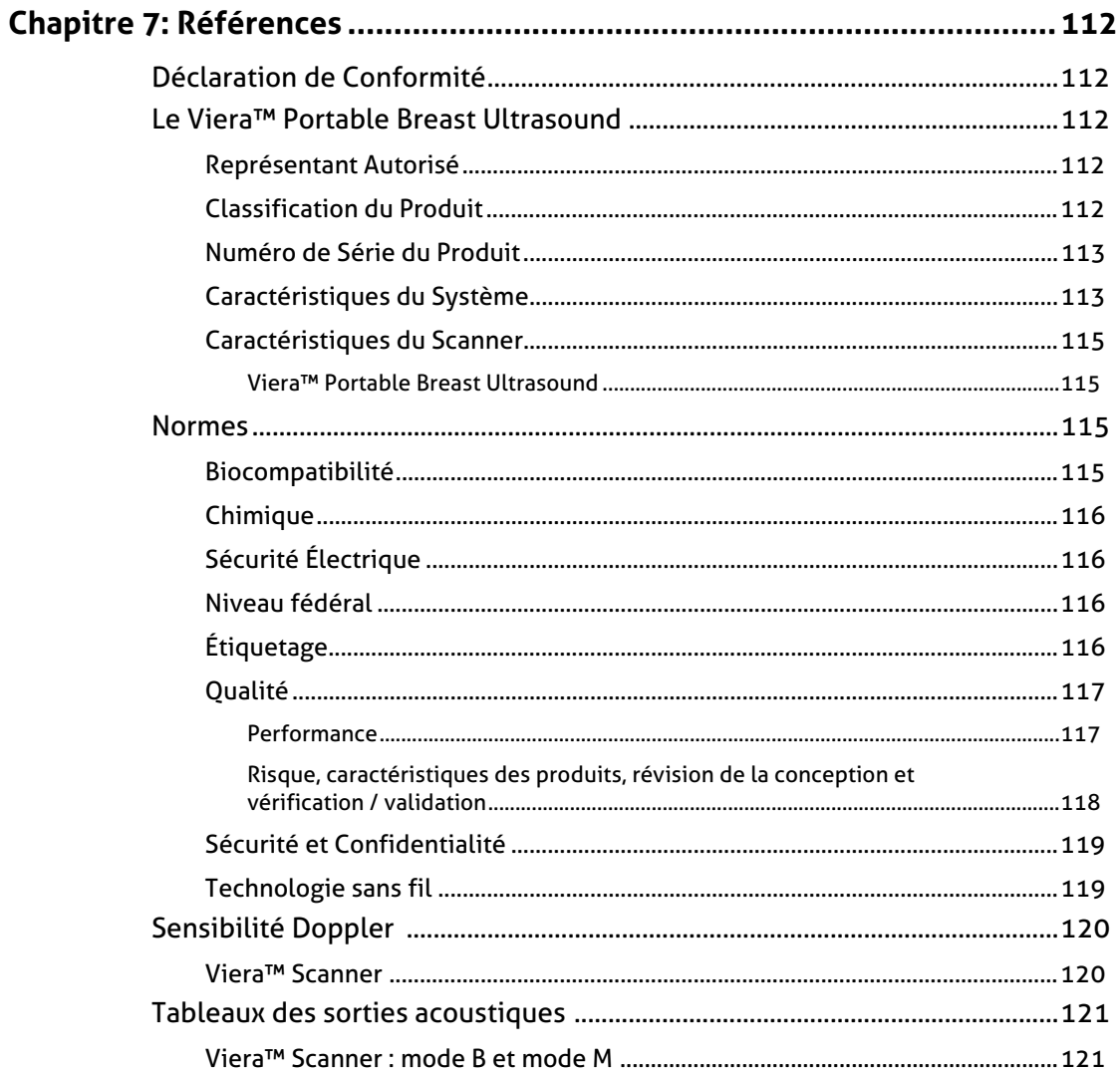

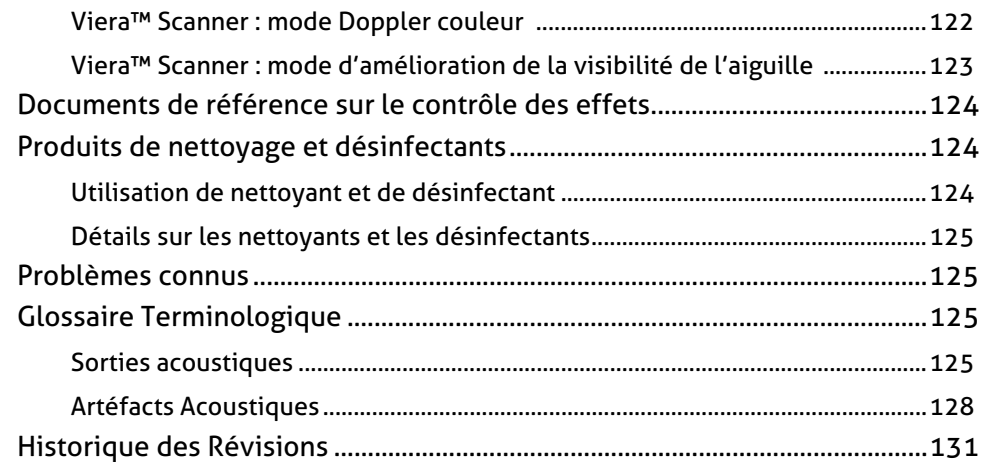

# <span id="page-10-0"></span>*À propos de ce Manuel*

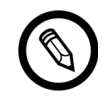

Pour obtenir gratuitement une version imprimée de ce manuel, veuillez contacter l'Assistance technique Hologic.

Ce document est fourni à l'achat du Viera™ Portable Breast Ultrasound et est conforme aux exigences réglementaires internationales comme celles de la FDA. L'utilisation de ce document par des personnes non autorisées est strictement interdite.

Ce document contient les informations suivantes :

- [À propos du Viera™ Portable Breast Ultrasound](#page-18-1) : décrit le produit et répertorie ses caractéristiques techniques et l'usage auquel il est destiné.
- [Présentation Rapide](#page-29-4) : vous montre comment démarrer et commencer à utiliser le scanner.
- [Utilisation du Viera™ Portable Breast Ultrasound](#page-46-3) : vous présente les fonctionnalités et les concepts, vous aide à configurer votre système, et décrit les tâches que vous pouvez réaliser.
- Accessoires : décrit les accessoires supplémentaires que vous pouvez acheter et utiliser avec votre Viera™ Portable Breast Ultrasound.
- [Nettoyage et Désinfection](#page-88-1) : explique comment nettoyer et désinfecter votre scanner.
- [Sécurité](#page-94-4) : décrit les normes de sécurité, principes et politiques importantes à suivre lorsque vous utilisez le produit.
- [Références](#page-121-5) : fournit des informations telles que les normes du produit, les exigences réglementaires, les conditions générales, un glossaire des termes et les données de sortie acoustique.

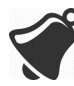

Les conditions suivantes peuvent affecter l'accès à la documentation de l'utilisateur : disponibilité et accessibilité de la connexion Internet, disponibilité du site web et interférences électromagnétiques locales.

# <span id="page-10-1"></span>Public Visé

Ce document est destiné aux professionnels de la santé qualifiés qui utilisent et entretiennent votre Viera™ Portable Breast Ultrasound. Il contient des instructions et des matériels de référence concernant l'utilisation et la maintenance du produit.

# <span id="page-11-0"></span>Conventions Utilisées dans le Document

# <span id="page-11-1"></span>**Gestes Tactiles**

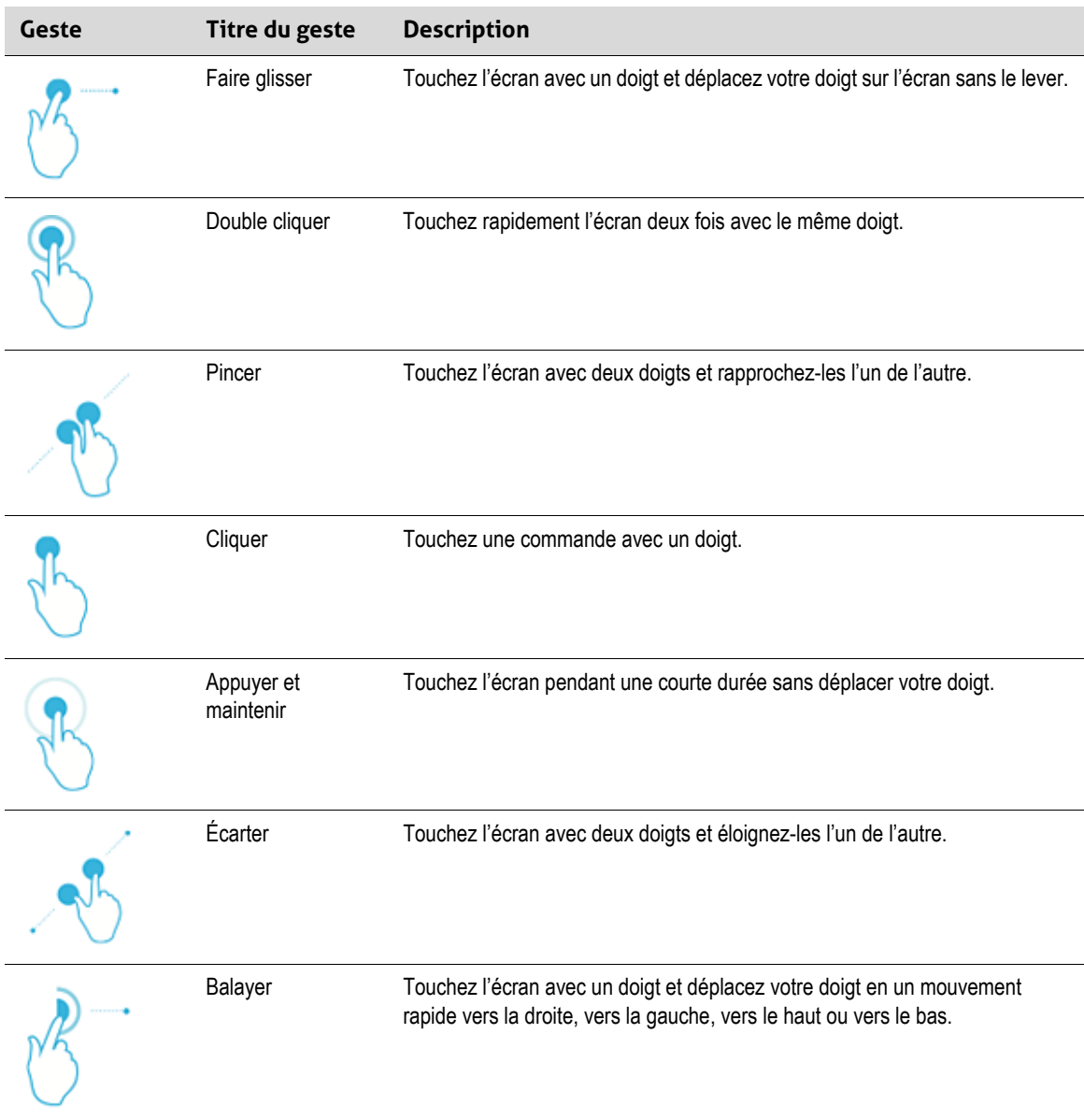

# <span id="page-12-0"></span>**Icônes**

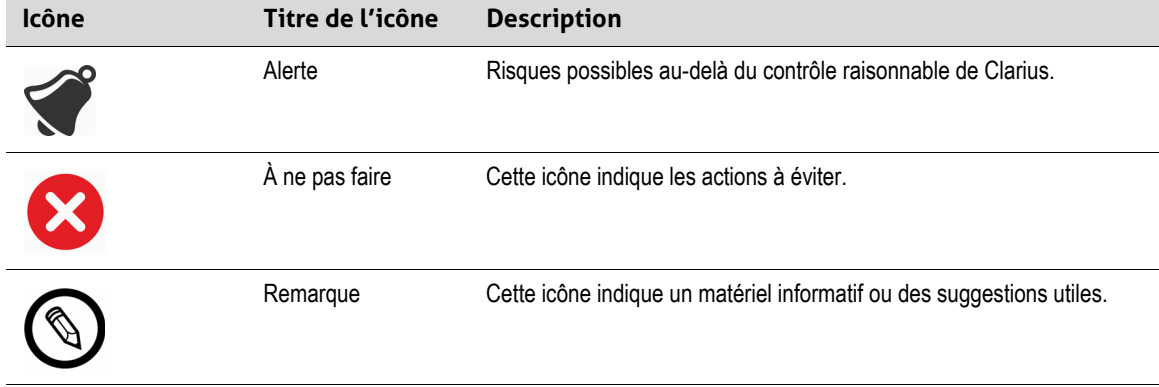

# <span id="page-12-1"></span>**Symboles**

Certains de ces symboles standards peuvent se trouver sur votre Viera™ Portable Breast Ultrasound, vos accessoires et vos emballages :

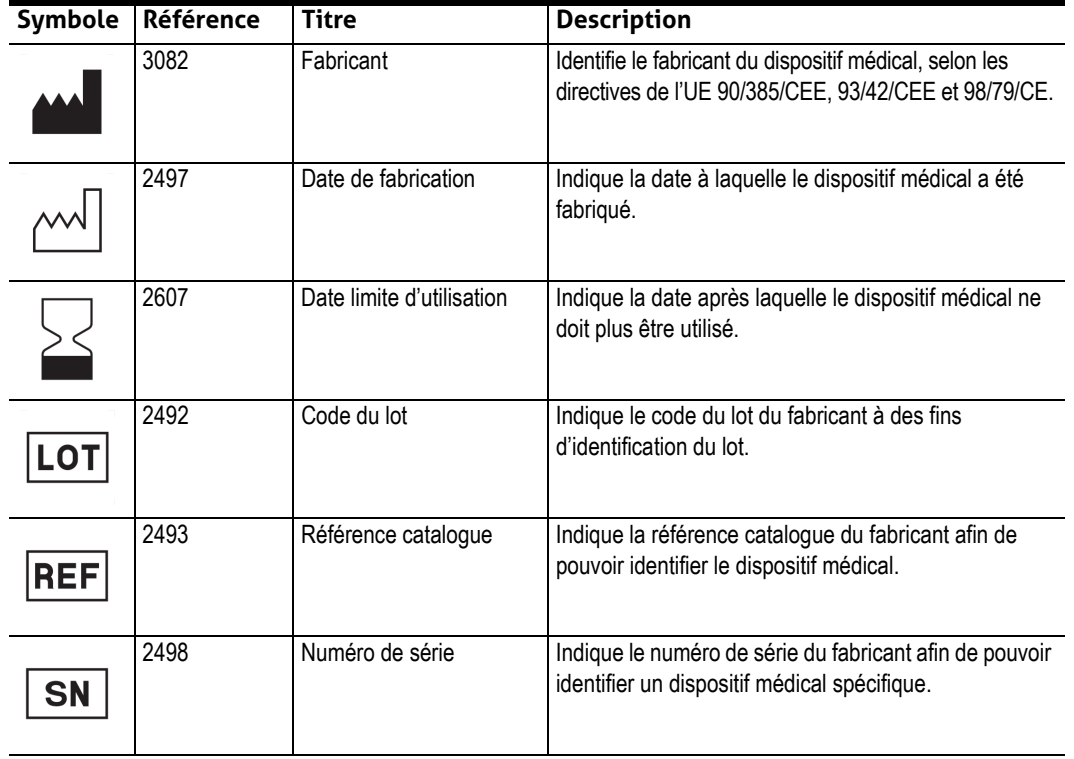

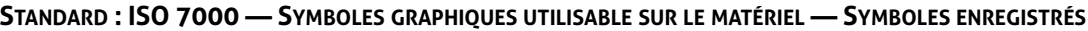

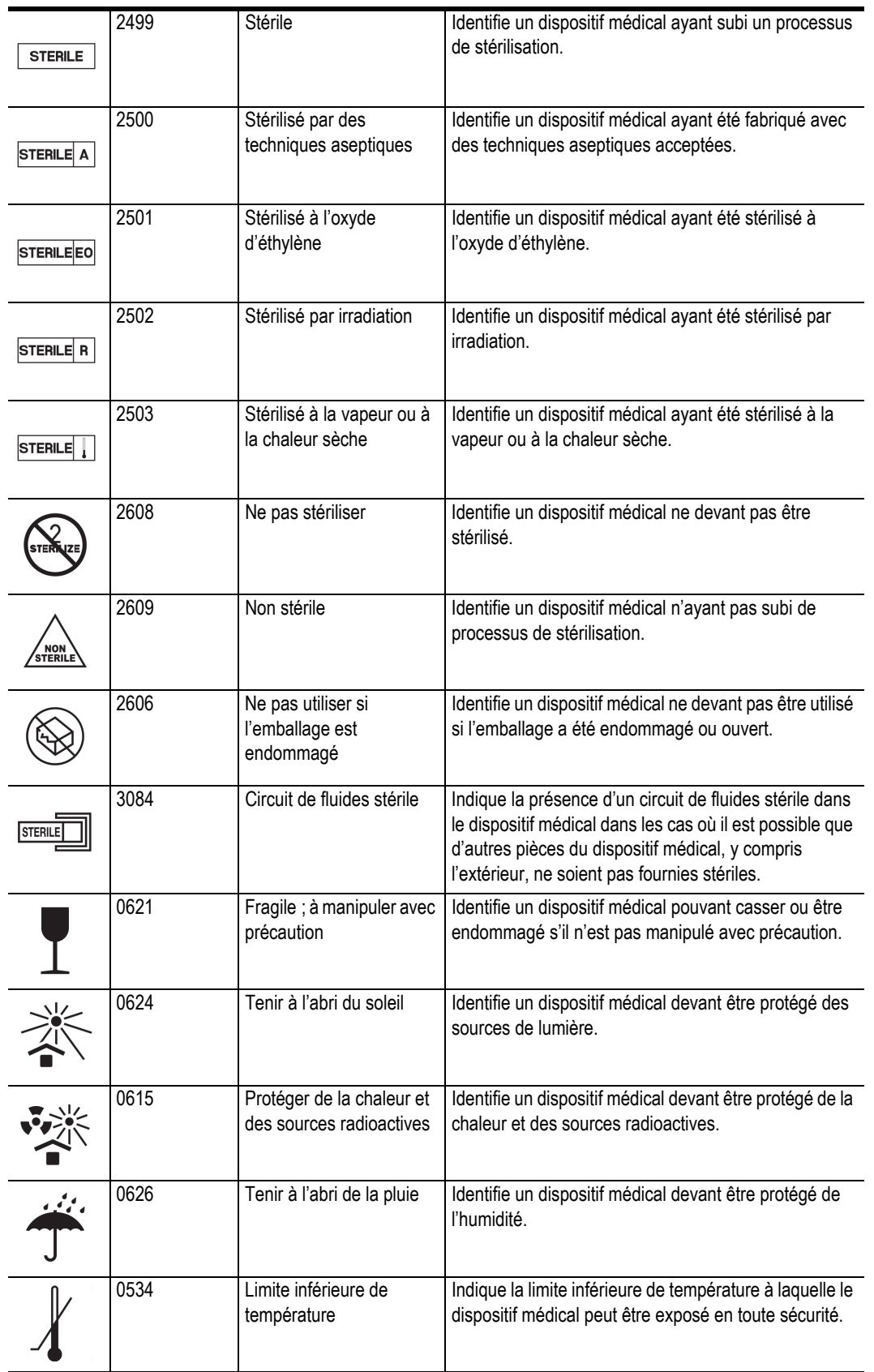

## **STANDARD : ISO 7000 — SYMBOLES GRAPHIQUES UTILISABLE SUR LE MATÉRIEL — SYMBOLES ENREGISTRÉS**

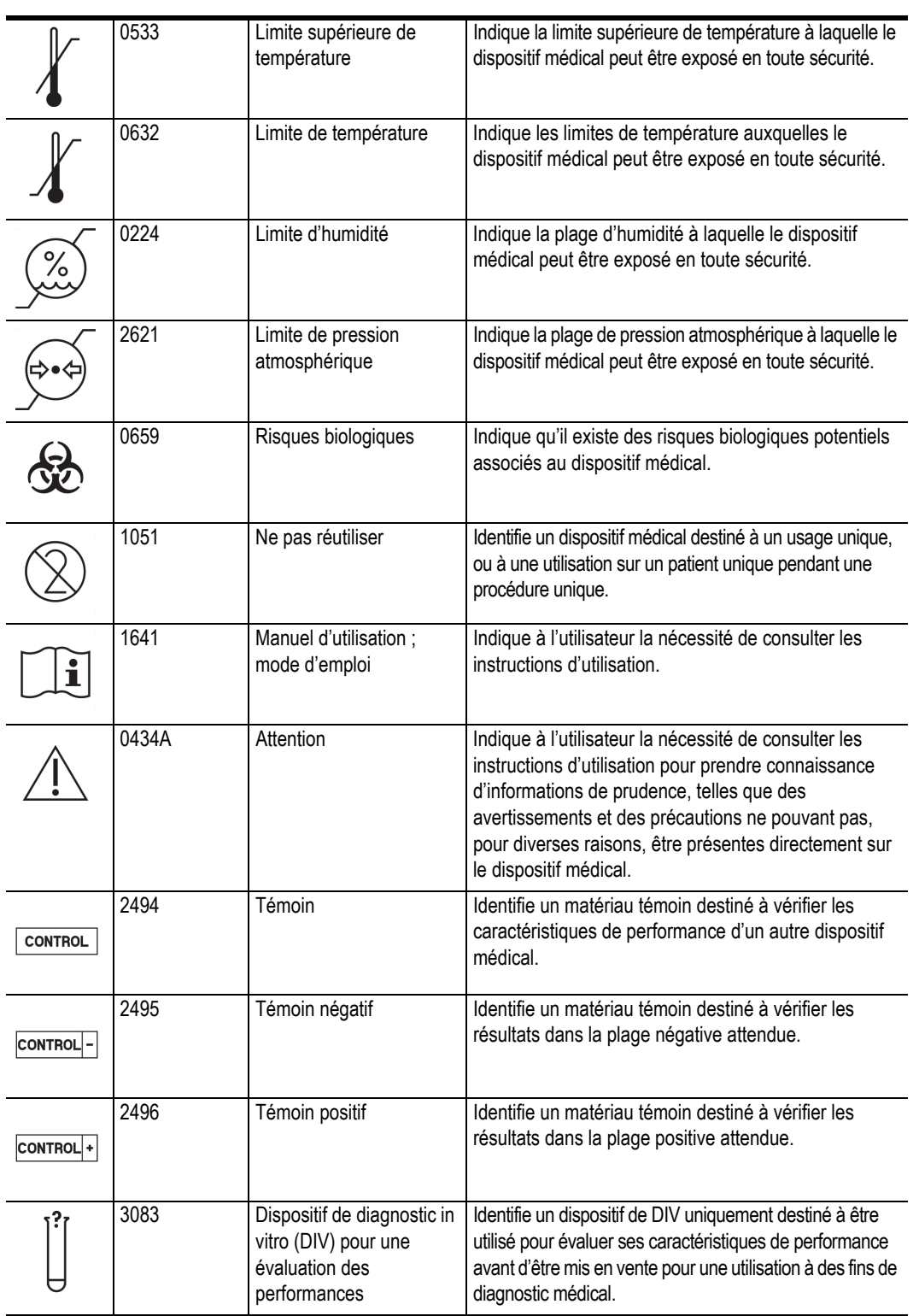

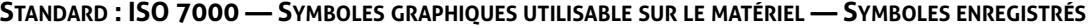

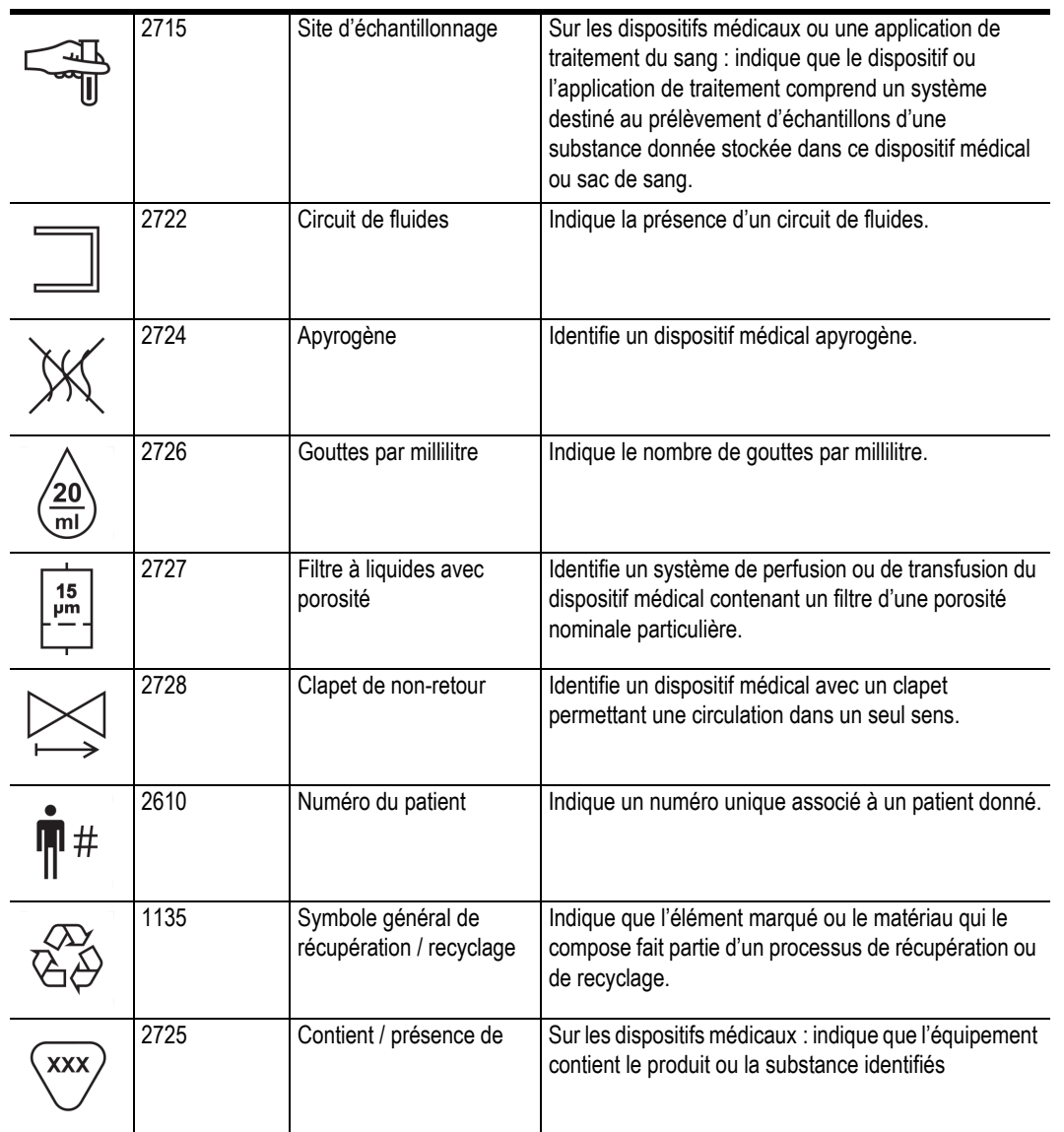

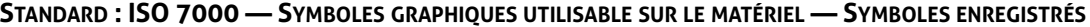

Certains de ces symboles standards peuvent se trouver sur votre Viera™ Portable Breast Ultrasound, vos accessoires et vos emballages :

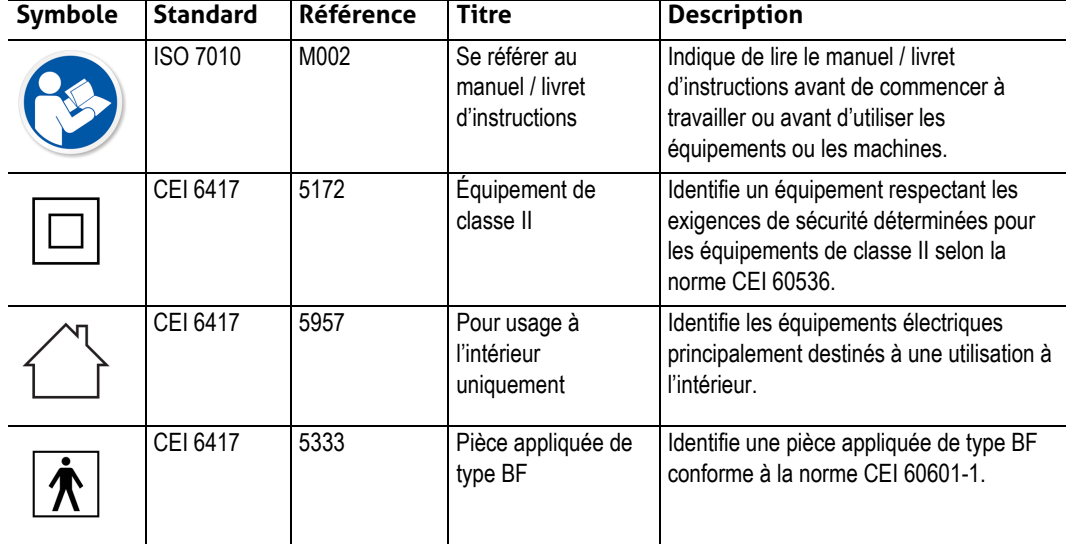

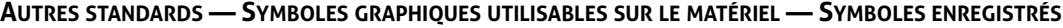

Certains de ces autres symboles peuvent se trouver sur votre Viera™ Portable Breast Ultrasound, vos accessoires et vos emballages :

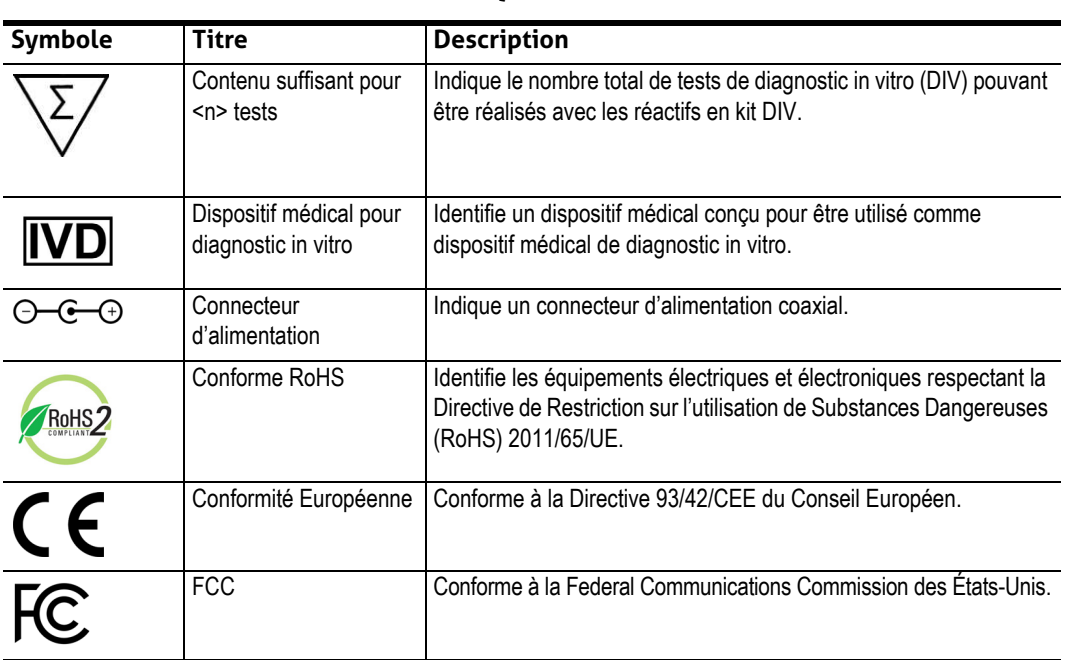

#### **AUTRES SYMBOLES GRAPHIQUES UTILISABLES SUR LE MATÉRIEL**

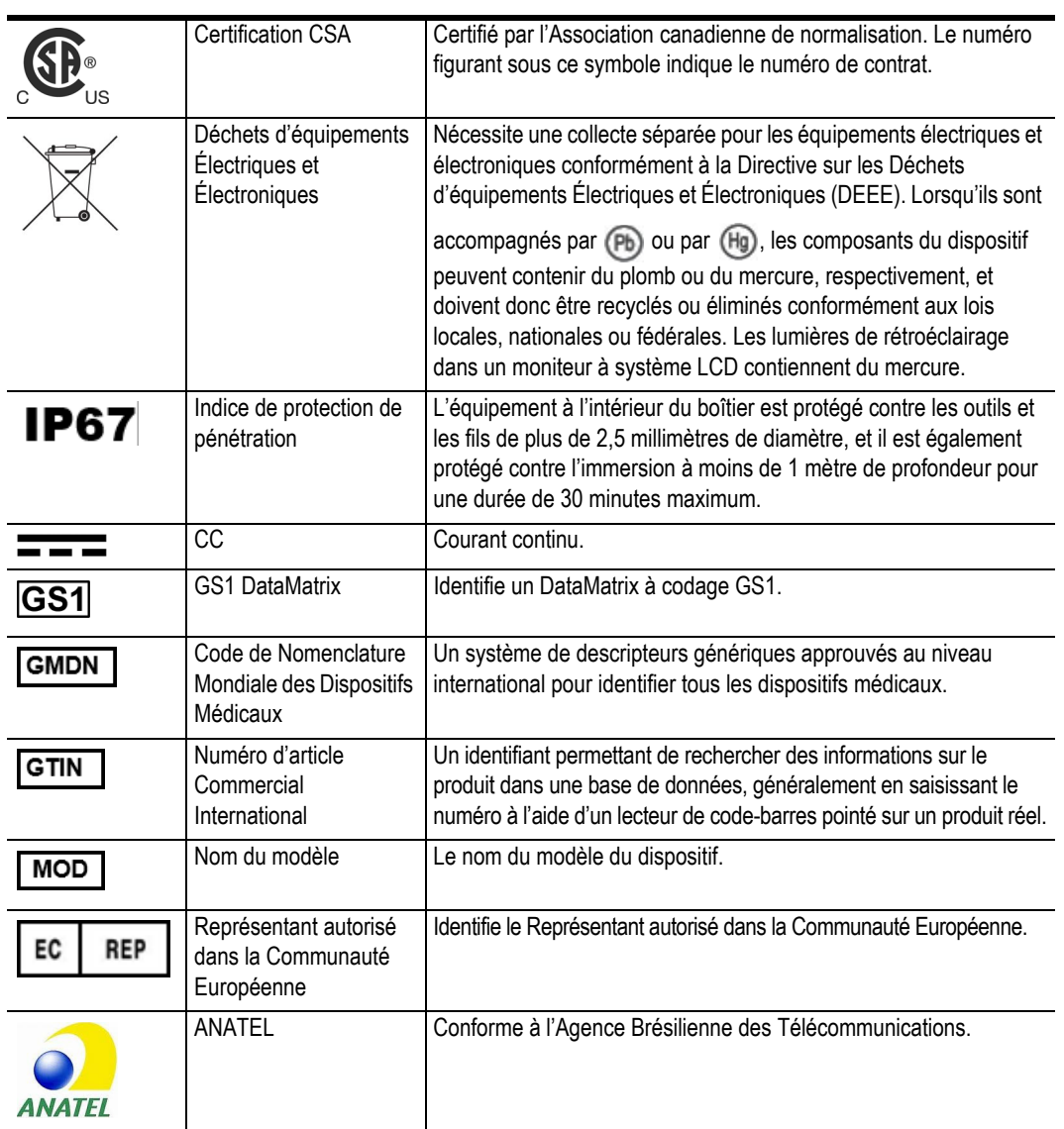

### **AUTRES SYMBOLES GRAPHIQUES UTILISABLES SUR LE MATÉRIEL**

# <span id="page-18-1"></span><span id="page-18-0"></span>À propos du Viera™<br>table Breast Ultrasound Portable Breast Ultrasound

Installez, utilisez et entretenez ce produit conformément aux procédures de sécurité et d'utilisation décrites dans le présent manuel, et uniquement aux fins prévues. Utilisez toujours les informations fournies dans ce document avec un jugement clinique averti et en suivant les meilleures procédures cliniques.

Ce produit est soumis à la loi de la juridiction dans laquelle il est utilisé. Installez, utilisez et faites fonctionner le produit d'une manière conforme aux lois ou aux réglementations applicables ayant force de loi.

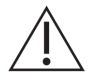

- L'emballage du produit doit être conservé avec le dispositif médical. Ne pas jeter.
- L'utilisation incorrecte du produit, ou à des fins autres que celles prévues et expressément citées par Clariuset/ou Hologic peut dégager Clarius et/ou Hologic ou ses agents d'une partie ou de la totalité de sa responsabilité pour toute non-conformité, tout dommage ou toute blessure qui en résulterait.
- L'utilisation d'équipements de communication portables et mobiles à radiofréquence (RF) peut affecter le fonctionnement de l'équipement médical.
- L'utilisation de ce système en présence de gaz inflammables ou d'anesthésiants peut provoquer une explosion.
- Installez et utilisez les équipements médicaux conformément aux directives relatives à la compatibilité électromagnétique (CEM).
- Les utilisateurs sont responsables de la qualité des images et du diagnostic.
- Ce dispositif est conforme à la partie 15 des Règles de la FCC. L'utilisation est soumise aux deux conditions suivantes : (1) cet appareil ne doit pas provoquer d'interférences nuisibles, et (2) cet appareil doit accepter les interférences reçues, y compris celles susceptibles de provoquer un dysfonctionnement.
- Ce produit a prouvé sa conformité à la directive CEM dans des conditions comprenant l'utilisation de périphériques conformes. Il est important que vous utilisiez des périphériques conformes afin de réduire la possibilité de provoquer une interférence avec les radios, les télévisions et les autres appareils électroniques.

# <span id="page-19-0"></span>Description du Scanner

Le Viera™ Portable Breast Ultrasound est un système de diagnostic échographique portable, polyvalent, commandé par logiciel, servant à obtenir et afficher des images échographiques haute résolution en temps réel à l'aide d'un appareil commercial Apple iOS ou Android™. La gamme Viera™ Portable Breast Ultrasound de scanners sans fil est composée de scanners Bluetooth et Wi-Fi communicant avec une tablette ou un smartphone traditionnels grâce à un réseau Wi-Fi Direct afin de permettre aux utilisateurs d'exporter des images échographiques et de les afficher dans différents modes de fonctionnement. Le Viera™ Portable Breast Ultrasound comprend une batterie et un générateur, un formateur de faisceaux multicanaux, un convertisseur prébalayage et des composants Wi-Fi. La batterie est amovible, et elle est fournie avec un chargeur distinct.

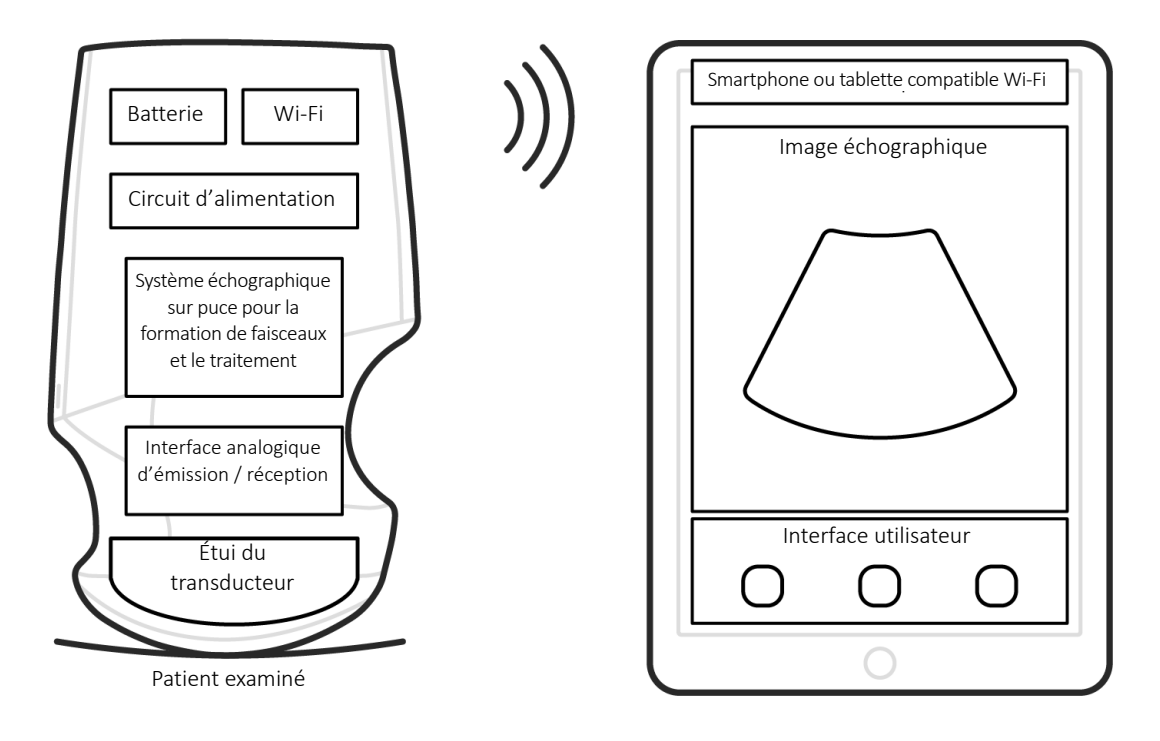

*Sonde échographique*

*Interface utilisateur / affichage*

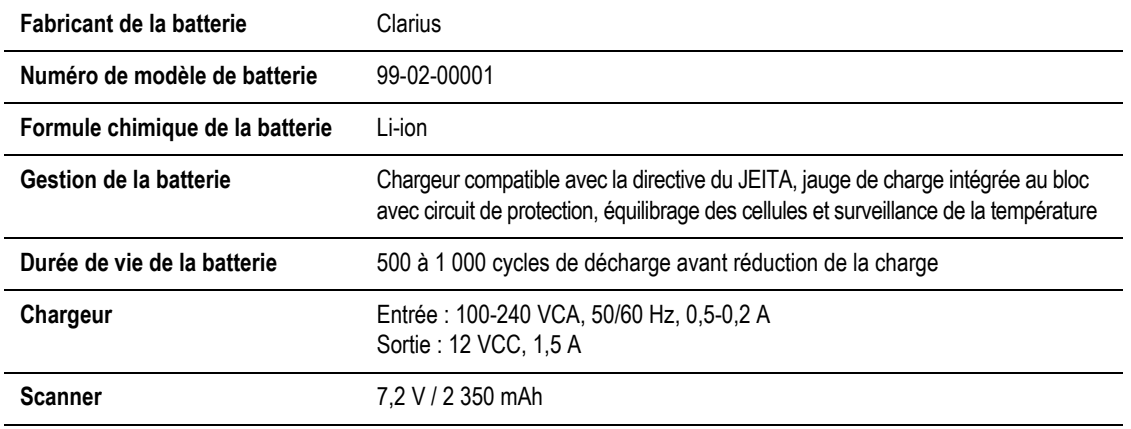

- Clarius App
- Scanners : tous les scanners se composent de 192 éléments

Le but du Viera™ Portable Breast Ultrasound et du logiciel est principalement de fournir une plateforme échographique facile à utiliser, à performance élevée et à coût réduit pour les applications pédagogiques et cliniques.

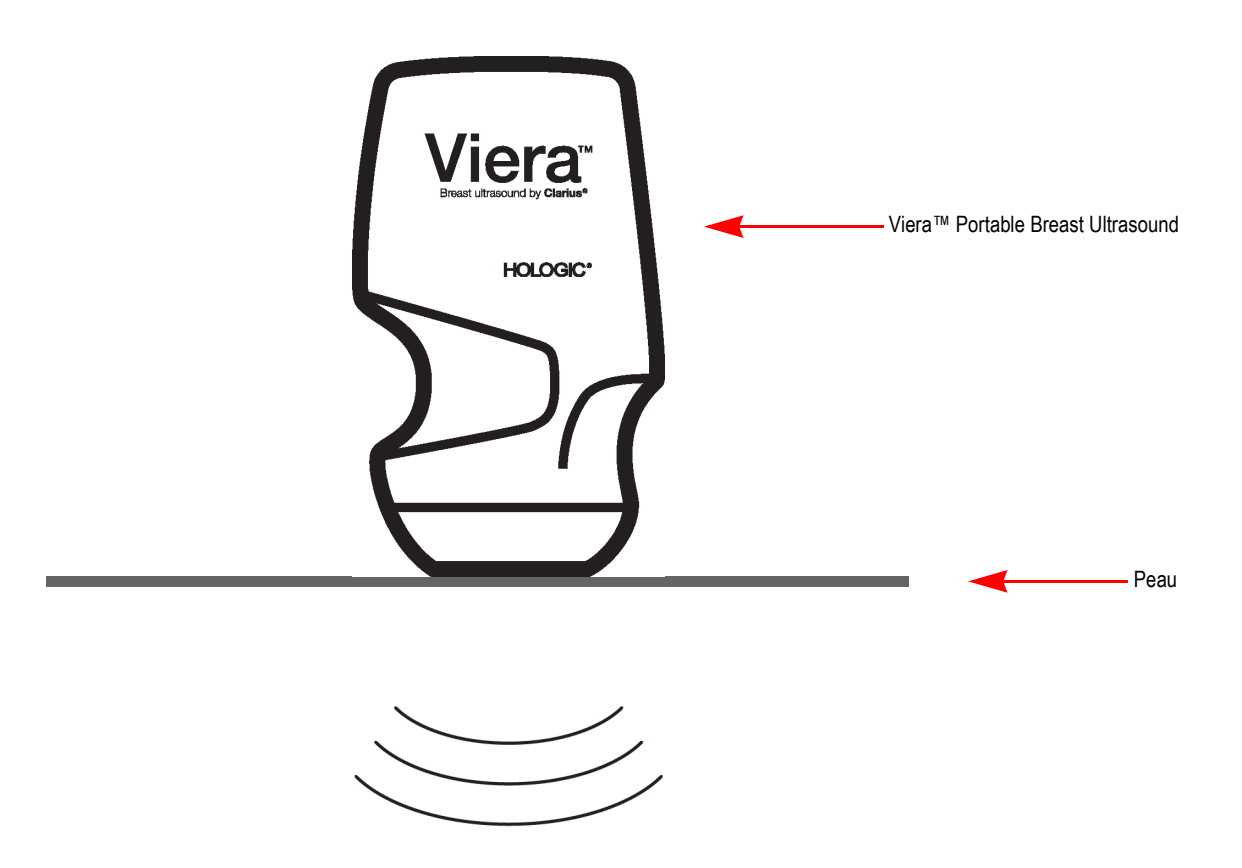

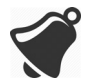

- Les conditions de l'environnement du patient peuvent avoir un impact négatif sur le scanner et sur l'examen. Par exemple : (1) produits chimiques et gaz dans la salle d'opération ; (2) altitudes inférieures à -382 m ou supérieures à 4 000 m.
- Les patients vulnérables, tels que les enfants et les femmes enceintes ou allaitantes, peuvent être plus touchés par l'exposition à l'énergie acoustique lorsque le scanner est utilisé pendant des périodes prolongées.
- Une incompatibilité biologique peut se produire entre les matériaux du scanner utilisés et les tissus biologiques, cellules et liquides corporels du patient ou de l'utilisateur, en prenant en compte le but visé par le scanner.
- L'utilisation du scanner dans l'environnement du patient peut être dangereuse dans les conditions suivantes : (1) valeurs d'humidité extrêmes ( $\phi$  < 15 % et  $\phi$  > 90 %) ; (2) températures ambiantes excessivement élevées (40 °C) ou excessivement basses (0 °C).

Les utilisateurs doivent être des professionnels de santé compétents (par ex., docteurs, infirmiers, techniciens) ayant reçu une formation préalable en échographie. Les images produites par le scanner sont transmises sans fil à l'appareil de l'utilisateur (tablette ou smartphone).

Attention : la loi fédérale n'autorise la vente de ce dispositif que sur ordonnance ou par un médecin.

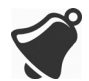

Il est possible que le personnel non qualifié ou non formé achetant et utilisant ce Viera™ Portable Breast Ultrasound ne soit pas en mesure d'obtenir des images de qualité.

# <span id="page-21-0"></span>Dimensions du Scanner

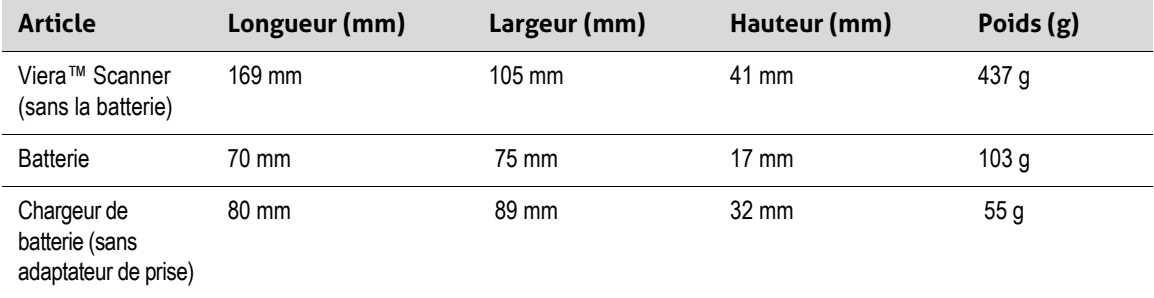

# <span id="page-21-1"></span>Utilisation du Produit

# <span id="page-21-2"></span>**Indications d'emploi**

Le Viera™ Portable Breast Ultrasound se compose d'un système d'imagerie échographique basé sur un logiciel et de ses accessoires, et est destiné à l'imagerie diagnostique. Il convient pour l'imagerie échographique de diagnostic et pour l'analyse de la circulation des fluides corporels dans les applications suivantes : ophtalmique, fœtale, abdominale, peropératoire (non neurologique), pédiatrique, petits organes, céphalique (adulte), musculo-squelettique (conventionnelle, superficielle), urologique, gynécologique, cardiaque (adulte, enfant), échographie fœtale, vaisseaux périphériques, carotide et guidage d'aiguilles dans le corps.

Ce système est un système échographique portable conçu pour une utilisation dans des environnements dans lesquels les soins de santé sont dispensés par des professionnels de santé compétents.

<span id="page-22-0"></span>Viera™

### **NOM DU DISPOSITIF : VIERA™ USAGE PRÉVU : IMAGERIE ÉCHOGRAPHIQUE DE DIAGNOSTIC OU ANALYSE DE LA CIRCULATION DES FLUIDES DU CORPS HUMAIN COMME SUIT :**

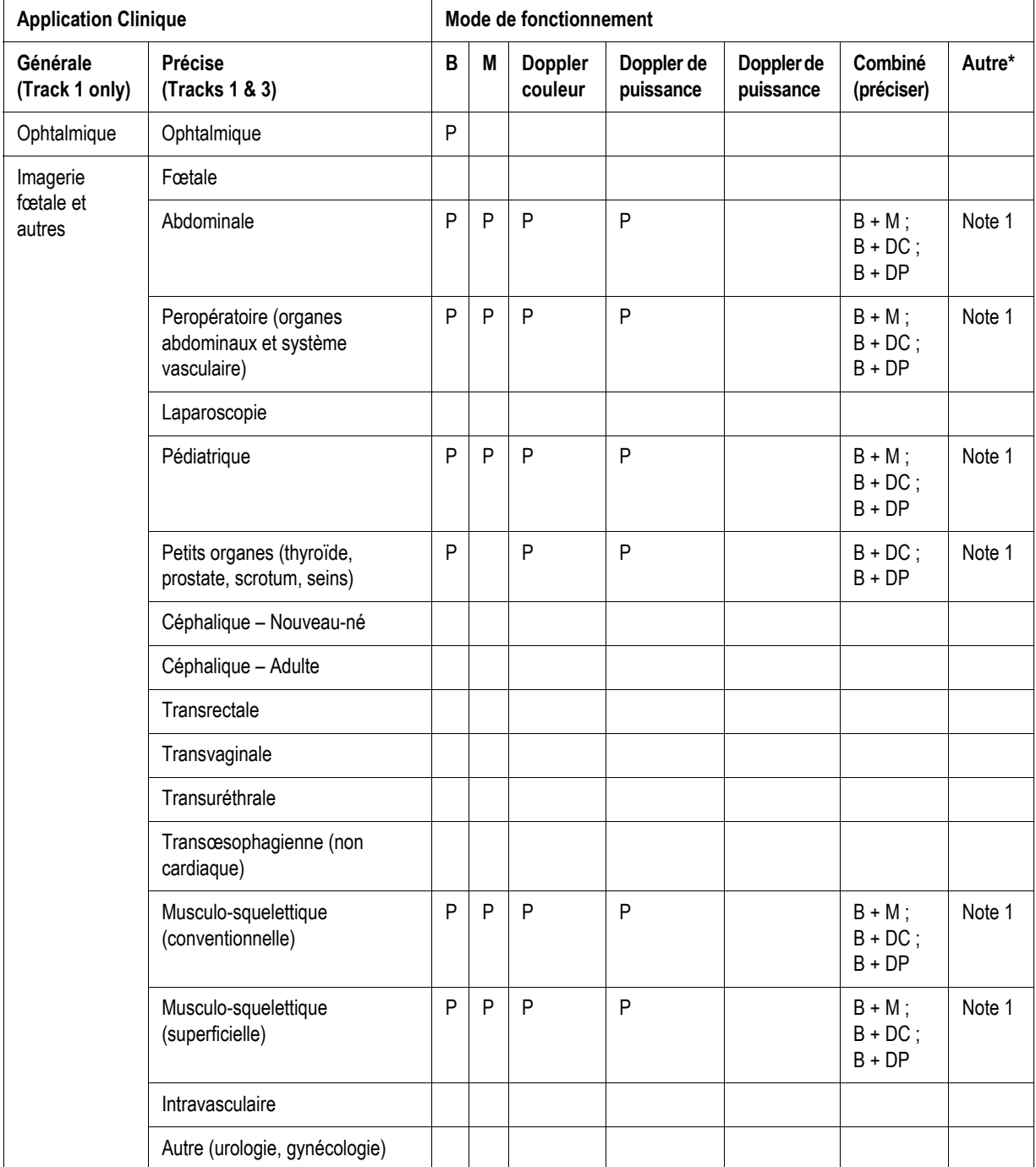

# **NOM DU DISPOSITIF : VIERA™ USAGE PRÉVU : IMAGERIE ÉCHOGRAPHIQUE DE DIAGNOSTIC OU ANALYSE DE LA CIRCULATION DES FLUIDES DU CORPS HUMAIN COMME SUIT :**

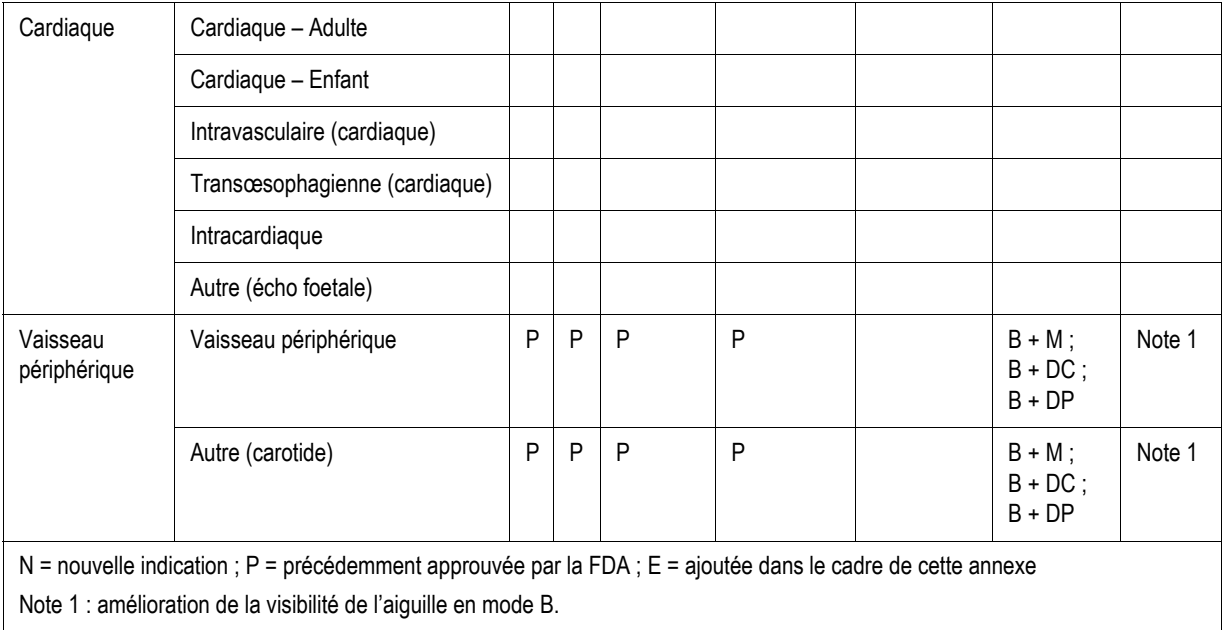

# <span id="page-24-0"></span>**Contre-indications**

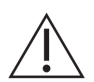

N'utilisez pas le Viera™ Portable Breast Ultrasound dans les situations suivantes. Cela pourrait produire des images menant à des résultats incorrects :

- patients ayant subi une opération pouvant avoir modifié la composition des tissus examinés (par exemple, une mastectomie), car cela pourrait fausser ou modifier la densité mesurée ;
- patients dans le corps desquels des objets étrangers (par exemple, des implants) pourraient se trouver dans les tissus examinés ;

#### <span id="page-24-1"></span>**Pour utilisation dans des environnements chirurgicaux**

Avant d'utiliser le Viera™ Portable Breast Ultrasound pour des procédures peropératoires, suivez les instructions pour une désinfection de haut niveau (voir *[Désinfection de Haut Niveau](#page-92-1)* [à la page 83](#page-92-1)), pour des instructions spécifiques) avant de couvrir le Viera™ Portable Breast Ultrasoundavec une gaine :

- N'utilisez que CIVCO REF 610-1212.
- [Téléchargez les instructions d'utilisation depuis http://civco.com/mmi/ultrasound/covers/](http://civco.com/mmi/ultrasound/covers/general-purpose/Latex-Free-Wireless-Ultrasound-Probe-Covers-610-1212.htm) general-purpose/Latex-Free-Wireless-Ultrasound-Probe-Covers-610-1212.htm et lisez-les entièrement avant utilisation.

Lorsque vous avez fini d'utiliser le Viera™ Portable Breast Ultrasound, nettoyez-le immédiatement (à cette fin, consultez *[Nettoyage du Viera™ Portable Breast Ultrasound](#page-89-2)* à l[a](#page-89-2) [page 80](#page-89-2)), avant de procéder à une nouvelle désinfection de haut niveau.

Si la gaine se brise au cours de la procédure peropératoire, éliminez-la et suivez le même processus de nettoyage et de désinfection de haut niveau qu'auparavant, puis recouvrez le Viera™ Portable Breast Ultrasound avec une nouvelle gaine avant de continuer à l'utiliser.

# <span id="page-24-2"></span>Matériel

# <span id="page-24-3"></span>**Garantie**

[Votre Viera™ Portable Breast Ultrasound comprend une garantie d'un an. Pour acheter une](Breasthealth.support@hologic.com) [extension de garantie, contactez votre représentant Hologic.](Breasthealth.support@hologic.com)

# <span id="page-24-4"></span>**Mise au rebut**

Hologic participe activement à la protection de l'environnement naturel. L'équipement et ses accessoires sont conçus et fabriqués conformément aux directives de protection de l'environnement, et la mise au rebut de cet équipement doit se faire en suivant les mêmes

principes. Les matériaux de l'équipement essentiels à son fonctionnement sont également néfastes pour l'environnement naturel : vous devez donc les éliminer correctement.

Pour une mise au rebut correcte du Viera™ Portable Breast Ultrasound ou d'un de ses accessoires, suivez les réglementations locales, nationales et fédérales. Sinon, vous pouvez le renvoyer à Hologic.

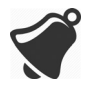

Une mise au rebut incorrecte du Viera™ Portable Breast Ultrasound (lorsque la batterie ne fonctionne plus ou que le scanner a dépassé sa durée de vie utile) ou de ses accessoires ajoute des matériaux dangereux à nos décharges.

# <span id="page-25-0"></span>Sécurité

# <span id="page-25-1"></span>**Informations de Sécurité**

Lorsque vous saisissez des informations à l'aide de Clarius App, il relève de votre responsabilité de protéger vos identifiants de sécurité (tels que les mots de passe) et les informations personnelles des patients (par exemple, les noms).

# <span id="page-25-2"></span>**Sécurité du Réseau**

Utilisez un réseau supportant la norme Wi-Fi 802.11n pour connecter votre appareil intelligent. Nous recommandons de sécuriser ce réseau à l'aide du protocole de sécurité WPA (Wi-Fi Protected Access) ou WPA2 (Wi-Fi Protected Access II).

Pour plus d'informations sur la configuration de la sécurité de votre réseau sans fil, consultez la documentation de votre équipement de réseau.

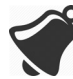

Il est possible que vous rencontriez des situations dans lesquelles aucun point d'accès sans fil n'est disponible. L'utilisation d'un point d'accès sans fil non sécurisé peut permettre à des parties malveillantes d'afficher vos signaux Wi-Fi, d'effectuer des actions nuisibles et d'afficher les communications entre les deux appareils intelligents. Si aucun point d'accès sécurisé n'est disponible, utilisez le Clarius App en mode Wi-Fi Direct : il configurera automatiquement le cryptage.

Afin d'assurer la sécurité :

- utilisez des mots de passe sécurisés ;
- utilisez un équipement sans fil sécurisé utilisant les derniers firmwares et logiciels, ainsi que des protocoles sécurisés ;
- verrouillez vos appareils intelligents.

Les actions suivantes peuvent introduire de nouveaux risques pour les patients, les opérateurs et les tiers. Il relève de la responsabilité de votre organisation d'identifier, d'analyser, d'évaluer et de contrôler les risques suivants :

- changement des configurations du réseau ;
- connexion à des réseaux supplémentaires ou déconnexion de réseaux existants ;
- amélioration avec de nouveaux équipements ou mise à jour d'équipements existants.

# <span id="page-26-0"></span>**Confidentialité**

La confidentialité des informations est assurée par les éléments suivants :

- le scanner ne contient aucune information permettant d'identifier le patient ;
- lorsque le scanner se connecte à un réseau sans fil, il crypte et enregistre le mot de passe Wi-Fi ;
- les données transférées entre l'appareil intelligent et la Clarius App sont cryptées ;
- les données d'images ne contiennent aucune information permettant d'identifier les patients ou les utilisateurs, et elles sont transmises sans cryptage. Si vous souhaiter crypter ces données, connectez-vous à :
	- un réseau Wi-Fi sur lequel seules les parties sécurisées sont autorisées. Le réseau Wi-Fi crypte toutes les données d'images envoyées depuis d'autres réseaux Wi-Fi.
	- Le réseau Wi-Fi Direct. Le réseau Wi-Fi Direct crypte toutes les données d'images, et puisqu'aucun autre utilisateur n'est connecté au réseau Wi-Fi Direct, les donnés d'images sont confidentielles ;
- L'appareil intelligent stocke les données du patient et de l'utilisateur dans un emplacement privé. Après 30 jours dans le Clarius Cloud, les données du patient sont supprimées.

# <span id="page-26-1"></span>**Intégrité**

L'intégrité des données transmises entre l'appareil intelligent et la Clarius App est assurée par les éléments suivants :

- le cryptage authentifié empêche les utilisateurs malveillants d'intercepter et de modifier les données ;
- les vérifications de l'intégrité garantissent l'intégralité et la validité des données reçues. Si des données sont incomplètes ou invalides, elles sont éliminées ;
- les canaux TCP utilisés en Wi-Fi garantissent la distribution correcte des données. Un canal UDP est utilisé pour la transmission des données d'images.

# <span id="page-27-0"></span>**Disponibilité**

S'il n'est pas possible d'obtenir une connexion Wi-Fi (par exemple, si les points d'accès Wi-Fi sont indisponibles ou si le réseau est arrêté), utilisez le réseau Wi-Fi Direct, qui est géré par l'appareil intelligent. Le réseau Wi-Fi Direct étant une connexion pair à pair utilisant le protocole Wi-Fi, il interdit aux autres utilisateurs de se connecter, ce qui réduit les attaques DSD (Déni de Service Distribué).

Si le réseau Wi-Fi Direct est perturbé, l'appareil intelligent continue de se surveiller, puis s'éteint après une période d'inactivité. Cela réduit la transmission d'énergie acoustique et l'utilisation de la batterie.

# <span id="page-27-1"></span>**Responsabilité**

Le concept de responsabilité ne s'applique pas au Viera™ Portable Breast Ultrasound. Cependant, la propriété (c'est-à-dire, l'utilisateur actif) d'un appareil intelligent est attribuée un utilisateur à la fois. Lorsque vous commencez à utiliser l'appareil intelligent, aucun autre utilisateur ne peut s'y connecter. Toutes les données transmises entre l'appareil intelligent et la Clarius App appartiennent à l'utilisateur actif.

# <span id="page-27-2"></span>Exigences du Système

L'utilisation du Viera™ Portable Breast Ultrasound avec un appareil intelligent ne répondant pas aux exigences minimales peut mener à des images de mauvaise qualité, des résultats inattendus et de mauvais diagnostics.

Pour exécuter la Clarius App, un appareil intelligent doit répondre ou dépasser les caractéristiques minimales suivantes :

Caractéristiques techniques :

- prend en charge la norme Bluetooth LE v4.0 et ultérieure ;
- supporte les normes Wi-Fi 802.11n et Wi-Fi Direct
- disque dur de 8 Go (intégré)
- 512 Mo de mémoire

Système d'exploitation :

• Android™ 4.4.2 (API 19) et ultérieures ou Apple iOS 9.0 et ultérieures

#### Processeur :

- Processeur (CPU) double cœur
- Architecture de processeur basée sur ARM (pour les appareils sous Android™)

### Écran :

- Résolution (en pixels) de 960 x 640 (ou 640 x 960)
- Rapport de contraste de 800:1
- Prise en charge d'OpenGL ES 2.0

Appareils intelligents supportés :

#### Apple iOS :

- iPad 3e génération et ultérieures
- iPad Air et ultérieures
- iPad Mini et ultérieures
- iPhone 5S (l'iPhone 4S supporte partiellement la Wi-Fi 802.11n à 2,4 GHz, mais pas à 5 GHz)
- iPod Touch 5e génération et ultérieures

#### Android™ 4.1 et ultérieures :

- Appareils avec Wi-Fi 802.11n
- Appareils avec BLE 4.1

Remarque : la performance de la technologie BLE (Bluetooth Low Energy) varie selon les modèles.

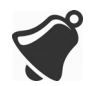

- L'accès à la documentation utilisateur dépend du téléchargement et de l'installation corrects du Viera™ Portable Breast Ultrasound sur votre appareil intelligent.
- Il est possible qu'un appareil intelligent trop petit ne possède pas la résolution nécessaire pour l'affichage de petites structures.

# <span id="page-29-4"></span><span id="page-29-0"></span>Présentation Rapide

# <span id="page-29-1"></span>Aperçu de l'interface

# <span id="page-29-2"></span>**Icônes**

#### <span id="page-29-3"></span>**Icônes de Menu**

Les icônes de menu sont des outils de navigation situés en haut de l'écran pour vous mener à une autre page.

# **ICÔNES DE MENU**

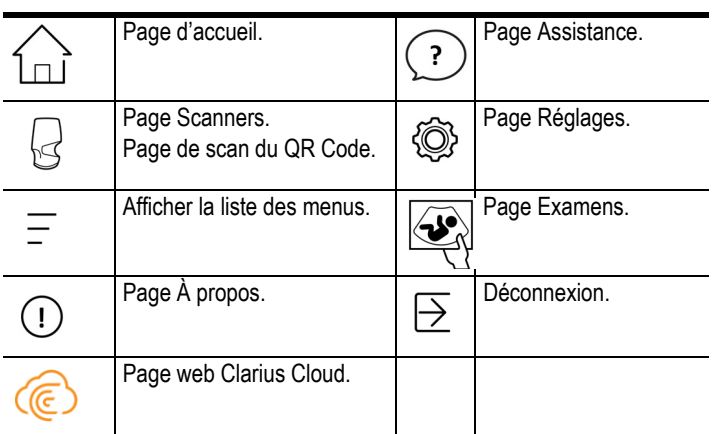

### <span id="page-30-0"></span>**Icônes d'outils**

Les icônes d'outils sont des boutons de tâche qui effectuent une action lorsque vous les sélectionnez.

# **ICÔNES D'OUTILS**

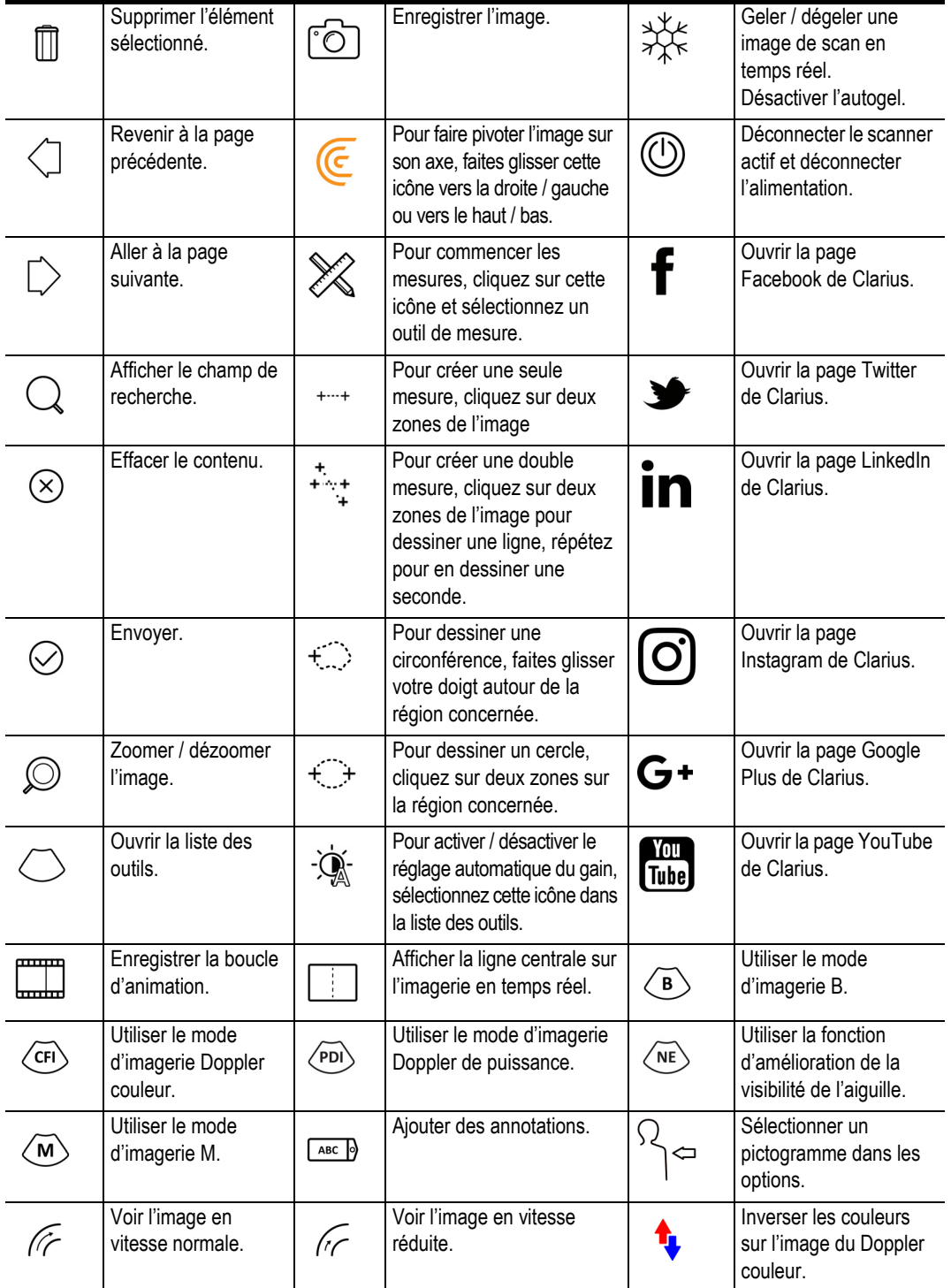

### <span id="page-31-0"></span>**Icônes d'état**

Les icônes d'état sont des indicateurs en lecture seule qui s'animent ou changent de couleur pour indiquer l'état d'un composant.

# **ICÔNES D'ÉTAT**

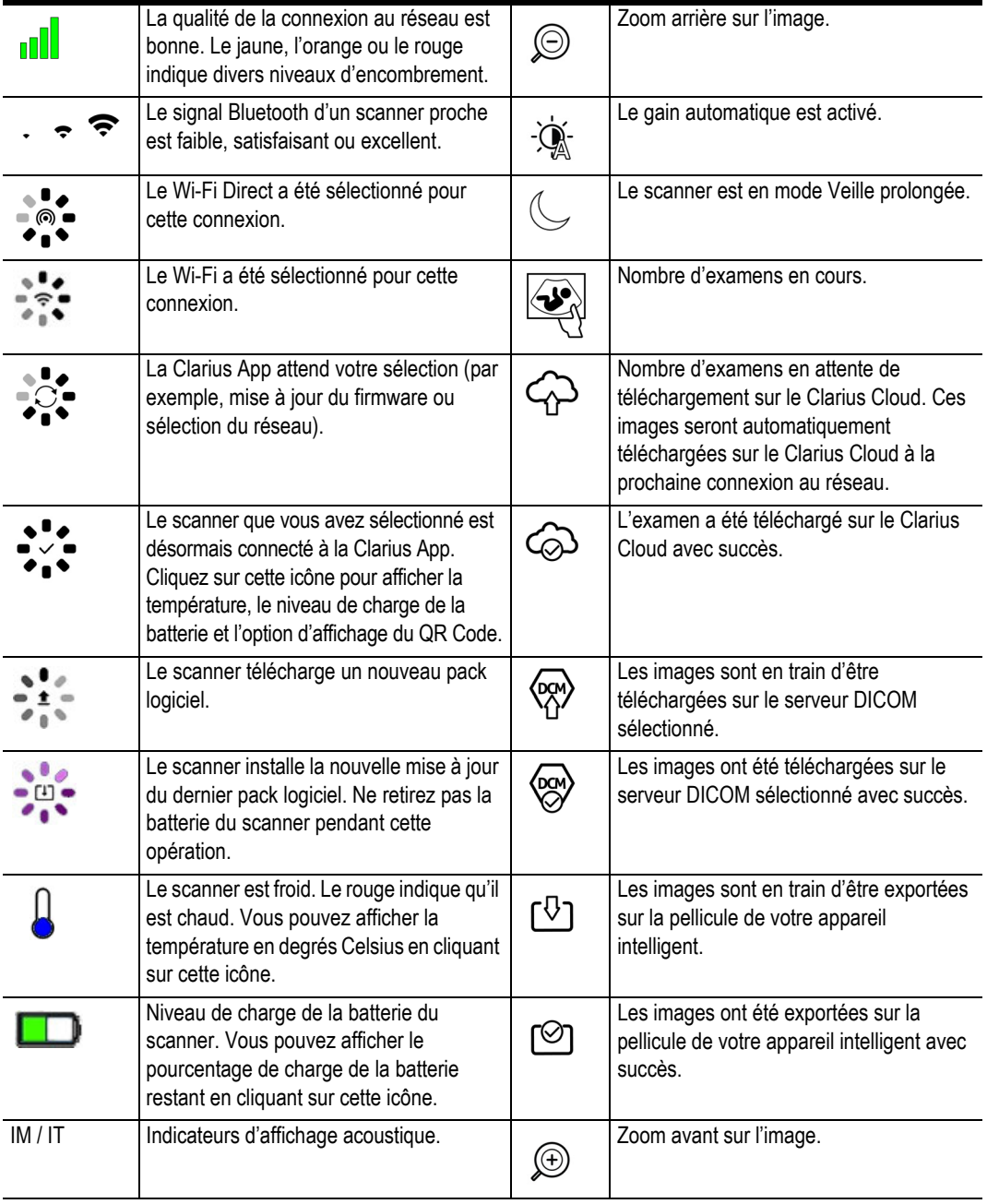

# <span id="page-32-0"></span>**Options des Menus**

#### <span id="page-32-1"></span>**Assistance**

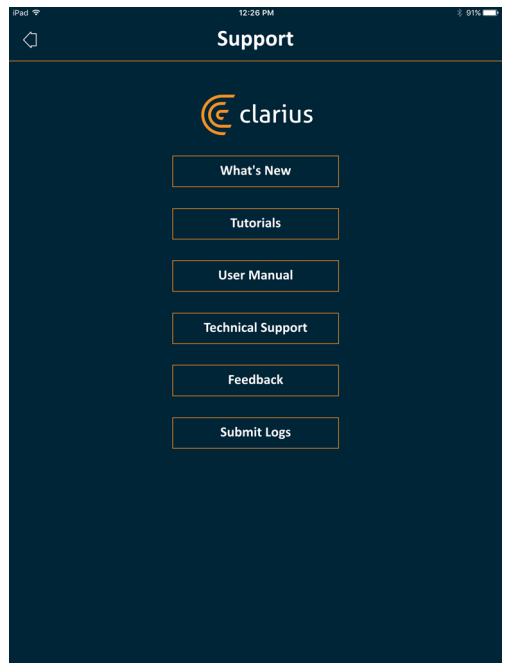

Affiche les boutons suivants :

- Nouveautés : vous redirige vers la page Web contenant la Foire aux questions.
- Tutoriels : vous redirige vers la page Web contenant les tutoriels.
- Manuel d'utilisation : vous redirige vers la page Web contenant les manuels d'utilisation.
- Assistance technique : ouvre votre compte e-mail par défaut avec des champs préremplis pour poser des questions sur le produit.
- Commentaires : ouvre votre compte e-mail par défaut avec des champs préremplis pour envoyer des commentaires d'ordre général sur le produit.
- Envoyer des Journaux : le Viera™ Portable Breast Ultrasound envoie les journaux du système au Clarius Cloud. Pour plus d'informations, voir *[Envoie des Journaux d'activité](#page-81-6)* à la [page 72](#page-81-6).

#### <span id="page-32-2"></span>**Réglages**

Lorsque vous faites des modifications sur la page Réglages, les nouvelles valeurs s'affichent à votre prochaine connexion.

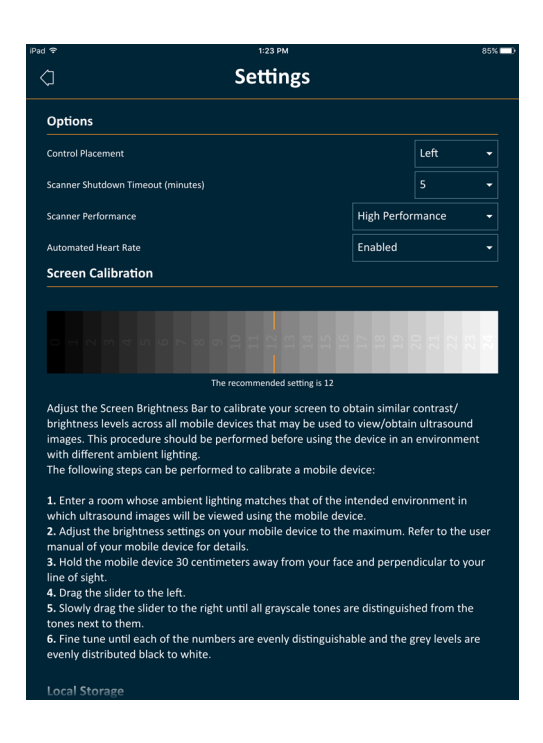

### <span id="page-33-0"></span>**Options**

- Emplacement des contrôles : l'emplacement des contrôles sur la page Imagerie.
- Délai de mise en veille du Scanner (en minutes) : sélectionnez le nombre de minutes d'inactivité avant la désactivation du scanner.
- Performance du scanner :
	- Hautes performances : niveau de puissance optimal.
	- Économies d'énergie : niveau d'alimentation réduit pour scanner plus longtemps et réduire la chaleur.
- Fréquence cardiaque automatique : ce réglage s'affiche si votre Clarius App est actuellement connectée à un scanner. Cette fonction Fréquence cardiaque automatique, disponible uniquement dans le flux de travail cardiaque, mesure la fréquence cardiaque lorsque vous scannez le cœur. Pour des instructions sur l'utilisation de cette fonction, consultez *[Utilisation de la fréquence cardiaque automatique](#page-64-1)* à la page 55.
- Gel post-capture : si cette fonction est désactivée, la capture d'une boucle d'animation continue l'imagerie. si cette fonction est activée, la capture d'une boucle d'animation gèle l'image.
- Afficher les scanners virtuels : affiche les scanners virtuels sur la page Scanners. Les scanners virtuels sont utilisés pour simuler le Viera™ Portable Breast Ultrasound à des fins de démonstration et d'évaluation.

#### <span id="page-34-0"></span>Calibrage de l'écran

Pour obtenir un affichage optimal sur votre écran dans votre environnement d'utilisation actuel, réglez le contraste de votre appareil intelligent à l'aide du curseur horizontal de calibrage du niveau de gris. Le réglage du contraste est utile lorsque vous passez d'un appareil intelligent à un autre, ou lorsque vous dupliquez l'affichage de l'examen actuel sur un second appareil intelligent ; ou dans toute situation dans laquelle la luminosité d'un écran que vous utilisez varie par rapport à un autre. Si votre appareil intelligent comporte une fonction de luminosité automatique, il peut être souhaitable de la désactiver. Le contrôle de la luminosité ne concerne que l'écran, et non les images enregistrées.

#### <span id="page-34-1"></span>Stockage local

Appuyez sur  $(x)$  pour effacer les fichiers journaux. Veuillez noter que la suppression de ces fichiers journaux peut compliquer ou empêcher l'assistance technique Hologic de fournir de l'aide dans certaines situations.

#### <span id="page-34-2"></span>Information du Scanner

Connectez l'Clarius App à un Viera™ Portable Breast Ultrasound pour afficher les informations suivantes :

- Information du Scanner : détails sur le scanner, comme le nom, le modèle et le numéro de série.
- Retour aux valeurs d'usine : efface toutes les informations Wi-Fi ainsi que les autres données mises en cache.
- Réinitialiser les Réglages Wi-Fi : cliquez sur ce bouton si votre mot de passe Wi-Fi a changé. Cette opération efface tous les mots de passe de réseau Wi-Fi enregistrés et réinitialise le mot de passe Wi-Fi direct.
- Identifier : localise le scanner avec un signal sonore. Voir *[Localisateur de Scanner](#page-45-2)* à la page 36.

#### <span id="page-34-3"></span>Personnalisation du Scanner

Connectez l'Clarius App à un Viera™ Portable Breast Ultrasound pour afficher les informations suivantes :

- Paramètres Wi-Fi Direct : cette section vous permet de programmer le nom et le mot de passe du réseau.
- Démarrage automatique : si cette fonction est désactivée, l'insertion de la batterie fait passer le scanner en mode Veille. À partir de là, vous connectez manuellement l'Clarius App au scanner. Si la fonction est activée, l'insertion de la batterie connecte automatiquement l'Clarius App au scanner. En cas d'échec de connexion sous deux minutes, le scanner passe en mode Veille prolongée.

Cette page affiche une liste des examens qui ont été téléchargés dans le Clarius Cloud. Si vous supprimez l'Clarius App puis que vous la réinstallez, ces fichiers sont supprimés.

### <span id="page-35-0"></span>**Examens**

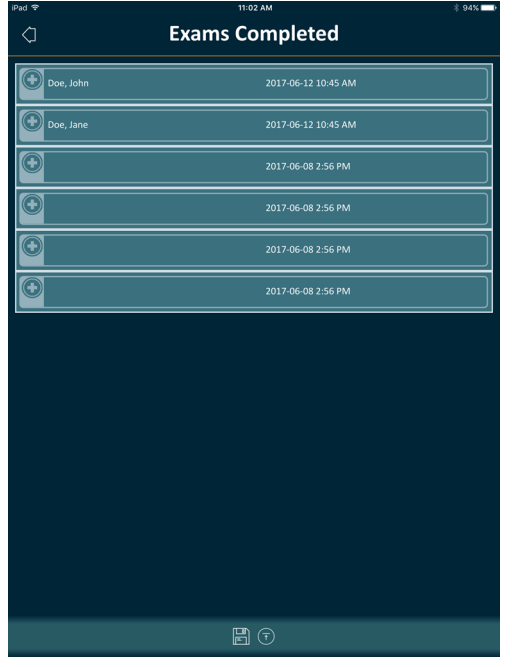

Cette page affiche une liste des examens terminés et l'état de tout téléchargement ou de toute exportation.

Pour afficher les examens en cours de téléchargement sur le Clarius Cloud :

Accédez à l'écran d'accueil et sélectionnez  $Q$ .
#### **Clarius Cast**

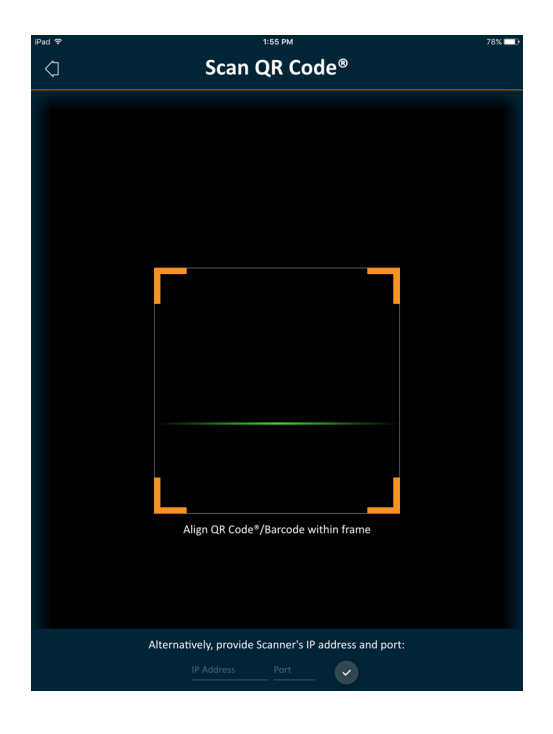

Lorsque vous utilisez le lecteur de QR Code® / code-barre, si plusieurs codes-barres se trouvent près l'un de l'autre, ajustez la taille du cadre pour vous assurer qu'un seul code-barre soit visible dans la fenêtre.

Vous pouvez connecter jusqu'à cinq appareils intelligents à un Viera™ Portable Breast Ultrasound actif pour assister à des examens en direct. Cela permet à un patient de tenir un appareil intelligent supplémentaire pour voir leur imagerie pendant que le technicien d'échographie réalise l'examen avec son propre appareil intelligent. Cela permet également à plusieurs étudiants de disposer d'un accès en lecture uniquement à des examens menés par un instructeur. Pour des instructions sur l'utilisation du mode de partage d'images, consultez *[Utilisation du mode de partage d'image](#page-75-0)* à la page 66.

#### **À propos**

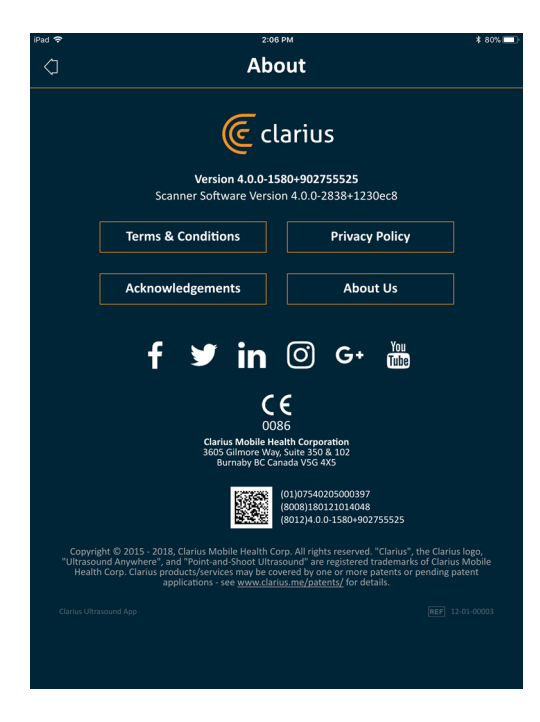

Affiche les informations suivantes :

- Version du logiciel de l'Clarius App et du Viera™ Portable Breast Ultrasound
- Informations de droit d'auteur

#### Liens vers :

- [Conditions générales](https://www.clarius.me/terms-conditions/)
- [Politique de confidentialité](https://www.clarius.me/privacy/)
- Remerciements
- [À propos de nous](https://www.clarius.me/about/)

Pages communautaires sur :

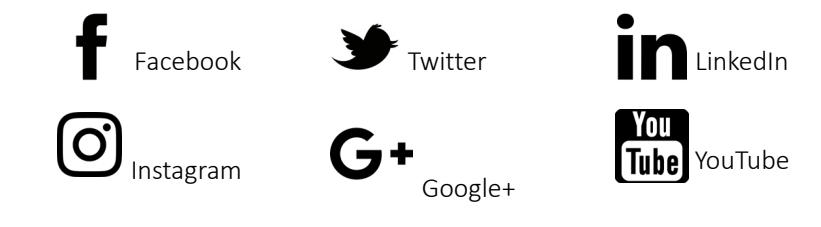

#### **Déconnexion**

Sélectionnez cette option de menu pour vous déconnecter de la Clarius App. Si un examen est en cours, il est enregistré dans la liste des examens en cours.

# Aperçu de l'écran

# **Page Connexion**

Lorsque vous ouvrez la Clarius App, un écran de connexion s'affiche.

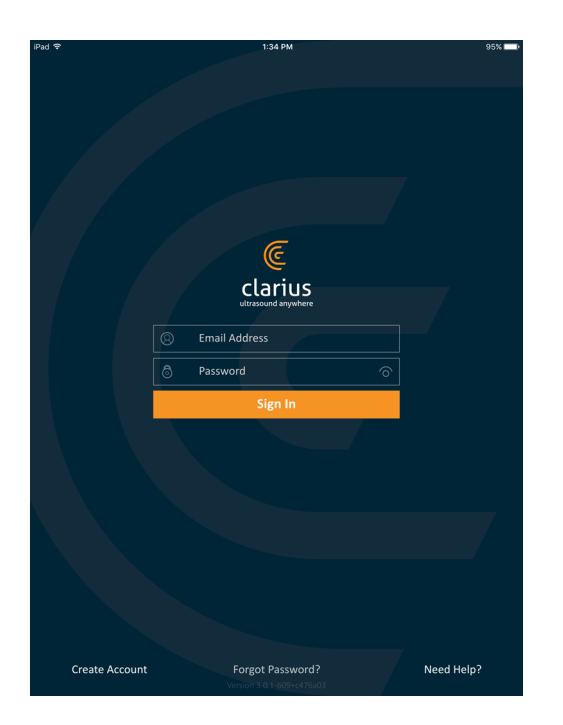

- Créer un Compte : ce lien vous redirige vers la page de création de compte. Pour créer un nouveau compte, saisissez votre adresse électronique utilisant le même nom de domaine que celui que votre administrateur a utilisé pour s'inscrire, puis créez un mot de passe complexe respectant les conditions suivantes :
	- au moins six caractères ;
	- au moins une majuscule, un chiffre ou un caractère spécial.

Une fois inscrit, vous pouvez vous rendre sur le Clarius Cloud pour ajouter des informations à votre compte.

- Mot de passe oublié : ce lien vous redirige vers la page web de Clarius pour réinitialiser votre mot de passe.
- Besoin d'aide : ce lien vous redirige vers la page web de Clarius contenant les informations de contact et d'aide.

#### **Page Scanners**

Lorsque vous vous connectez, l'Clarius App affiche la page Scanners. Cette page dresse une liste des scanners actifs dans votre zone pour lesquels vous disposez de droits d'accès. Si votre Clarius App ne parvient pas à localiser votre scanner, parce que ce dernier est hors tension ou parce qu'il se trouve hors de sa plage de portée Bluetooth, le scanner est grisé sur la liste.

Une icône à côté d'un Viera™ Portable Breast Ultrasound signifie que vous ne pouvez pas y accéder. Contactez votre administrateur pour accéder à ce scanner.

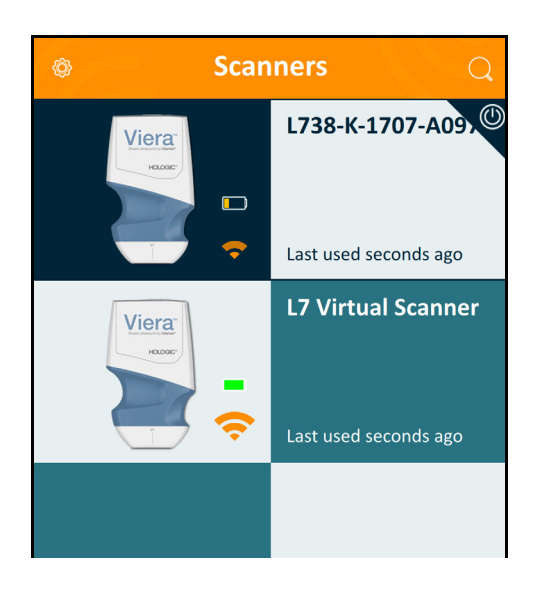

La page Scanners affiche les éléments suivants :

- une image représentant le type de scanner.
- Le scanner actuellement sélectionné est affiché en haut de la liste et désigné par l'icône  $(\mathbf{U})$ . En cliquant sur cette icône, vous déconnectez le scanner de votre appareil intelligent. Cela coupe également l'alimentation du scanner.
- Le RSSI du Bluetooth (la force du signal)  $\bullet$ .
- le nom personnalisé du scanner. Vous pouvez le définir dans le Clarius Cloud.
- Le temps écoulé depuis la dernière activité.

Pour choisir les réglages de votre Viera™ Portable Breast Ultrasound :

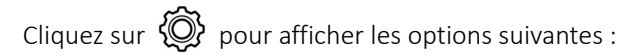

- Wi-Fi Direct : le scanner crée une connexion réseau pair à pair à l'aide du protocole Wi-Fi ;
- le nom de votre réseau Wi-Fi ;
- Canal Wi-Fi Direct : cela s'affiche si vous avez sélectionné Wi-Fi Direct. Pour de meilleurs résultats, laissez l'option Auto sélectionnée : elle connecte automatiquement l'Clarius App au Viera™ Portable Breast Ultrasound le plus récemment utilisé. Votre appareil intelligent doit être compatible avec la technologie Wi-Fi 5 GHz pour utiliser cette fonction.

### **Page Flux de travail**

Les types d'examens sont caractérisés comme des flux de travail, une séquence d'étapes pour terminer un examen. Les flux de travail vous guident afin d'obtenir toutes les informations nécessaires pour produire un rapport complet et exact pour le médecin chargé de la révision.

Seuls les types d'examens applicables au Viera™ Portable Breast Ultrasound sélectionné sont affichés sur la page Flux de travail. Consultez les tableaux suivants pour une liste des examens.

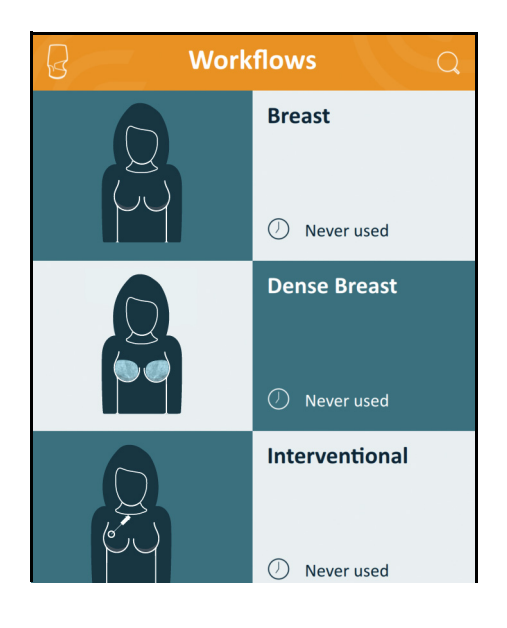

 $\nabla$  Pour rechercher un flux de travail :

- faites défiler les options.
- Entrez dans le champ de recherche : cliquez sur l'icône  $\mathbb Q$  pour afficher le champ de recherche et saisir vos critères de recherche. La Clarius App accepte les recherches partielles.

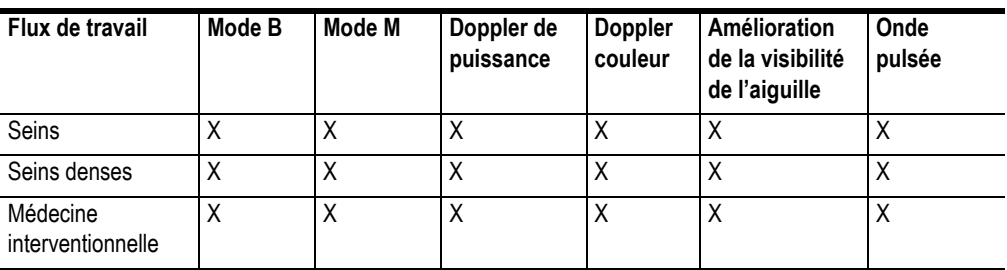

#### **FLUX DE TRAVAIL DISPONIBLES AVEC LE SCANNER VIERA™**

#### **Données démographiques des patients**

C'est sur cette page que vous saisissez les informations de base sur les patients.

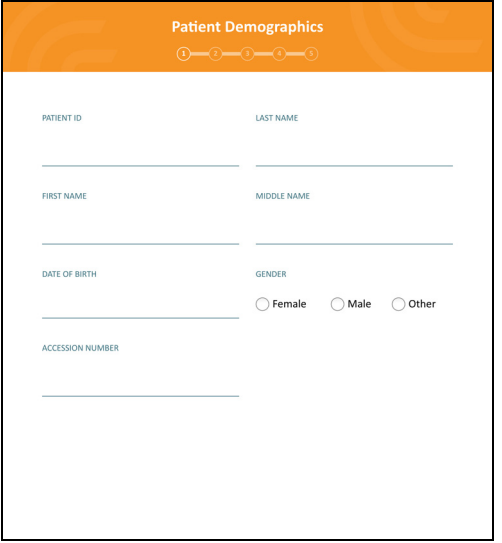

Vous pouvez cliquer sur un champ pour afficher une icône de code-barre et scanner leur bracelet d'identification avec le lecteur de code-barre de votre appareil intelligent. Le champ Numéro d'accès est un identifiant unique assigné aux images lorsqu'elles sont téléchargées dans DICOM.

# **Page Indications**

C'est sur cette page que vous pouvez saisir des notes telles que les antécédents médicaux, les symptômes actuels, les allergies et les médicaments du patient.

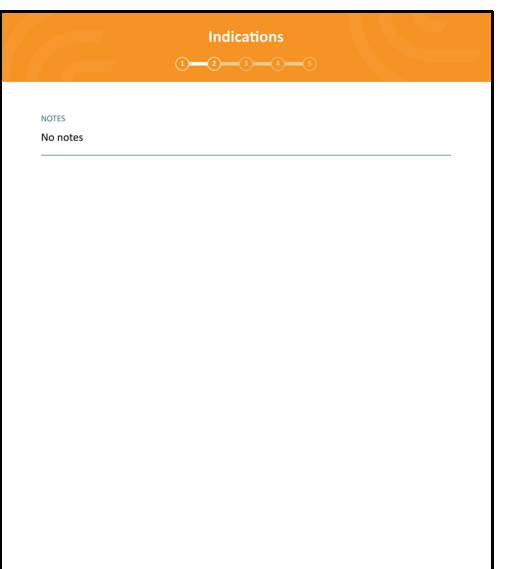

# **Page Imagerie**

Il s'agit de la page d'imagerie en temps réel.

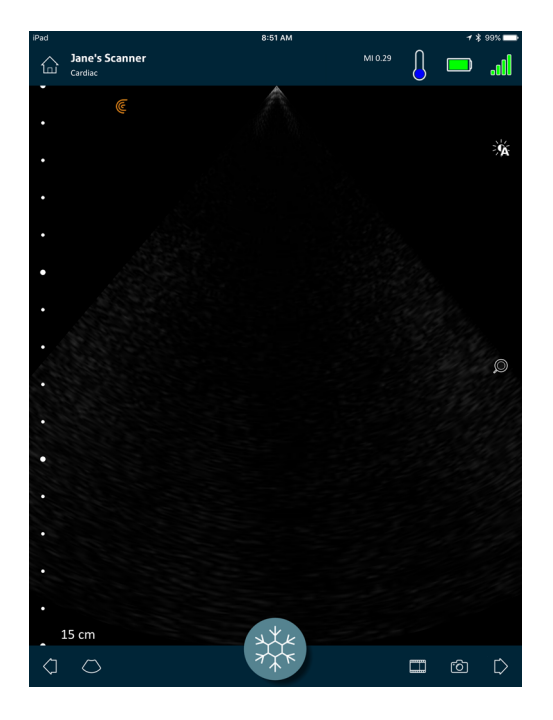

# **Page Révision**

Lorsque l'imagerie est terminée, vous pouvez évaluer et éditer les résultats acquis pendant l'examen.

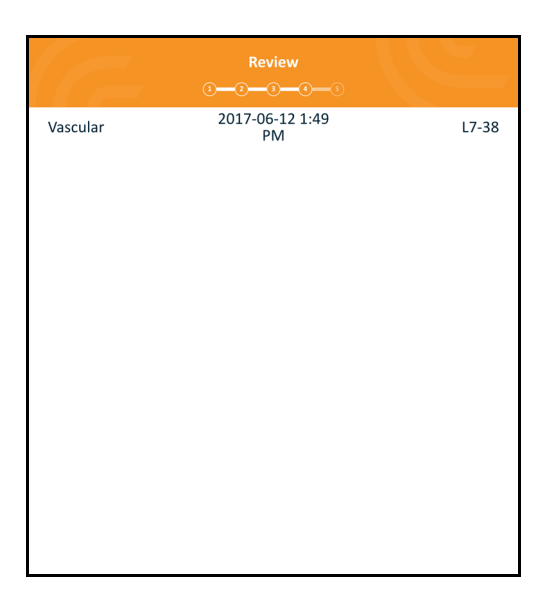

# **Page Impressions**

Après avoir révisé les images, utilisez cette page pour enregistrer vos résultats.

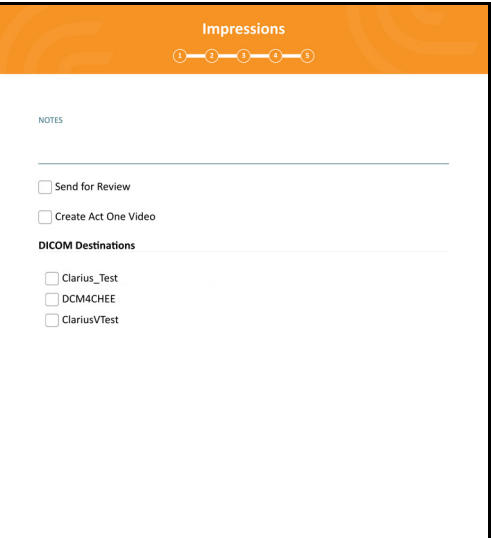

# Capacités du Système

# **Voyants d'état**

Le tableau suivant définit les voyants d'état du Viera™ Portable Breast Ultrasound :

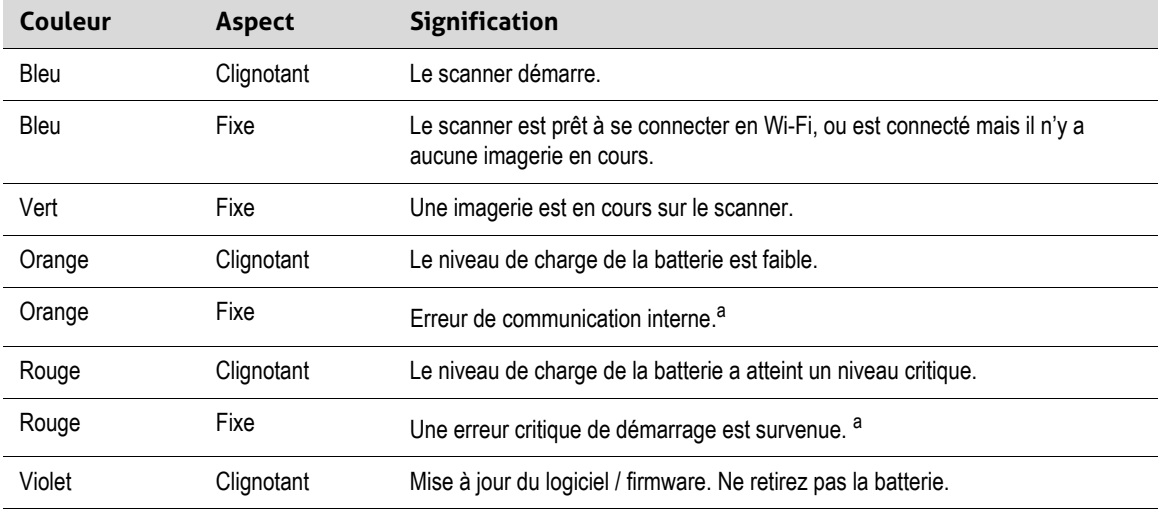

a. Retirez la batterie du scanner, patientez 10 secondes, insérez à nouveau la batterie et reconnectez-la à votre appareil intelligent. Si les symptômes persistes, contactez Hologic.

# **Notifications Sonores**

Le tableau suivant définit les indicateurs sonores émis par le Viera™ Portable Breast Ultrasound :

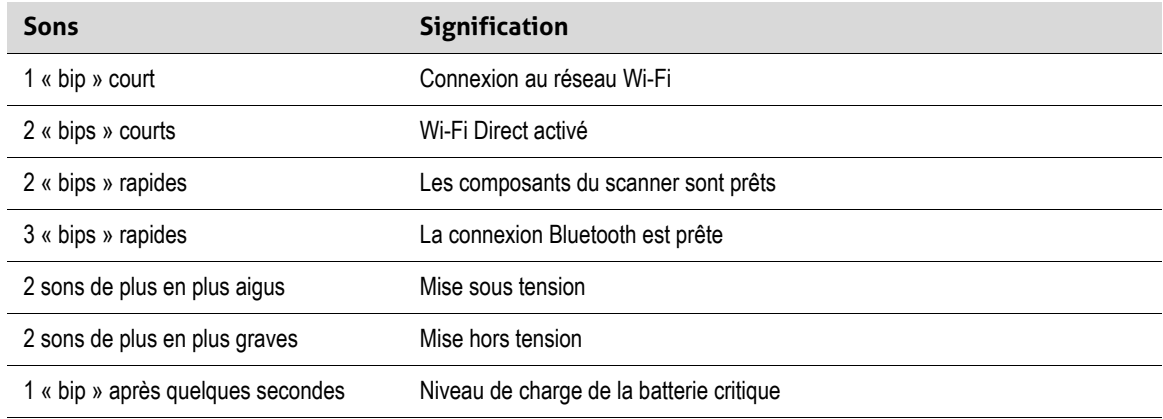

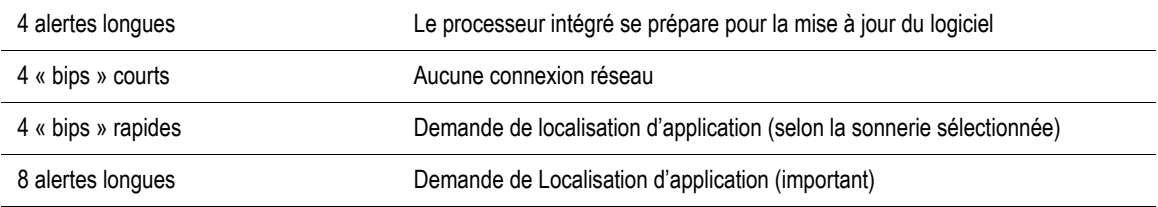

#### **Mode Veille prolongée**

Le mode Veille prolongée éteint l'écran de votre appareil intelligent et suspend toutes les fonctions en cours. Cela contribue à économiser la batterie du Viera™ Portable Breast Ultrasound lorsque la Clarius App n'est pas utilisée.

Après cinq minutes d'inactivité (aucun scan en temps réel), l'Clarius App affiche un compte à rebours de 30 secondes. Les options suivantes vous sont proposées :

- Si vous ne faites rien, le Viera™ passe en mode Veille prolongée. La zone d'affichage de l'état de la connexion indique  $\bigcup$  et la page d'imagerie en temps réel entre en mode Gel.
- En cliquant sur Annuler, vous empêchez le Viera™ de passer en mode Veille prolongée.

Pour faire sortir le Viera™ Portable Breast Ultrasound du mode Veille prolongée :

- dégelez la page d'imagerie en temps réel ;
- revenez à la page Scanners et sélectionnez à nouveau le scanner.

#### **Arrêt Automatique**

S'il n'y a aucune connexion entre le Viera™ Portable Breast Ultrasound et l'Clarius App (par exemple, si vous vous êtes déconnecté de l'Clarius App sans éteindre le Viera™), le scanner s'éteint automatiquement pour économiser la batterie.

#### **Localisateur de Scanner**

Si vous avez égaré le Viera™, l'Clarius App peut demander au Viera™ Portable Breast Ultrasound d'émettre un signal sonore.

Pour localiser votre Viera™ Portable Breast Ultrasound :

Accédez au menu Réglages et sélectionnez le bouton Identifier. Un signal sonore retentit.

# Utilisation du Viera™<br>rtable Breast Ultrasound Portable Breast Ultrasound

Ce chapitre explique comment installer et utiliser votre Viera™ Portable Breast Ultrasound de façon sûre et efficace.

Reportez-vous à *Sécurité* [à la page 85](#page-94-0) avant de manipuler le Viera™ Portable Breast Ultrasound.

Votre Viera™ Portable Breast Ultrasound est déjà activé et prêt à l'emploi. Il vous suffit de télécharger la Clarius App sur un appareil Apple iOS ou Android™.

# Téléchargement de la Clarius App

# **Apple iOS**

Vous devez avoir un compte iTunes et créer un mot de passe.

1. [Sur votre appareil intelligent, allez sur www.aaple.com/ca/itunes](http://www.apple.com/ca/itunes/)

Cela ouvre le site web d'iTunes.

2. Recherchez la Clarius App.

Si vous ne trouvez pas l'Clarius App, il est possible que votre appareil intelligent ne corresponde pas aux caractéristiques minimales. Voir *[Exigences du Système](#page-27-0)* à la page 18.

3. Cliquez sur le bouton Installer et suivez les instructions à l'écran.

Cela télécharge l'application.

4. Cliquez sur le bouton Ouvrir.

Cela ouvre la Clarius App.

Remarque : la restauration des réglages d'usine de votre appareil iOS supprime l'Clarius App de votre écran d'accueil. Si cela se produit, réinstallez l'Clarius App.

#### **Android™**

La Clarius App est disponible sur le Google Play Store, une boutique de médias numériques exploitée Google où vous pouvez télécharger des applications pour votre appareil intelligent. Avant d'installer la Clarius App, vérifiez que votre appareil intelligent correspond aux exigences minimales.

Vous devez avoir un compte Google et créer un mot de passe.

1. [Sur votre appareil intelligent, allez sur https://play.google.com](https://play.google.com)

Cela ouvre le Google Play Store.

2. Recherchez la Clarius App.

Si vous ne trouvez pas l'Clarius App, il est possible que votre appareil intelligent ne corresponde pas aux caractéristiques minimales. Voir *[Exigences du Système](#page-27-0)* à la page 18.

3. Cliquez sur le bouton Installer et suivez les instructions à l'écran.

Cela télécharge l'application.

4. Cliquez sur le bouton Ouvrir.

Cela ouvre la Clarius App.

# Mise à jour du Viera™ Portable Breast Ultrasound

#### **Mises à jour du logiciel**

Vous recevez une notification par e-mail lorsqu'une mise à jour de l'application est disponible.

Pour effectuer la mise à jour du logiciel :

- 1. Ouvrez le message et cliquez sur **Télécharger et Installer**.
- 2. Cliquez sur **Installer** et suivez les instructions à l'écran.

#### **Mises à jour du firmware**

Si une mise à jour du logiciel du Viera™ est nécessaire, l'Clarius App vous prévient.

Pour effectuer la mise à jour du firmware :

1. Cliquez sur **Mise à jour**.

Ne retirez pas la batterie pendant le processus de mise à jour. Si le niveau de charge de la batterie est trop faible, le système refuse la mise à jour.

Pendant la mise à jour, le Viera™ émet un clignotement violet. De plus, un indicateur violet s'affiche en haut à droite de l'écran. Une fois la mise à jour complétée, le voyant du Viera™ devient bleu.

2. Reconnectez-vous au réseau Wi-Fi Direct du Viera™ Portable Breast Ultrasound.

# Insertion et Retrait de la Batterie

Si la batterie est faible ou déchargée, rechargez-la en suivant les instructions dans *[Recharge](#page-79-0) [des Batteries](#page-79-0)* à la page 70.

# **Insertion de la Batterie**

Pour insérer la batterie dans le Viera™ Portable Breast Ultrasound :

- 1. Assurez-vous que les contacts de la batterie sont tournés vers le bas et que l'étiquette de la batterie est tournée vers le Viera™.
- 2. Faites glisser la batterie dans le Viera™ jusqu'à ce qu'elle se bloque à sa place.

Lorsque les contacts de la batterie sont détectés, le Viera™ émet un son.

#### **Retrait de la Batterie**

Pour retirer la batterie du Viera™ Portable Breast Ultrasound :

1. Tirez sur le loquet situé au-dessus du Viera™.

Cela déverrouille la batterie.

2. Faites glisser la batterie hors du Viera™.

# Mise en marche et arrêt du système

### **Démarrage de la Clarius App**

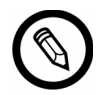

Avant de commencer à utiliser le Viera™ Portable Breast Ultrasound, vérifiez que vous avez le Viera™, ainsi que votre appareil intelligent sur lequel vous avez installé l'Clarius App.

Pour ouvrir la Clarius App sur votre appareil intelligent :

Accédez à l'écran d'accueil de votre appareil intelligent et cliquez sur  $\circledg$ .

La Clarius App s'ouvre sur l'écran de connexion.

Ensuite, vous pouvez sélectionner un scanner.

# **Fermeture de la Clarius App**

Pour arrêter le système :

- Fermez la Clarius App en balayant l'écran vers le haut.
- Déconnectez-vous du réseau Wi-Fi.

Si vous fermez la Clarius App sans terminer l'examen, le système met l'examen en pause.

# Connexion et déconnexion

#### **Connexion**

Lorsque vous ouvrez la Clarius App, un écran de connexion s'affiche pour que vous saisissiez votre identifiant utilisateur et votre mot de passe.

### **Déconnexion**

Pour vous déconnecter :

- 1. Sélectionnez l'option de menu Déconnexion.
- 2. Sélectionnez **Oui**.

Si vous souhaitez laisser votre session ouverte, sélectionnez Non.

# <span id="page-50-0"></span>Connexion de votre appareil intelligent à Viera™

Si le Viera™ actif atteint la limite de sa période d'inactivité, l'Clarius App déconnecte votre appareil intelligent du Viera™, ce qui rend le Viera™ disponible pour les autres appareils intelligents. Pour définir la période d'inactivité maximale, consultez *Réglages* [à la page 23](#page-32-0).

#### **Connexion d'appareils Apple iOS aux scanners**

Pour connecter votre appareil Apple iOS à un Viera™ Portable Breast Ultrasound :

1. Sur la page Scanners, appuyez sur l'image ou le nom du Viera™ Portable Breast Ultrasound que vous voulez sélectionner.

Cela active le Viera™ sélectionné et tente de le connecter au Wi-Fi de votre appareil intelligent. Lorsque le Viera™ émet un bip audible et que son voyant clignote en bleu, le Wi-Fi Direct est activé. Lorsque vous entendez un autre bip audible et que le voyant du scanner est fixe et allumé en bleu, le Viera™ est prêt à la connexion Wi-Fi.

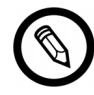

Si le voyant d'état n'indique rien (batterie vide) ou s'il est orange (batterie faible), chargez la batterie.

Une fois que la coche apparaît dans le cercle d'état, l'Clarius App affiche le nom du réseau Wi-Fi du Viera™ Portable Breast Ultrasound sélectionné ainsi que le mot de passe. Mémorisez le nom du réseau. La Clarius App a copié le mot de passe : vous n'avez donc pas besoin de le mémoriser.

- 2. Accédez à la page Réglages de votre appareil intelligent, sélectionnez la section Wi-Fi, puis cliquez sur le nom du réseau Wi-Fi de votre Viera™ Portable Breast Ultrasound. Cela colle automatiquement le mot de passe dans le champ (cette opération se produit en arrière-plan).
- 3. Revenez à la Clarius App.

Le voyant d'état du Viera™ devient bleu, indiquant qu'il est connecté à votre appareil intelligent. Tous les autres dispositifs Viera™ Portable Breast Ultrasound restent en mode veille.

Les flux de travail qui s'appliquent au Viera™ sélectionné s'activent.

Ensuite, sélectionnez un flux de travail. Pour plus d'informations, voir *[Démarrage de Nouveaux](#page-52-0) Examens* [à la page 43](#page-52-0).

# **Connexion d'appareils Android™ aux scanners**

Pour connecter votre appareil Android™ à un Viera™ Portable Breast Ultrasound :

1. Sur la page Scanners, appuyez sur l'image ou le nom du Viera™ que vous voulez sélectionner.

Cela active le Viera™ sélectionné et tente de le connecter au Wi-Fi de votre appareil intelligent. Lorsque le Viera™ émet un bip audible et que son voyant clignote en bleu, le Wi-Fi Direct est activé. Lorsque vous entendez un autre bip audible et que le voyant du scanner est fixe et allumé en bleu, le Viera™ est prêt à la connexion Wi-Fi.

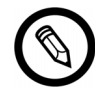

Si le voyant d'état n'indique rien (batterie vide) ou s'affiche en orange (batterie faible), chargez la batterie.

- 2. Une fois que la coche apparaît dans le cercle d'état, appuyez sur **Connexion** pour connecter le Wi-Fi Direct au Viera™ Portable Breast Ultrasound. Cela vous emmène sur la page Réglages Wi-Fi.
- 3. Sélectionnez le nom Wi-Fi Direct du Viera™ Portable Breast Ultrasound. Vous avez besoin du mot de passe Wi-Fi du Viera™ Portable Breast Ultrasound lors de la première connexion. Vous pouvez le coller pour le saisir.

L'appareil vous demande si vous souhaitez autoriser Clarius à accéder à votre emplacement. Sélectionnez **Jamais** ou **Pendant l'utilisation**.

#### 4. Appuyez sur **Rejoindre**.

5. En haut à gauche, sélectionnez **Retour à Clarius**. Si la Clarius App a été mise à jour depuis votre dernière connexion, le système vous demande de mettre le logiciel de votre Viera™ Portable Breast Ultrasound à jour.

Le voyant d'état du Viera™ devient bleu, indiquant qu'il est connecté à votre appareil intelligent. Tous les autres dispositifs Viera™ Portable Breast Ultrasound restent en mode veille.

Les flux de travail qui s'appliquent au Viera™ sélectionné s'activent.

Ensuite, sélectionnez un flux de travail. Pour plus d'informations, voir *[Démarrage de Nouveaux](#page-52-0) Examens* [à la page 43](#page-52-0).

# Gestion des Examens

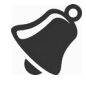

- Les notifications et les alertes émises par les applications tierces peuvent vous interrompre ou interrompre la Clarius App, ce qui interfère avec l'examen. Configurez votre appareil intelligent selon les politiques de sécurité de votre établissement.
- Une amplitude de vibration trop élevée pour le scanner peut entraîner un dysfonctionnement du scanner pendant un examen.
- L'utilisation d'un type de gel inadapté ou la combinaison de différents types de gels peut exposer les patients à des risques et produire des images de mauvaise qualité.

Pour une bonne transmission du faisceau acoustique, utilisez uniquement de l'Aquasonic 100, [et utilisez-le uniquement avant sa date d'expiration. Téléchargez les informations d'utilisation](http://www.parkerlabs.com/) sur www.parkerlabs.com/ et lisez toutes les informations avant d'utiliser l'appareil.

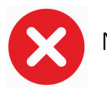

#### N'utilisez pas :

- de produits ou de gels en lotion contenant de l'huile minérale ;
- de gels désinfectants pour les mains ;
- de scanners laissés à tremper dans du gel.

#### <span id="page-52-0"></span>**Démarrage de Nouveaux Examens**

Avant de commencer un nouvel examen, vérifiez que vous avez sélectionné un Viera™ Portable Breast Ultrasound. Pour plus d'informations sur la sélection d'un Viera™ Portable Breast Ultrasound, voir *[Connexion de votre appareil intelligent à Viera™](#page-50-0)* à la page 41.

#### $\nabla$  Pour commencer un nouvel examen :

À partir de la page Flux de travail, sélectionnez l'un des flux de travail suivants :

- seins ;
- seins denses ;
- médecine interventionnelle.

La Clarius App affiche le dernier flux de travail utilisé en haut de l'écran.

Une fois que vous avez sélectionné un flux de travail, vous pouvez saisir les informations sur le patient. Voir *[Saisie des Informations sur les Patients](#page-54-0)* à la page 45.

#### **Interruption d'un Examen**

En cas de saisie de données ne nécessitant pas la présence du patient (par exemple, réalisation de mesures sur des images enregistrées), vous pouvez indiquer que l'examen est incomplet en l'interrompant, puis en y revenant ultérieurement pour le continuer.

Un examen est interrompu lorsque vous :

- quittez l'Clarius App ;
- cliquez sur  $\bigcap_{n=1}^{\infty}$  pour revenir à l'écran d'accueil.

#### **Arrêt d'un Examen**

Lorsque vous avez fini de saisir vos impressions, vous pouvez arrêter l'examen. Lorsque vous avez fini un examen, il est indiqué comme complet et vous ne pouvez pas le rouvrir ni le reprendre.

#### Pour arrêter l'examen :

À partir de la page Impressions, cliquez sur **Fin Examen**, puis sélectionnez l'une des options suivantes :

- Supprimer : cela supprime irrévocablement l'examen actuel, avec toutes les images. La Clarius App vous redirige vers la page Flux de Travail pour sélectionner un autre type d'examen.
- Envoyer : cela termine l'examen et le marque comme étant complet, même si vous n'avez pas fourni toutes les informations sur la feuille de travail, et prépare son exportation sur le Clarius Cloud. La Clarius App place l'image dans la file d'attente de mise en ligne sur votre Clarius Cloud à la prochaine connexion au réseau.
- Annuler : cela annule l'action afin de continuer l'examen en cours.

#### **Reprise d'un Examen en Pause**

Lorsque vous revenez à cet examen, vous ne pouvez plus continuer l'imagerie, mais toutes les autres pages sont accessibles.

#### Pour continuer un examen en cours :

1. Allez à la page Scanners ou Flux de Travail.

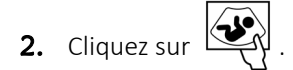

#### 3. Sélectionnez **Ouvrir examen**.

L'application vous redirige vers la page Données Démographiques des Patients.

Pour supprimer un examen en cours, sélectionnez **Fin examen**.

# Gestion des Informations sur les Patients

#### <span id="page-54-0"></span>**Saisie des Informations sur les Patients**

Une fois que vous avez sélectionné un flux de travail, la page Données Démographiques des Patients s'affiche.

Renseignez les champs fournis avant de commencer le scan.

#### $\nabla$  Pour saisir des informations patient :

- 1. Cliquez sur un champ pour afficher  $\|$
- 2. Cliquez sur **III** pour afficher la page Code-barre.
- 3. Ajustez le code-barre du patient dans le cadre.

Lorsque l'Clarius App capture le code-barre, elle revient à la page Données démographiques des patients et affiche les informations du patient dans les champs.

Sinon, vous pouvez saisir les informations du patient manuellement.

Lorsque vous avez renseigné toutes les informations requises sur les patients, cliquez sur  $\triangleright$ pour passer à la page suivante pour remplir les indications. Pour plus d'informations sur le remplissage des indications, voir *[Remplissage des Indications](#page-54-1)* à la page 45.

#### <span id="page-54-1"></span>**Remplissage des Indications**

La page Indications contient une série de coches ou de champs pour indiquer les raisons de l'examen.

Lorsque vous avez rempli toutes les indications, cliquez sur  $\Box$  pour passer à la page suivante pour commencer l'imagerie. Pour plus d'informations sur l'imagerie, voir *Imagerie* [à la page 51](#page-60-0).

# Sélection des modes de scan

Pour sélectionner un mode :

- **1.** Dans l'écran d'imagerie, sélectionnez  $\bigcirc$ .
- 2. Sélectionnez l'une des options suivantes :
	- $\bullet$   $\left\langle \overline{B} \right\rangle$  Imagerie mode B
	- $\langle$ CFI) Imagerie à flux de couleurs (par exemple, Doppler couleur)
	- Imagerie à Doppler de puissance (par exemple, Doppler de puissance)
	- $\langle \overline{M} \rangle$  Imagerie mode M

#### **Mode B**

Lorsque vous démarrez un examen, le mode sélectionné par défaut est le Mode B (mode luminosité). Parfois appelé Mode 2D, ce mode d'imagerie en deux dimensions s'affiche en niveaux de gris.

Pour afficher l'image en mode B :

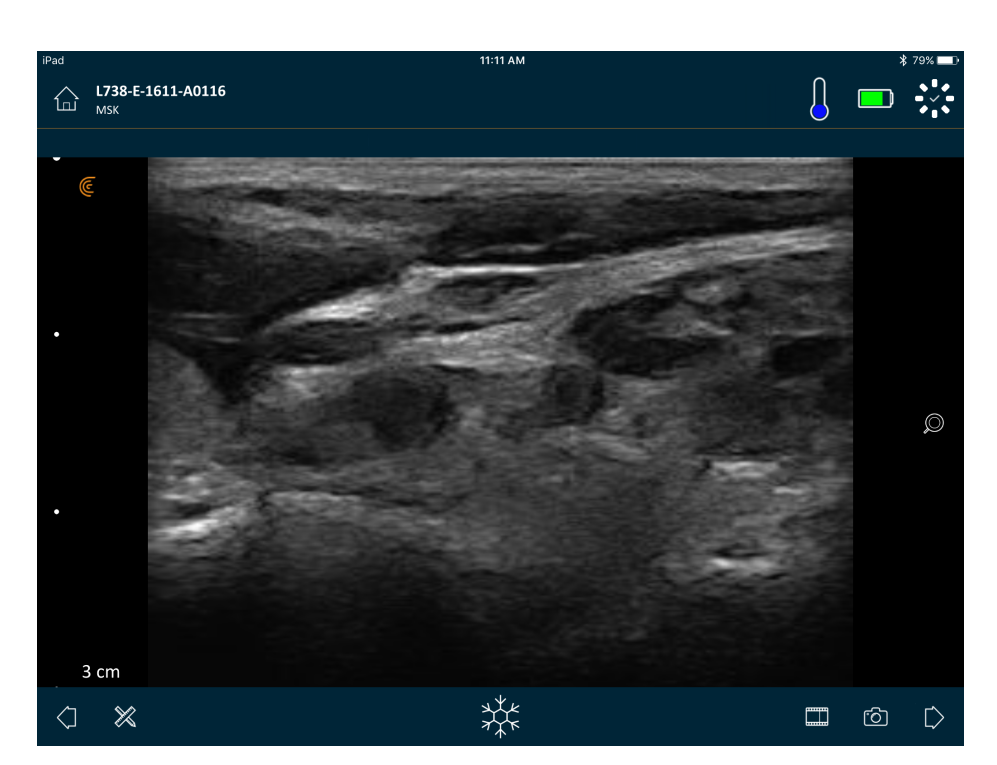

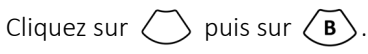

#### <span id="page-56-0"></span>**Doppler couleur**

Ce mode de scan estime la vitesse moyenne du flux dans un vaisseau en affichant les informations sous forme de code couleur. La direction du flux sanguin vers ou depuis le transducteur est représentée par du rouge et du bleu.

Pour afficher l'image en mode Doppler couleur :

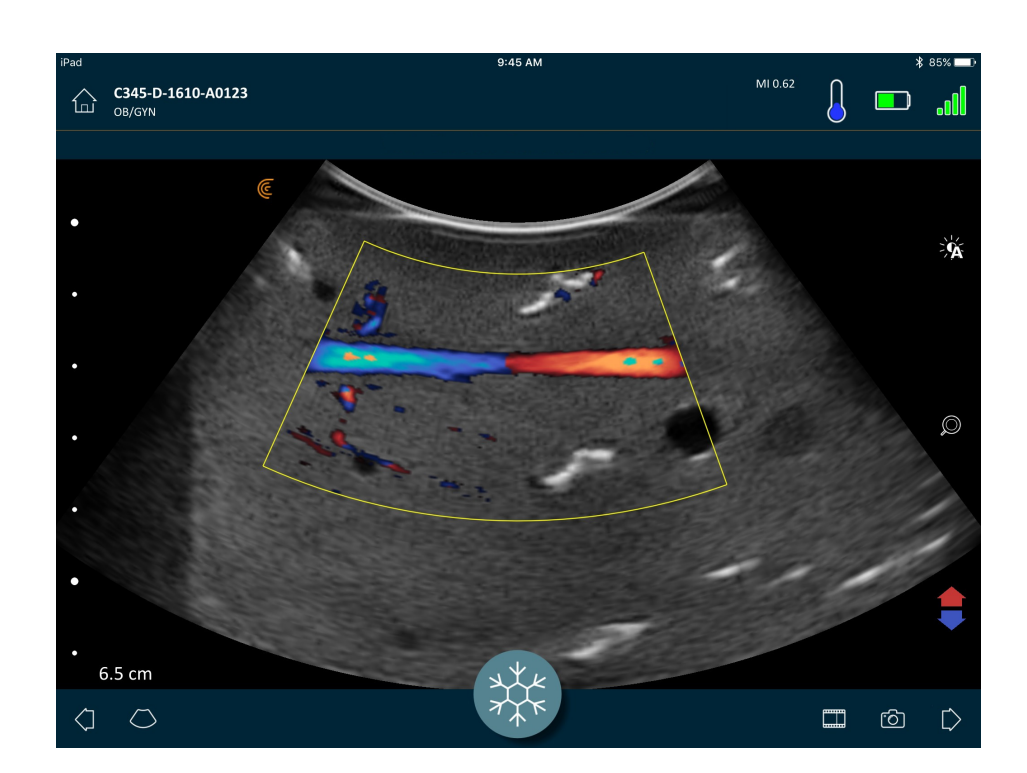

Cliquez sur  $\bigcirc$  puis sur  $\overline{\text{CFL}}$ .

Pour inverser les couleurs du flux :

Cliquez sur  $\bigoplus$ .

Pour voir l'image en vitesse normale ou au ralenti :

- 1. Cliquez sur  $\bigcirc$  pour afficher une liste d'options.
- 2. Cliquez sur  $\sqrt{7}$  pour afficher l'image au ralenti.
- **3.** Cliquez sur  $\mathscr H$  pour retourner en vitesse normale.

Pour redimensionner le cadre jaune :

- 1. Faites glisser le cadre jaune pour afficher des flèches.
- 2. Maintenez  $\sum$  enfoncé, puis faites glisser cette icône verticalement ou en diagonale.

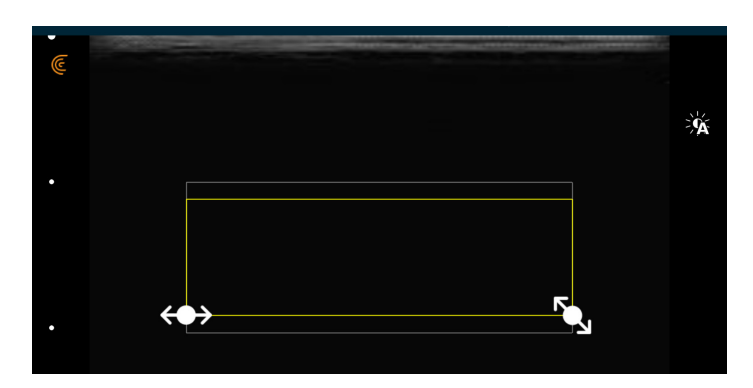

Pour modifier la forme du cadre jaune :

- 1. Faites glisser le cadre jaune pour afficher des flèches.
- 2. Maintenez  $\leftrightarrow$  enfoncé, puis faites glisser cette icône en diagonale.

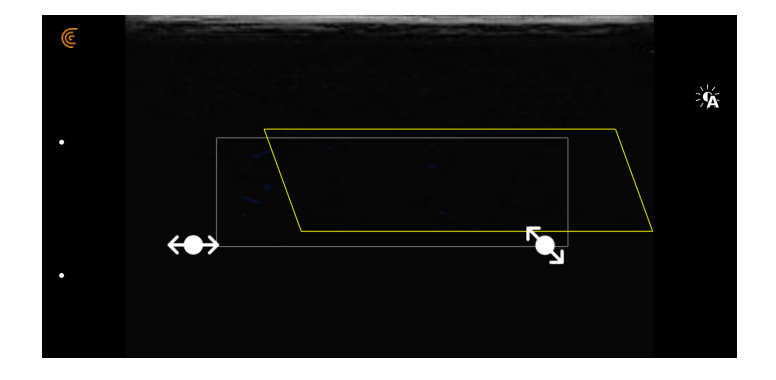

Pour déplacer le cadre jaune :

Faites glisser le cadre jaune vers un nouvel endroit.

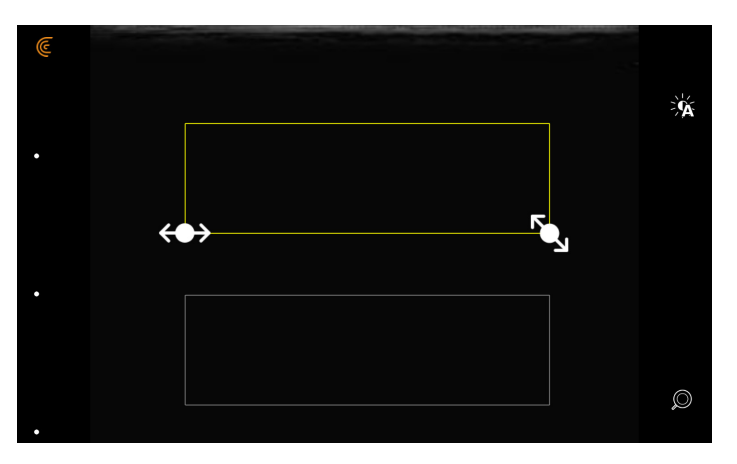

#### **Doppler de puissance**

Ce mode de scan est utilisé pour obtenir des images difficiles à acquérir avec un Doppler couleur standard. Il offre plus de détails sur le flux sanguin, surtout pour les vaisseaux situés dans les organes. Le Doppler de puissance est plus sensible que le Doppler couleur pour ce qui est de la détection et la mise en évidence du flux sanguin, mais il ne fournit aucune information quant à la direction du flux.

#### Pour afficher l'image en mode Doppler de puissance :

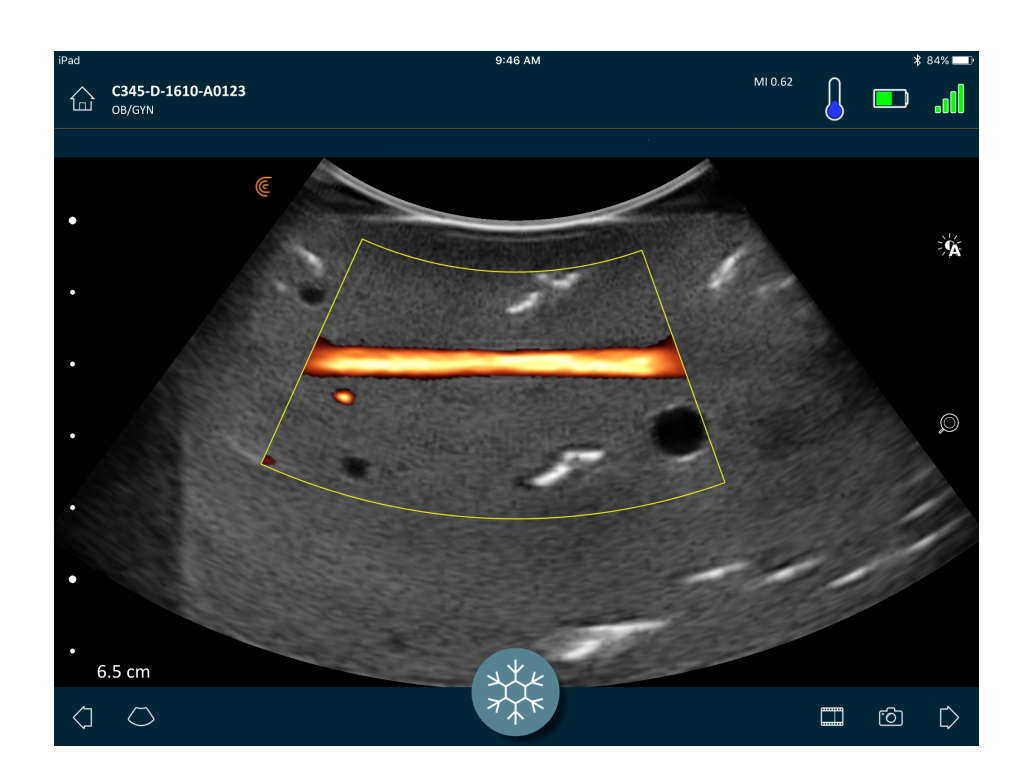

Cliquez sur  $\bigcirc$  puis sur  $\bigcirc$  PDI $\bigcirc$ .

Vous pouvez déplacer la zone d'intérêt et en modifier la taille et la forme comme dans le mode Doppler couleur. Pour plus d'informations, voir *[Doppler couleur](#page-56-0)* à la page 47.

#### **Mode M**

Ce mode de scan détermine la vélocité de structures organiques précises en utilisant des impulsions à succession rapide sur une seule ligne en imagerie en mode B. C'est l'équivalent échographique d'une vidéo.

Pour afficher l'image en mode M :

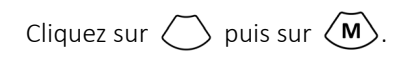

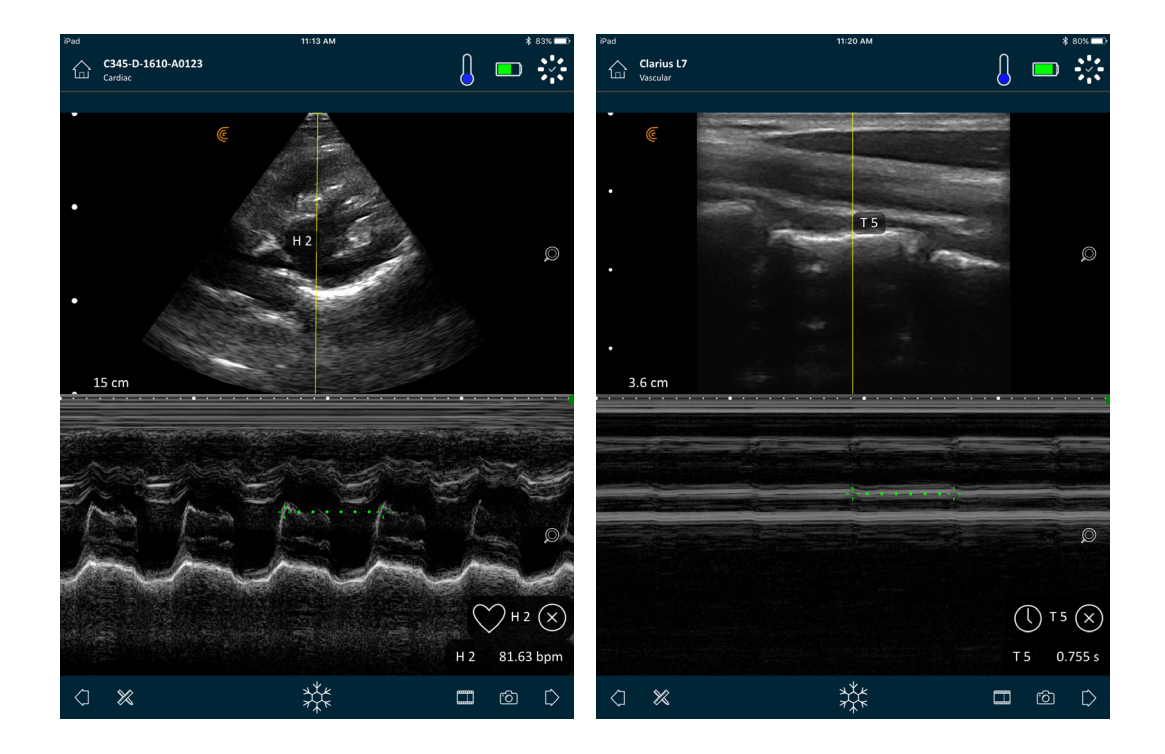

La ligne M apparaît sur l'image. Vous pouvez en ajuster le placement avant d'ajouter le spectre.

Pour ajuster le placement de la ligne :

Maintenez la ligne enfoncée, puis faites-la glisser.

Lorsque vous relâchez la ligne, le spectre s'affiche sur l'écran.

Si vous tenez l'appareil intelligent en mode portrait, l'image s'affiche au-dessus du spectre. Si vous tenez l'appareil intelligent en mode paysage, l'image s'affiche à gauche du spectre.

# <span id="page-60-0"></span>Imagerie

# **Réglage du Gain**

#### <span id="page-60-1"></span>**Activation et désactivation du Mode Gain Auto**

Le système sélectionne le mode gain auto par défaut. Lorsque le mode gain auto est activé,

 s'affiche sur l'écran. Le mode gain auto règle automatiquement le gain des images en Mode B en détectant le bruit de fond et la puissance du signal dans l'image. Vous pouvez désactiver le mode gain auto et régler manuellement le gain.

Pour activer et désactiver le mode gain auto :

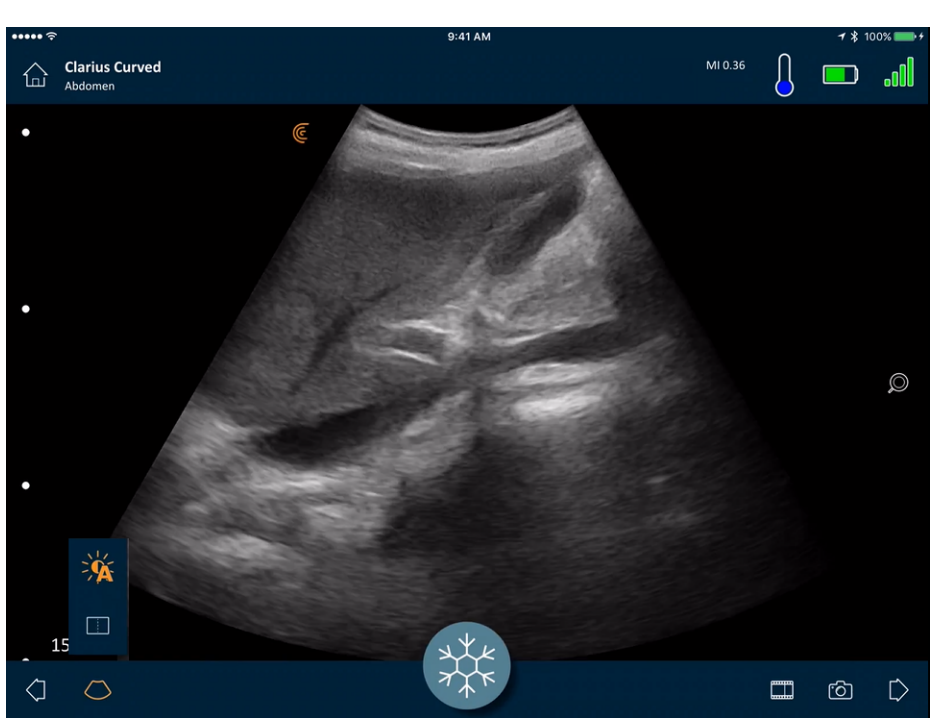

Cliquez sur  $\bigcirc$  puis sur  $\mathcal{L}$ .

Si vous trouvez que certaines images en mode gain auto sont trop claires ou trop sombres, vous pouvez ajuster le gain.

#### Pour ajuster le gain en mode gain auto :

1. Glissez n'importe où sur l'écran.

Une ligne verticale s'affiche au centre de l'écran.

2. Faites glisser les barres vers la gauche et vers la droite pour régler le gain.

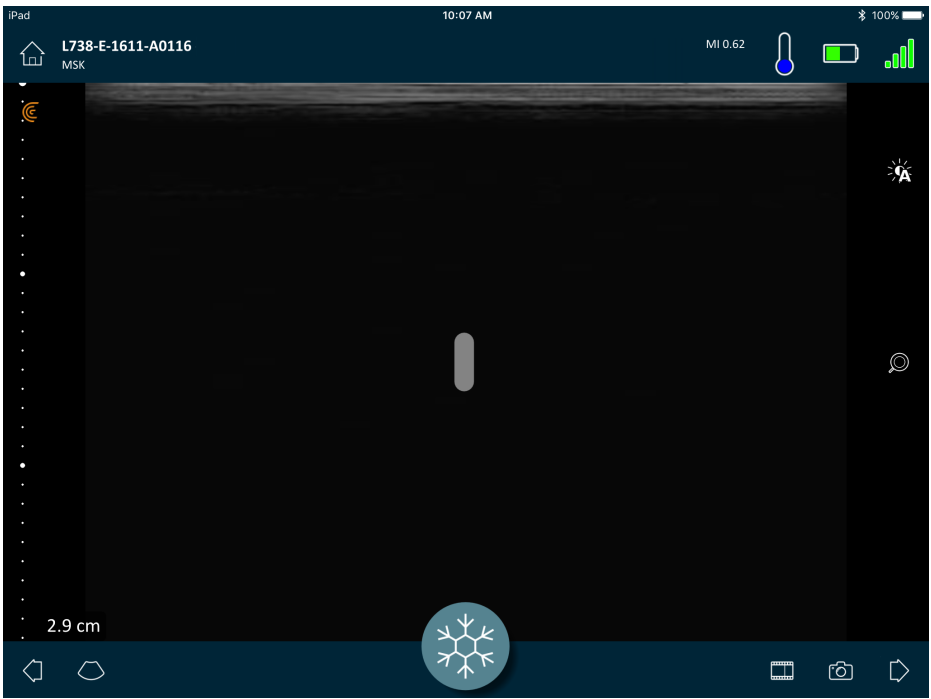

#### **Réglage Manuel du Gain**

Pour régler manuellement le gain :

1. Vérifiez que le mode gain auto est désactivé.

Si s'affiche, le mode gain auto est actif. Pour le désactiver, voir *[Activation et](#page-60-1) [désactivation du Mode Gain Auto](#page-60-1)* à la page 51.

2. Glissez n'importe où sur l'écran.

Cela affiche trois lignes verticales au milieu de l'écran.

3. Faites glisser les barres vers la gauche et vers la droite pour régler le gain.

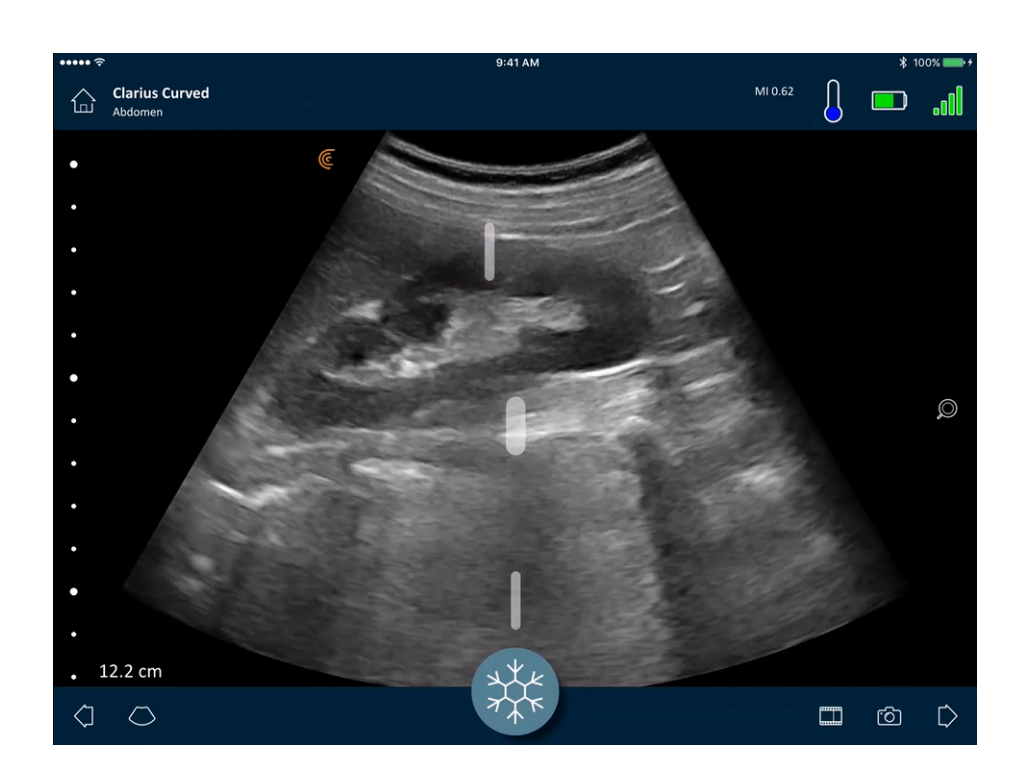

L'enregistrement de l'image conserve le réglage du gain.

### **Utilisation de la Ligne du Milieu**

L'outil de la ligne du milieu est une ligne verticale pointillée affichée au centre de l'écran d'imagerie. On peut l'utiliser, par exemple, pour guider l'emplacement de l'aiguille pendant les procédures de guidage d'aiguille.

Pour afficher l'outil de guidage :

- 1. Vérifiez que vous êtes en mode d'imagerie en temps réel. Cela active l'icône de l'outil.
- **2.** Sélectionnez  $\left(\frac{1}{2}\right)$  puis  $\left[\frac{1}{2}\right]$ . La ligne du milieu s'affiche.

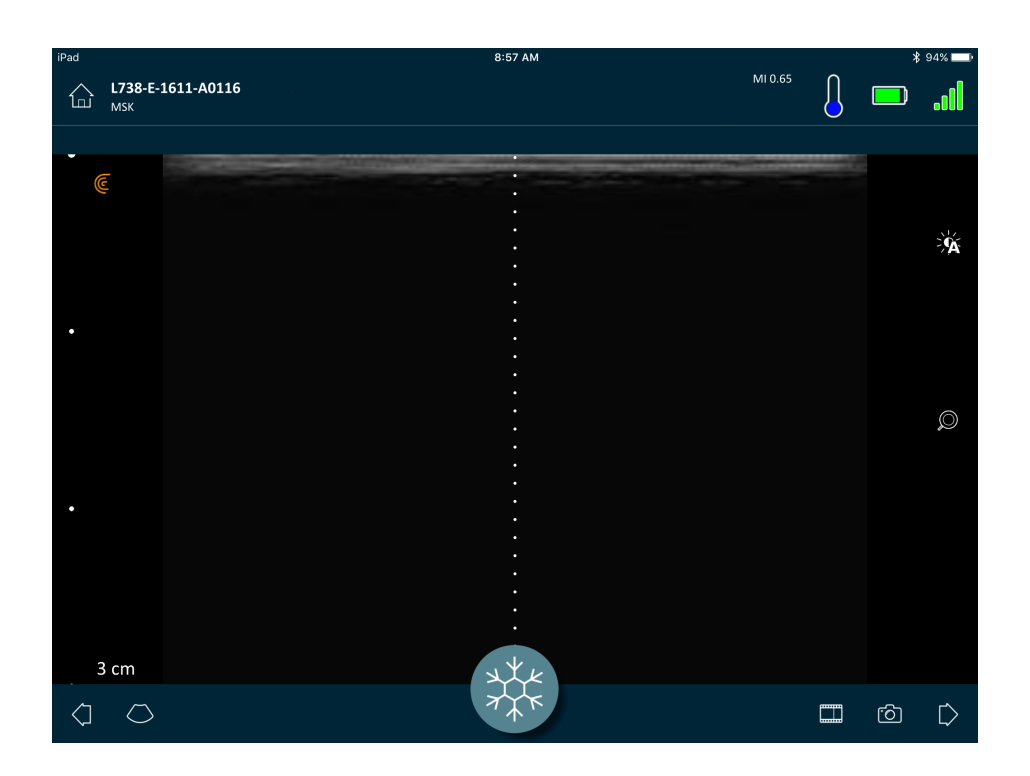

#### Pour supprimer l'outil de guidage :

- Répétez les étapes d'affichage de cet outil.
- Gelez l'écran d'imagerie.

# **Utilisation de l'amélioration de la visibilité de l'aiguille**

Si vous utilisez un scanner linéaire, la fonction d'amélioration de la visibilité de l'aiguille est disponible dans la liste des outils. Cette fonctionnalité permet de mettre en évidence l'aiguille à l'intérieur des tissus et de l'afficher en niveaux de gris.

Pour utiliser la fonction d'amélioration de la visibilité de l'aiguille :

- **1.** Dans l'écran d'imagerie, sélectionnez  $\bigcirc$ .
- **2.** Cliquez sur  $\left(\overline{NE}\right)$ .

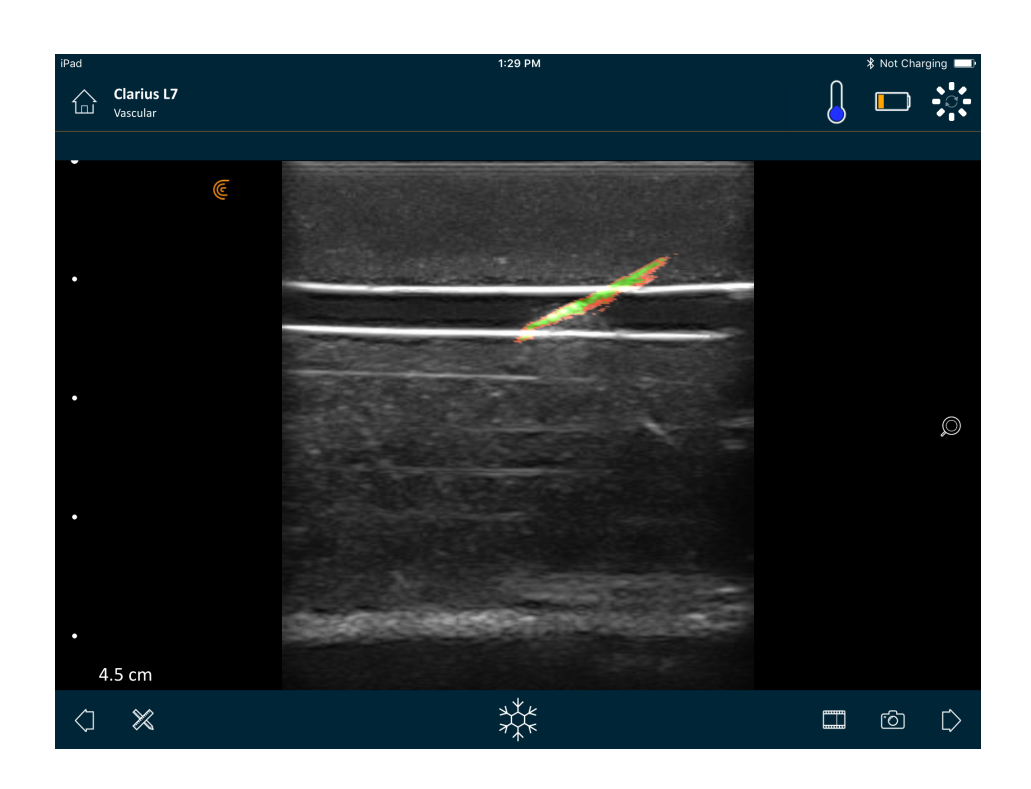

#### **Utilisation de la fréquence cardiaque automatique**

La fonction Fréquence cardiaque automatique est disponible dans le flux de travail cardiaque. Lorsque vous effectuez un scan du cœur, la fréquence cardiaque est détectée et mesurée automatiquement.

Pour utiliser la fonction Fréquence cardiaque automatique :

1. Démarrez un nouvel examen et sélectionnez le flux de travail cardiaque.

Pour des instructions sur le démarrage de nouveaux examens, consultez *[Démarrage](#page-52-0) [de Nouveaux Examens](#page-52-0)* à la page 43.

2. Accédez à la page d'imagerie et commencez le scan.

Lorsque le Viera™ Portable Breast Ultrasound détecte une fréquence cardiaque, elle s'affiche à l'écran.

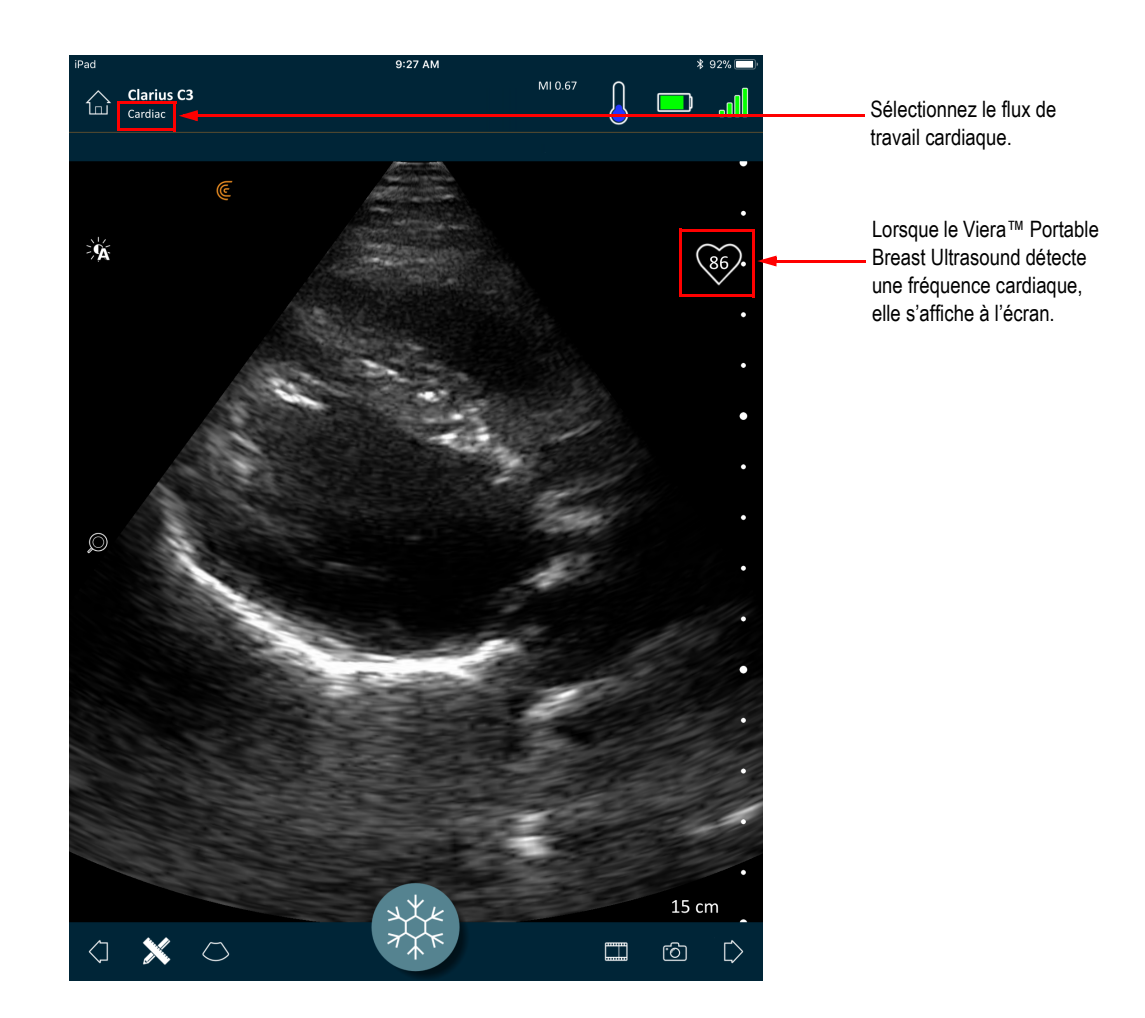

# **Gel / dégel des boucles d'animation**

Une boucle d'animation est une séquence d'images fixes présentée sous la forme d'une vidéo. Par défaut, le système conserve les 20 dernières secondes de la session d'imagerie. Lorsque vous gelez une session d'imagerie, vous pouvez revenir en arrière et réviser chacune de ces images.

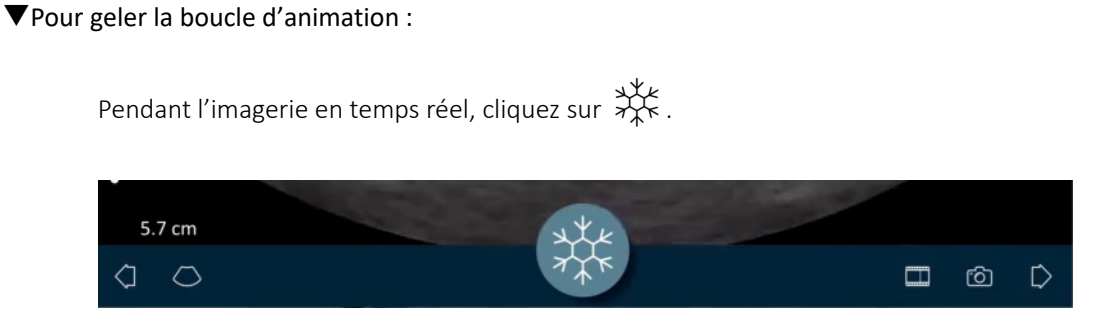

Cela met la boucle d'animation en pause. La taille de l'icône diminue, le Viera™ Portable Breast Ultrasound passe en mode veille et le voyant s'allume en bleu.

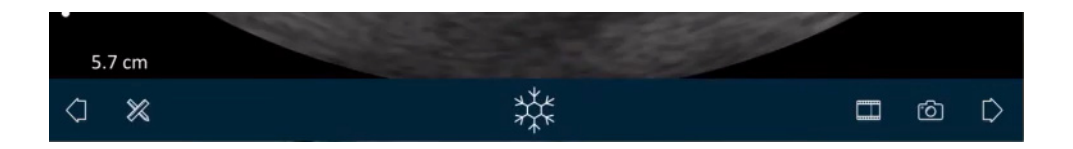

Lorsque vous gelez une boucle d'animation, vous pouvez :

- Ajouter des annotations. Pour les instructions, consultez *[Utilisation des annotations](#page-71-0)* à la [page 62](#page-71-0).
- Prenez les mesures. Pour les instructions, consultez *[Utilisation des Outils de Mesure](#page-73-0)* à la [page 64](#page-73-0).
- Enregistre l'image actuellement affichée. Pour les instructions, consultez *[Enregistrement](#page-68-0)  d'images* [à la page 59](#page-68-0).

Si le Viera™ Portable Breast Ultrasound ne détecte aucune activité pendant 30 secondes, il passe au mode veille et l'Clarius App gèle l'écran d'imagerie en temps réel. Vous pouvez désactiver cette fonction afin que le Viera™ Portable Breast Ultrasound reste en mode de scan après 30 secondes d'inactivité et l'Clarius App continue l'imagerie.

Pour désactiver l'auto-gel :

 $M_{\star}$ Maintenez  $\star$ <sub>X</sub> enfoncé.

L'icône devient verte.

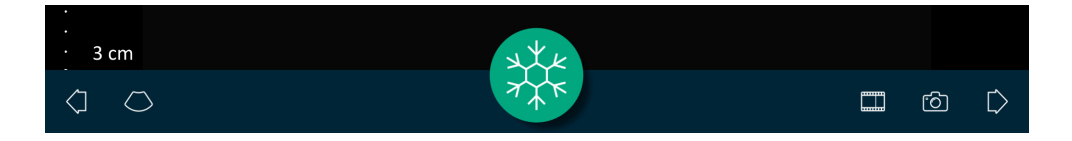

La fonction d'auto-gel est maintenant désactivée. Après 30 secondes d'inactivité, l'Clarius App continue l'imagerie, sauf si vous la gelez manuellement.

Pour activer le gel automatique :

- Maintenez  $\forall x \in \mathbb{R}$  jusqu'à ce que l'icône passe au bleu.
- Commencez un nouvel examen.

# **Capture de boucles d'animation et d'images**

Lorsque vous avez terminé la capture de vos boucles d'animation et d'images, vous n'avez pas besoin de les télécharger manuellement sur le Clarius Cloud. Lorsque vous déconnectez votre appareil intelligent du Viera™ à la fin de la session de scan, votre appareil intelligent se reconnecte au réseau et télécharge automatiquement les boucles d'animation et les images sur le Clarius Cloud. Vous pouvez vous connecter au Clarius Cloud pour les afficher.

#### **Enregistrement des boucles d'animation**

Pour enregistrer une boucle vidéo :

- 1. Pendant l'imagerie en temps réel, maintenez **et le product** enfoncé pour afficher une liste des options.
- 2. Définissez la durée.

Vous pouvez enregistrer 3, 5, 10, 20 ou 30 secondes d'imagerie en temps réel.

3. Cliquez à nouveau sur **pour débuter** l'enregistrement.

Pendant l'enregistrement, un décompte s'affiche à côté de l'icône. Lorsque le décompte disparaît, l'enregistrement est sauvegardé.

#### Pour modifier la longueur de la boucle d'animation :

1. Enregistrez une boucle vidéo.

Lorsque vous capturez une boucle vidéo, l'Clarius App affiche une barre de défilement horizontale en bas de l'écran. Cette barre de défilement reste visible pendant trois secondes. Pour l'afficher à nouveau, faites glisser votre doigt sur la partie inférieure de l'écran.

2. Utilisez les deux points pour faire défiler la boucle d'animation.

Le point gauche vous permet de faire défiler à partir du début de la boucle d'animation. Le point droit vous permet de faire défiler à partir de la fin.

Pour activer un point, cliquez dessus. Lorsqu'il passe du bleu à l'orange, faites-le glisser sur la barre de défilement horizontale.

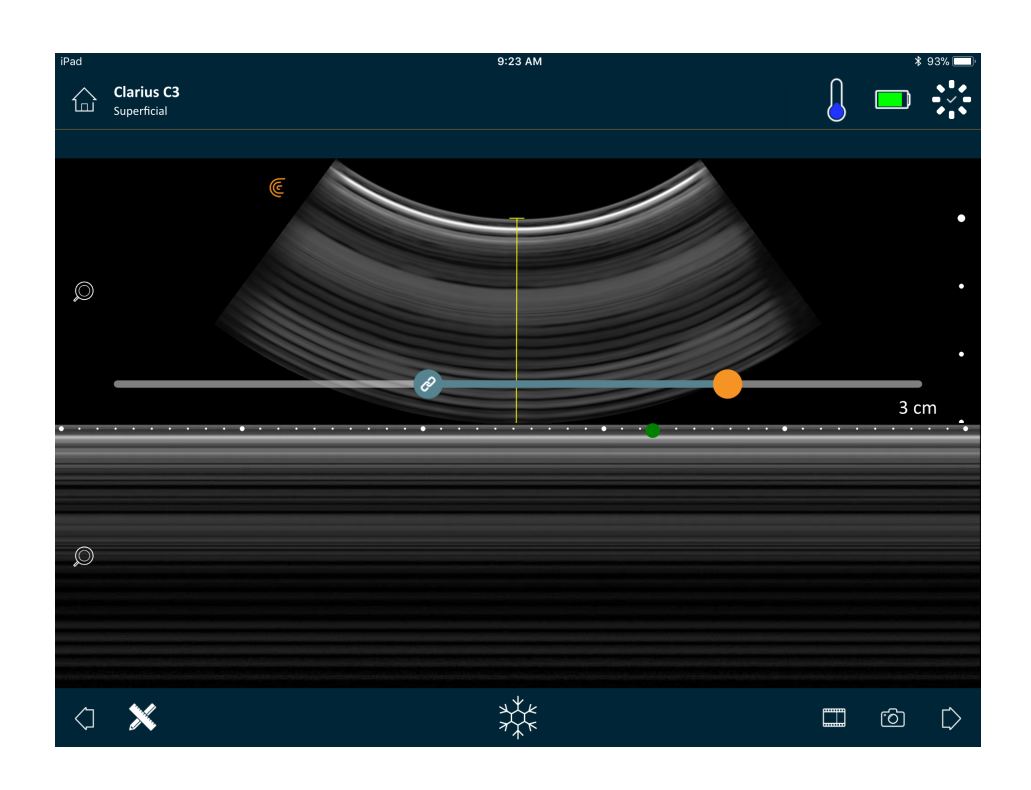

3. Une fois que vous avez marqué la plage souhaitée, double-cliquez sur  $\Box$  pour enregistrer.

L'Clarius App enregistre la capture d'origine et la capture modifiée.

#### <span id="page-68-0"></span>**Enregistrement d'images**

- 1. Pendant l'imagerie en temps réel, cliquez sur  $\overrightarrow{z}^{\star}_{k}$ .
- 2. Faites glisser votre doigt le long de la barre de défilement horizontale pour afficher la séquence d'images fixes de la boucle d'animation enregistrée.
- 3. Trouvez l'image que vous souhaitez enregistrer.
- 4. Cliquez sur  $\boxed{\odot}$ .

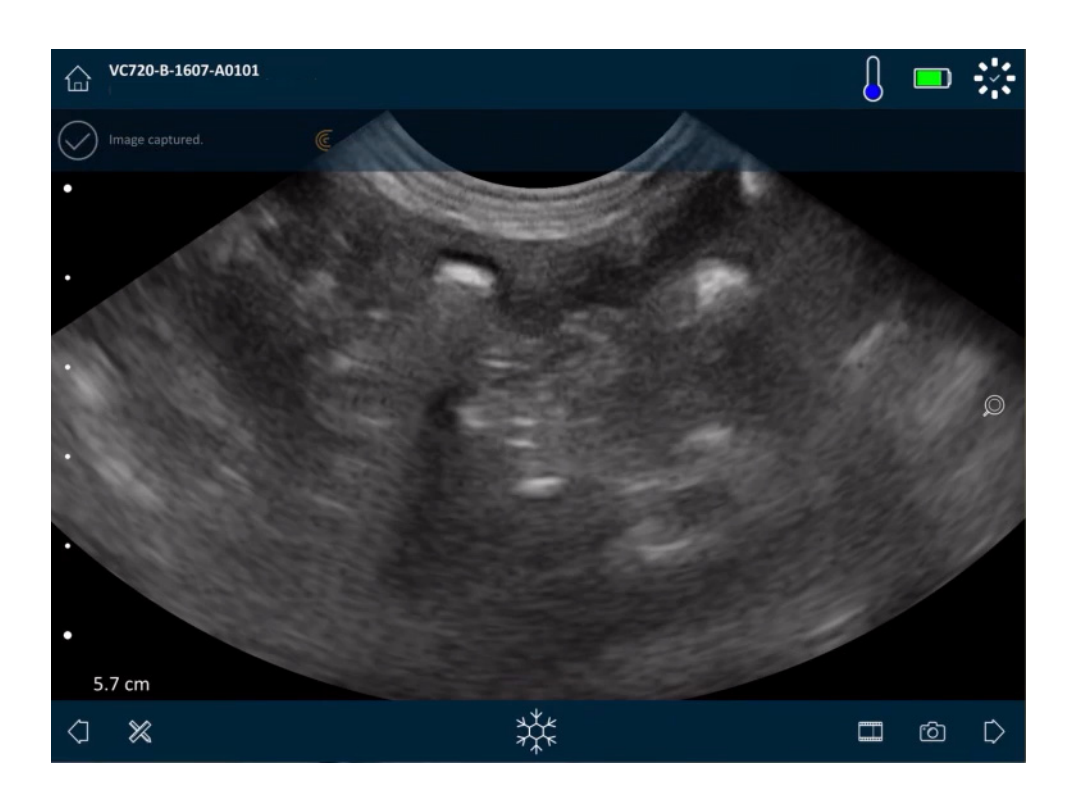

# **Zoom avant et arrière**

Pour agrandir (zoom avant) une zone de l'image :

Écartez les doigts sur l'image.

Sinon, cliquez sur  $\bigcirc$  et glissez vers le signe plus (« + »).

Pour réduire (zoom arrière) une zone de l'image :

Pincez l'image.

Sinon, cliquez sur  $\bigcirc$  et glissez vers le signe moins (« - »).

Pour revenir au zoom par défaut :

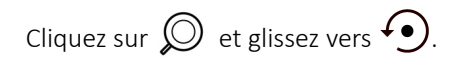

#### Pour déplacer l'image agrandie :

Cliquez sur l'image et faites-la glisser.

#### **Modification de la Profondeur**

Pendant l'imagerie en temps réel, vous pouvez ajuster la profondeur du scan.

Pour modifier la profondeur :

- 1. Veillez à utiliser le mode B et le zoom par défaut.
- 2. Faites glisser votre doigt vers le haut et vers le bas de la barre verticale gauche pour augmenter et réduire la profondeur.

Une échelle de profondeur graduée en centimètres est affichée à l'écran. L'incrémentation de l'échelle dépend de la profondeur et de la taille de l'affichage.

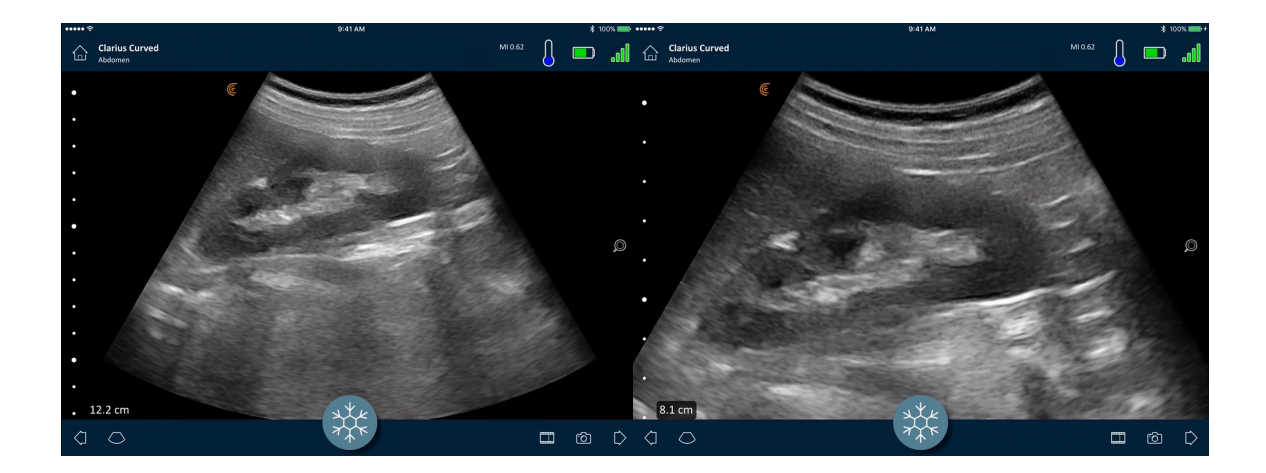

#### **Rotation d'images**

Vous pouvez faire pivoter une image sur son axe pour l'afficher sous un angle différent.

#### Pour faire pivoter l'image :

Appuyez sur  $\mathfrak{C}$  et tenez-le enfoncé, puis faites-le glisser.

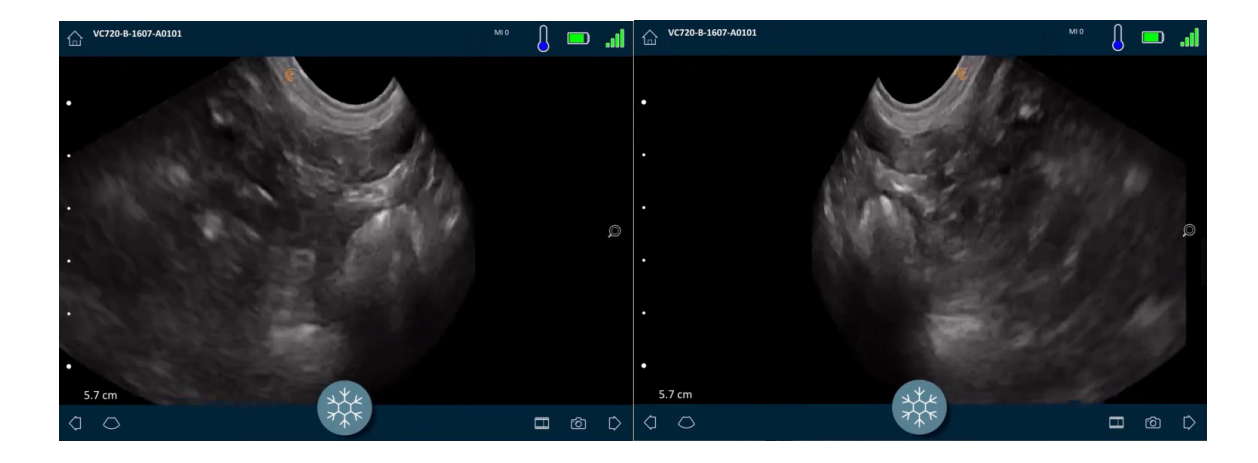

### <span id="page-71-0"></span>**Utilisation des annotations**

#### **Étiquetage des images**

Pour identifier des objets précis, ou pour décrire une image entière, vous pouvez ajouter des étiquettes de textes sur l'écran d'imagerie. Il y a deux types d'étiquettes principaux :

- Étiquette d'image : du texte faisant référence à l'image ou à la boucle vidéo entière, placé dans l'un des coins de l'écran d'imagerie. Les étiquettes d'image restent visibles lorsqu'elles sont téléchargées dans le Clarius Cloud.
- Étiquettes attachées : du texte faisant référence à une zone d'intérêt, placé près de l'objet. Vous pouvez tracer des flèches pour désigner un point précis sur l'objet. Les étiquettes attachées sont retirées lorsque les images sont téléchargées vers le Clarius Cloud.

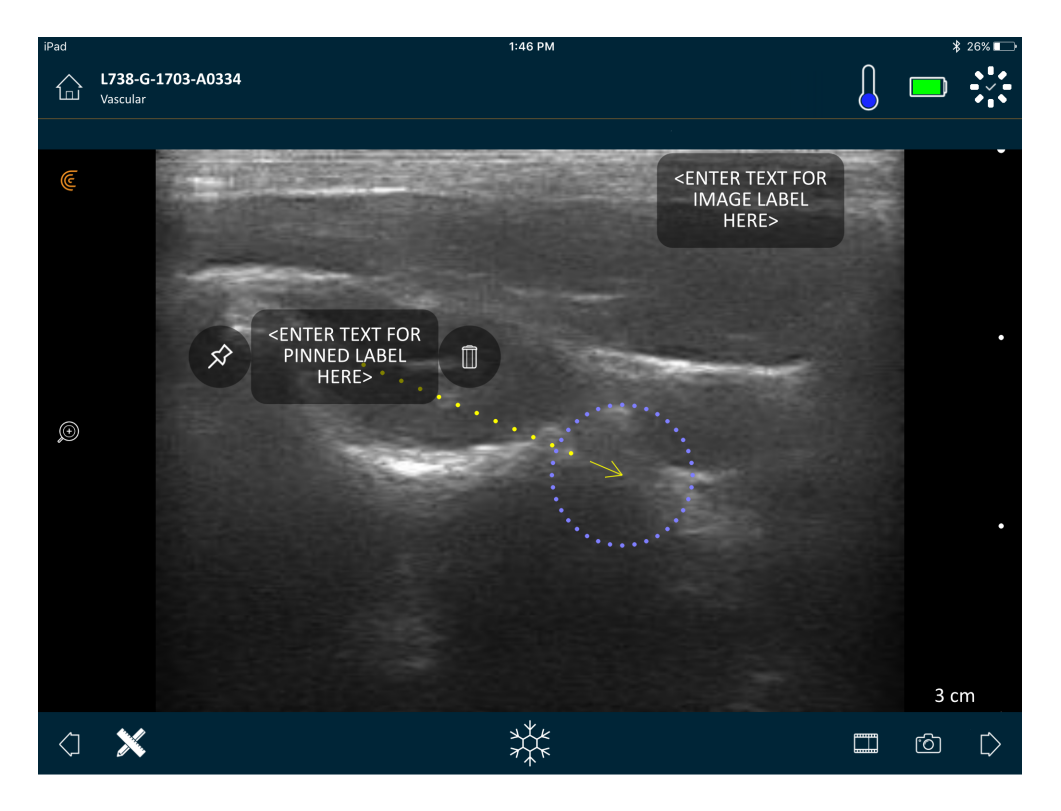

Vous pouvez créer des étiquettes avant ou après avoir capturé l'image.

#### Pour créer une étiquette :

1. Cliquez sur  $\mathbb{X}$  et sélectionnez  $\boxed{\text{ABC}}$ .

Un champ de texte s'affiche sur l'écran.
2. Saisissez du texte et cliquez sur  $\bigcirc$ . Sinon, cliquez sur la touche Entrée.

Remarque : pour créer plusieurs étiquettes, appuyez sur  $\left(\widehat{+}\right)$ .

Par défaut, l'étiquette créée est une étiquette d'image placée dans le coin de l'écran. Pour en faire une étiquette attachée, faites glisser l'étiquette vers une zone d'intérêt,

puis faites glisser l'icône  $\mathcal{\hat{S}}$  pour tracer une flèche un point spécifique de l'objet. Vous pouvez dessiner plusieurs flèches pointant vers différents points de l'image. Si vous faites glisser l'étiquette attachée vers un autre endroit de l'image, la flèche reste à l'endroit où vous l'avez placée.

Le tableau suivant résume le comportement des étiquettes lorsqu'elles sont utilisées avec les différents outils d'imagerie.

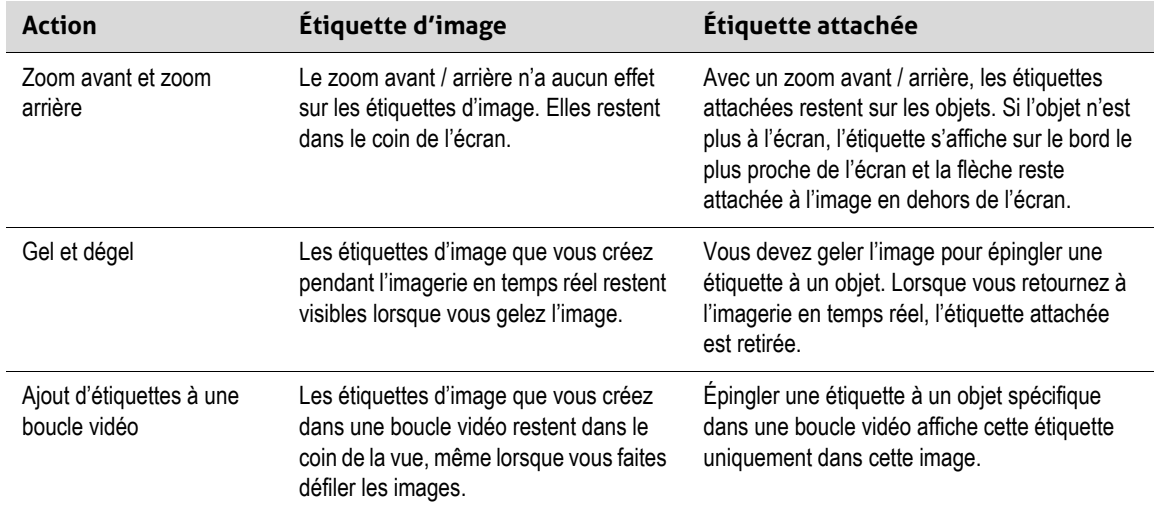

#### **Utilisation des pictogrammes**

Utilisez des pictogrammes (des symboles ressemblant aux objets que vous scannez) pour représenter les zones précises du corps que vous êtes en train de scanner et pour illustrer le placement et l'angle du Viera™ Portable Breast Ultrasound sur le corps. Les pictogrammes permettent aux réviseurs d'identifier rapidement la façon dont vous avez scanné une partie du corps.

#### Pour appliquer un pictogramme à une image :

**1.** Cliquez sur  $\mathbb{X}$  pour afficher une liste d'outils, puis sélectionnez l'icône pictogramme.

L'écran Pictogramme s'affiche.

2. Sélectionnez un diagramme sur l'écran.

Vous pouvez faire pivoter le diagramme sélectionné comme vous feriez pivoter une image. Pour des instructions sur comment faire pivoter une image, consultez *[Rotation](#page-70-0) d'images* [à la page 61](#page-70-0).

3. Déplacez le diagramme du scanner vers une zone.

Vous pouvez faire pivoter le diagramme du scanner en touchant l'écran avec deux doigts et en les faisant tourner.

4. Sélectionnez l'icône en forme de coche.

Cette action vous renvoie à l'écran d'imagerie et affiche le pictogramme. Vous pouvez déplacer le pictogramme n'importe où sur l'écran.

Lorsque vous capturez l'image, le pictogramme est également sauvegardé.

## **Utilisation des Outils de Mesure**

Il est possible d'effectuer des mesures en Mode B.

Pour faire des mesures, cliquez sur  $\mathbb X$  pour afficher une liste d'outils, puis sélectionnez-en un.

Lorsque vous cliquez pour marquer les points sur l'écran, le système affiche une croix verte entourée d'un cercle violet. Pour déplacer les points d'extrémité à un emplacement plus précis sur l'image, appliquez un doigt sur le cercle violet et faites-le glisser pour déplacer les points d'extrémité. Ne placez pas directement le doigt sur les croix vertes : cela boucherait la vue des points d'extrémité et compliquerait leur déplacement précis.

Une mesure de la distance 2D utilise deux compas pour mesurer la longueur d'une ligne droite entre deux points. Il est impossible d'agrandir une image en utilisant l'outil de mesure 2D. Lorsque vous dégelez l'image ou finissez l'examen, le système retire les mesures de l'image. Pour conserver la mesure, enregistrez l'image.

#### **Outils de mesure communs**

- $+ \cdot + \cdot +$  Mesure simple : cliquez sur une zone pour marquer le premier point, puis cliquez sur une autre zone pour marquer un second point. Cela crée une ligne de distance entre les deux points. Si vous mesurez le volume de la vessie, vous pouvez faire votre choix parmi différentes mesures prémiction ou post-miction, et l'Clarius App calcule automatiquement le volume à l'aide de la formule suivante :  $(\pi/6)$  x longueur x largeur x hauteur.
- $\stackrel{+}{\rightarrow}$  Mesure double : cliquez sur une zone pour marquer le premier point, puis cliquez sur une autre zone pour marquer un second point. Cela crée une ligne de distance entre les deux points. Vous pouvez créer un maximum de deux distances de traçage par image.
- $\leftrightarrow$  Traçage : appuyez et maintenez votre doigt sur une zone, puis faites-le glisser pour former un cercle. Cela dessine une circonférence.
- $\leftrightarrow$  Ellipse : cliquez sur une zone pour marquer le premier point, puis cliquez sur une autre zone pour marquer le second point. L'application marque deux autres points pour créer un cercle.
- Mesure verticale simple : cliquez sur une zone pour marquer le premier point, puis cliquez sur une autre zone pour marquer un second point. Cela crée une ligne de distance verticale entre les deux points.

#### **Précision des Mesures**

Vous pouvez utiliser le système échographique pour effectuer des mesures sur les images échographiques. Les mesures sont alors utilisées avec d'autres données cliniques pour poser un diagnostic.

Ne posez jamais de diagnostic uniquement en fonction des mesures. Lors de la quantification de données, prenez d'autres facteurs en compte. La précision de chaque mesure dépend considérablement de la qualité de l'image, qui, à son tour, dépend beaucoup de la conception du système, de la technique de scan de l'opérateur, de la connaissance des commandes du système et de l'échogénicité du patient.

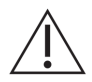

Vous êtes responsable de la qualité des images et du diagnostic. Vérifiez que les données utilisées pour l'examen et le diagnostic sont suffisantes, dans l'espace et dans le temps, pour la méthode de mesure.

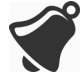

La sélection d'un mode d'imagerie incorrect ou dangereux peut exposer le patient à une énergie acoustique excessive pendant l'examen.

## **Tableau de Précision des Mesures**

Chaque figure ci-dessous est dérivée de la somme de toutes parties du Viera™ Portable Breast Ultrasound.

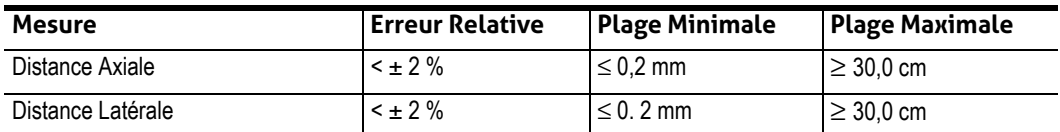

#### **PLAGE ET PRÉCISION DES MESURES 2D**

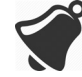

Des mesures imprécises ou une mauvaise interprétation des résultats obtenus d'un examen peuvent mener à un diagnostic erroné.

## **Utilisation du mode de partage d'image**

Avant de commencer à utiliser cette fonctionnalité, assurez-vous que :

- tous les appareils que vous utilisez pour la session d'écoute actuelle utilisent la même version de l'Clarius App ;
- la fonction appareil photo de l'Clarius App est activée. Pour cela, allez à la page Réglages de votre appareil intelligent, sélectionnez l'Clarius App et activez l'appareil photo.

Si vous utilisez un appareil Android™, désactivez les données mobiles avant de commencer.

#### Pour utiliser le mode de partage d'image :

- 1. Allez sur le premier appareil (que nous appellerons « appareil de scan ») et connectezvous à l'Clarius App en utilisant vos informations d'authentification.
- 2. Connectez l'appareil de scan à un Viera™ Portable Breast Ultrasound en utilisant le réseau Wi-Fi Direct.
- 3. Sélectionnez l'option de menu Clarius Cast.

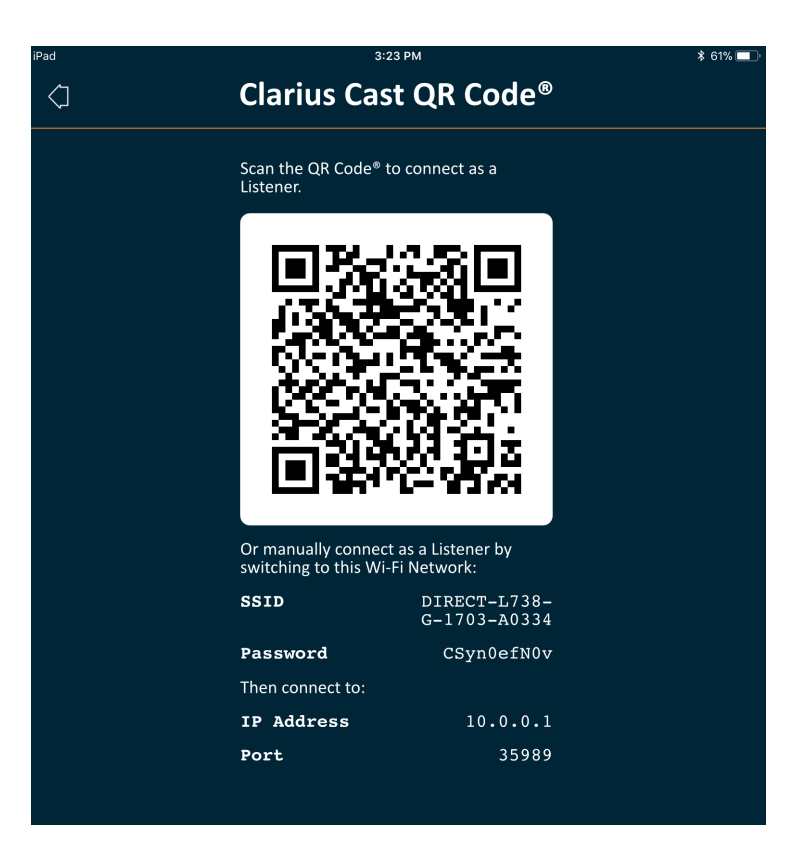

- 4. Allez sur le second appareil (que nous appellerons « appareil d'écoute »).
- 5. Allez au menu principal et sélectionnez l'option Clarius Cast pour afficher la page Scan QR Code®.

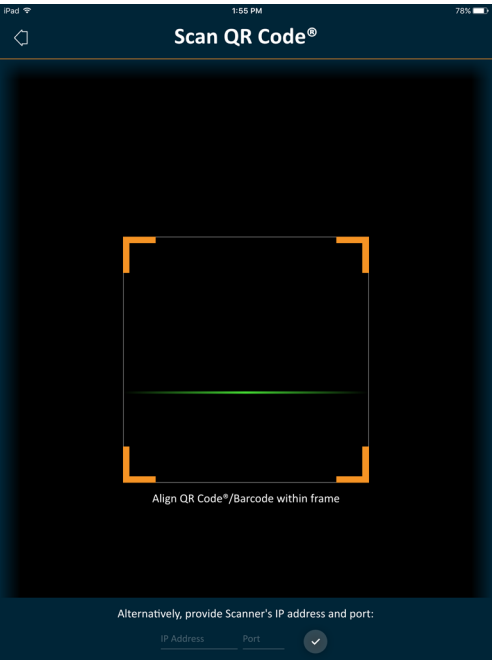

6. Ajustez la zone de scan avec le QR Code de l'appareil d'examen. Vous pouvez ajuster le cadre en faisant glisser les coins. L'appareil d'examen capture automatiquement le QR Code.

L'appareil d'écoute peut effectuer un zoom sur une image scannée, mais il ne peut effectuer aucune autre action. Lorsque la personne réalisant l'examen déconnecte son appareil intelligent du Viera™ Portable Breast Ultrasound, l'appareil d'écoute se déconnecte également de ce scanner.

## **Utilisation de Chromecast™**

[Pour plus d'informations au sujet de Chromecast, rendez-vous sur :](https://store.google.com/magazine/google_cast_platform_story) https://store.google.com/magazine/google\_cast\_platform\_story

[Pour des instructions sur la connexion de votre Clarius App à votre télévision, allez sur :](https://support.google.com/androidtv/answer/3006709?hl=en) https://support.google.com/androidtv/answer/3006709?hl=en

## Révision des Résultats

Lorsque l'imagerie est terminée, vous pouvez évaluer et éditer les résultats qui ont été acquis pendant l'examen.

## **Révision des boucles d'animation et des Images**

Pour afficher des boucles d'animation et des images pendant un examen :

Accédez à la section Révision.

Pour afficher les miniatures des images et des vidéos :

Balayez vers la gauche et vers la droite, ou vers le haut et vers le bas.

## **Suppression d'éléments**

Vous pouvez supprimer les images et les boucles d'animation indésirables de la page Révision

en cliquant sur  $\prod$  à côté de l'élément.

Lorsque vous avez terminé la révision, cliquez sur  $\Box$  pour passer à la page suivante de l'application afin de remplir les impressions. Pour plus d'informations sur le remplissage des impressions, voir *[Remplissage des Impressions](#page-78-0)* à la page 69.

## <span id="page-78-0"></span>Remplissage des Impressions

Une fois que vous avez révisé les images, enregistrez vos conclusions de l'examen.

Lorsque vous saisi vos impressions, vous pouvez arrêter l'examen. Pour obtenir des informations sur l'arrêt d'un examen, voir *[Arrêt d'un Examen](#page-53-0)* à la page 44.

## Exportation d'examens

Lorsque vous avez terminé un examen, vous pouvez l'exporter avec les options suivantes :

- Télécharger l'examen sur le Clarius Cloud : lorsque vous terminez l'examen et déconnectez votre appareil intelligent du Viera™, l'appareil intelligent se reconnecte au réseau et télécharge automatiquement l'examen sur le Clarius Cloud.
- [Télécharger les images sur un serveur DICOM. Vous pouvez procéder à cette opération](https://www.clarius.me/dicom/)  après avoir terminé l'examen, lorsque vous choisissez le l'envoyer sur le Clarius Cloud. Sinon, vous pouvez accéder à la page Examens, sélectionner l'examen dans la liste, puis choisir de le télécharger sur un serveur DICOM. Avant d'utiliser DICOM, lisez la déclaration DICOM sur www.clarius.me/dicom/.
- Exporter sur un support local. Cette fonction est uniquement disponible sous iOS. Pour envoyer une copie des images scannées ou des boucles d'animation dans les images enregistrées de votre appareil intelligent, téléchargez l'examen sur le Clarius Cloud, puis accédez à la page Examens et sélectionnez l'option **Exporter sur un support local**.

## Entretien

Aucun entretien périodique recommandé n'est requis pour le système, les scanners ou les accessoires. Aucun réglage ou alignement interne n'est requis. Aucune fonction ne nécessite de test périodique ou d'étalonnage. Le seul entretien nécessaire est le nettoyage et la désinfection du Viera™ Portable Breast Ultrasound et de la batterie conformément aux instructions de *[Nettoyage et Désinfection](#page-88-0)* à la page 79.

Effectuez l'entretien régulièrement et selon les besoins. Le système ne doit être entretenu que par le personnel formé.

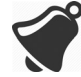

Le manquement à l'entretien ou à la vérification réguliers du Viera™ Portable Breast Ultrasound peut mener à des erreurs de performance non détectées.

## **Entretien du Matériel**

## **Test des Scanners**

Lorsque vous mettez le système sous tension, le scanner démarre et teste automatiquement ses composants internes. La LED du Viera™ Portable Breast Ultrasound s'allume et vous entendez un double « bip ». Le tableau ci-dessous définit ces conditions :

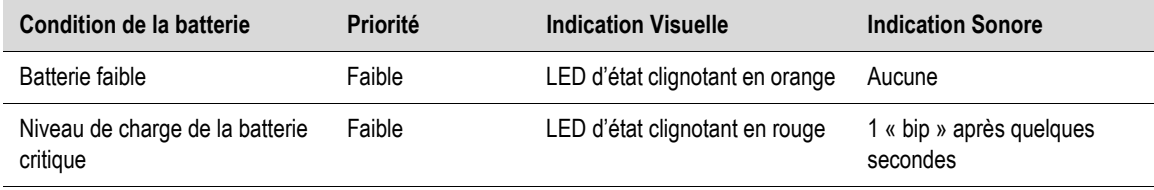

De plus, le système exécute une série de tests en arrière-plan. Si votre appareil intelligent n'est pas connecté à un réseau sans fil ou cellulaire, les journaux sont mis en attente jusqu'à ce que vous ayez une connexion au réseau. Pour plus d'informations, veuillez contacter l'Assistance technique Hologic.

#### **Recharge des Batteries**

Étant donné que le Viera™ Portable Breast Ultrasound fonctionne avec une batterie, vous devez recharger cette dernière lorsque cela est nécessaire. Une batterie vide prend environ 1 heure et demie à se recharger entièrement. Une batterie pleine permet généralement de balayer pendant deux heures et peut rester jusqu'à deux semaines en mode veille prolongée.

Le niveau d'alimentation de la batterie s'affiche à l'écran. Lorsque la batterie atteint un niveau égal à moins de 10 minutes de temps de scan résiduel, un avertissement visuel est présenté à l'utilisateur. Les notifications d'avertissement de la batterie des Viera™ Portable Breast Ultrasound en mode Veille prolongée via BLE s'affichent pour l'utilisateur à l'aide des services de notification standard de l'appareil intelligent exécutant l'Clarius App.

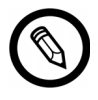

Lorsque vous recevez votre Viera™ Portable Breast Ultrasound, la batterie est chargée à 30 %. Chargez la batterie à 100 % avant utilisation.

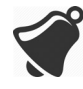

La connexion du chargeur de batterie à une alimentation électrique qui n'est pas fabriquée par Clarius peut entraîner une tension ou une intensité incorrecte, ce qui pourrait endommager le chargeur de batterie.

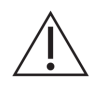

Ne chargez la batterie qu'en utilisant le chargeur spécifié.

Si vous mettez le Viera™ Portable Breast Ultrasound sous tension et que vous ne l'utilisez pas, l'appareil passe par les modes suivants pour réduire la température et la consommation d'énergie de la batterie :

- 1. Après trois secondes, il fait baisser la fréquence de trame.
- 2. Après 30 secondes à une fréquence de trame plus faible, il gèle l'image.
- 3. Après 10 secondes en mode gel, il devient inactif.
- 4. Après cinq minutes d'inactivité, il s'éteint.

La batterie offre environ 45 minutes de temps de scan continu et tient environ sept jours en mode veille.

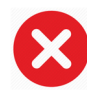

Ne chargez pas la batterie lorsque vous vous trouvez dans un aéronef.

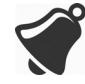

Si vous chargez la batterie lorsque vous êtes dans une ambulance aérienne à voilure rotative, l'alimentation électrique du chargeur risque d'interférer avec le système électrique de l'aéronef, causant ainsi un dysfonctionnement qui peut mener à une panne des contrôles, des instruments et des systèmes de communication.

#### ▼ Pour charger la batterie :

- 1. Branchez le cordon de l'adaptateur électrique CA à une prise électrique intérieure.
- 2. Branchez l'adaptateur électrique CA à la prise du chargeur de batterie.
- 3. Retirez la batterie du Viera™ Portable Breast Ultrasound en suivant les instructions de *[Retrait de la Batterie](#page-48-0)* à la page 39.
- 4. Insérez la batterie dans une fente du chargeur de batterie.

Le chargeur affiche les voyants d'état suivants :

- Orange : la batterie est en cours de charge.
- Vert : la batterie est complètement chargée.

#### **Rangement des Scanners**

Pour protéger votre Viera™ Portable Breast Ultrasound :

- séchez-le complètement avant de le ranger ;
- évitez de le ranger à des températures extrêmes ;
- évitez de l'exposer à la lumière directe du soleil pendant des périodes prolongées. Cette exposition n'a pas d'impact sur la sécurité et la performance du Viera™ Portable Breast Ultrasound, mais elle peut entraîner une décoloration de la finition du boîtier ;
- rangez-le séparément des autres équipements.

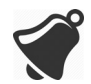

La performance du scanner peut se dégrader, ou le scanner peut devenir inutilisable s'il est rangé ou transporté à des températures ambiantes inférieures à -20 °C ou supérieures à 50 °C.

## **Maintenance du Système**

#### **Envoie des Journaux d'activité**

Sélectionnez l'option de menu Assistance pour accéder à la page Assistance, puis cliquez sur le bouton Envoyer les journaux. Cela télécharge les journaux du Viera™ Portable Breast Ultrasound et les associe aux journaux de l'Clarius App. L'ensemble est envoyé sur le Clarius Cloud, où il peut être récupéré par un membre du personnel du service d'assistance technique Hologic. Les fichiers journaux contiennent des informations de diagnostic.

Si les fichiers journaux deviennent trop volumineux, il peut être souhaitable de les supprimer pour gagner de l'espace sur votre appareil intelligent. Pour supprimer les fichiers journaux, accédez au menu Réglages.

## Aide

## **Formation Supplémentaire**

[Si vous avez besoin d'une formation supplémentaire concernant le Viera™ Portable Breast](https://www.clarius.me/category/education/) Ultrasound, consultez les tutoriels sur www.clarius.me/category/education/.

## **Messages d'erreur**

Le Viera™ Portable Breast Ultrasound n'affiche aucun message d'erreur. À la place, le Viera™ présente des notifications visuelles et sonores.

- Pour consulter la liste des notifications visuelles, voir *[Voyants d'état](#page-44-0)* à la page 35.
- Pour consulter la liste des notifications sonores, voir *[Notifications Sonores](#page-44-1)* à la page 35.

## **Besoin d'aide ?**

Si vous avez besoin d'une aide supplémentaire, vous pouvez :

- [consulter la FAQ Clarius à l'adresse www.clarius.me/faq/ ;](https://www.clarius.me/faq/)
- Veuillez contacter l'Assistance technique Hologic.

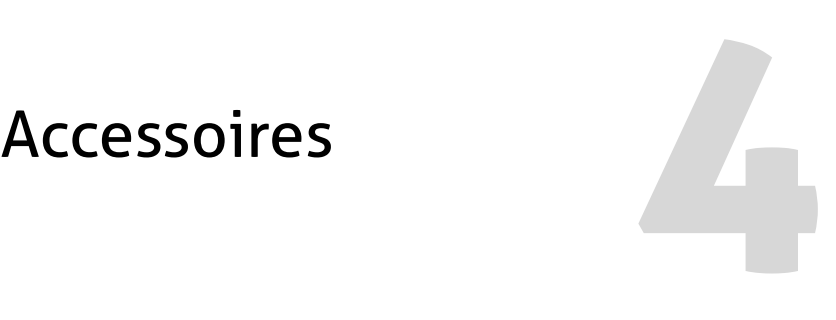

Pour commander ces accessoires supplémentaires, contactez votre représentant Hologic :

- Clarius Dock (CIDN 99-02-00025) : cette station de recharge combine un refroidisseur (pour jusqu'à trois scanners) et un chargeur de batterie (pour jusqu'à cinq batteries).
- Clarius Fan (CIDN 99-02-00028) : ce ventilateur peut être fixé au Clarius Scanner pour allonger la période de scan.
- Batterie rechargeable Li-ion Viera™ (CIDN 81-02-00023)
- Chargeur de batterie et adaptateur CA Viera™ (CIDN 81-02-00024)

## Clarius Dock

Le Clarius Dock est un accessoire supplémentaire que vous pouvez acheter pour votre Viera™ Portable Breast Ultrasound. Cette station de recharge combine une station de refroidissement qui peut accueillir trois sondes, un chargeur de batterie qui peut recharger jusqu'à cinq batteries et un chargeur USB qui peut recharger deux appareils intelligents, smartphones et/ou tablettes.

Une alimentation électrique externe est utilisée pour brancher le Clarius Dock sur une prise murale CA avec le câble d'alimentation fourni.

Le Clarius Dock est conçu pour une utilisation dans des établissements de soins professionnels. L'appareil n'est pas destiné à entrer en contact avec le patient dans le cadre de son fonctionnement normal. Il ne doit pas être utilisé dans des environnements de services d'urgence, y compris pendant le transport des patients ou pour des soins de santé à domicile. Le Clarius Dock peut être utilisé sur un comptoir, un bureau ou une table. Il ne doit pas être placé à moins de 1,5 m de la table d'examen ou du lit du patient.

Le Clarius Dock est conçu pour une utilisation avec le Viera™ Portable Breast Ultrasound (CIDN 81-02-00011)

## **Pièces**

Le Clarius Dock se compose des pièces suivantes :

• une station de recharge entièrement assemblée (CIDN 99-02-00025).

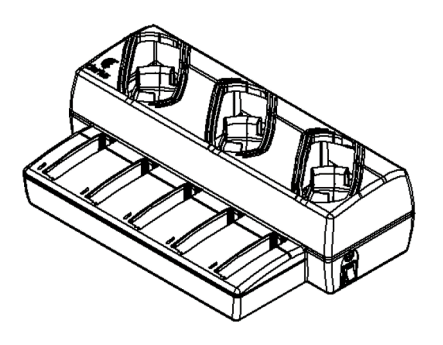

Figure 1: Clarius Dock

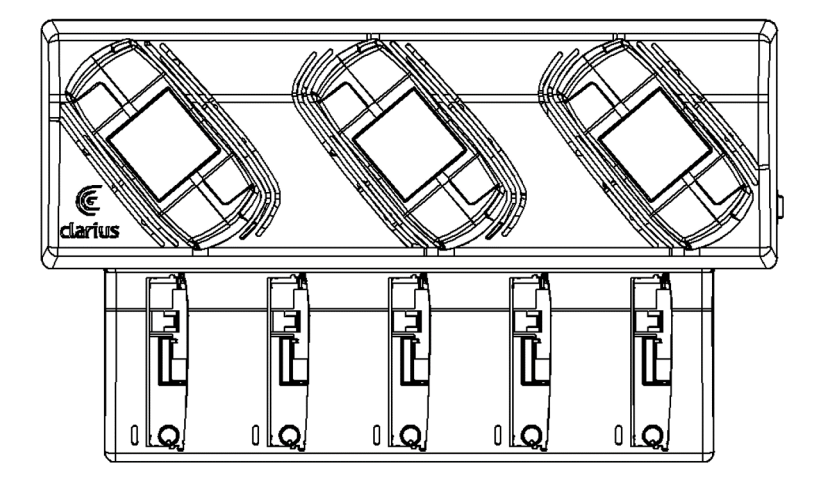

Figure 2: Vue du dessus

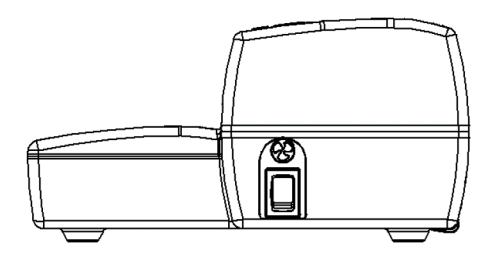

Figure 3: Vue de droite

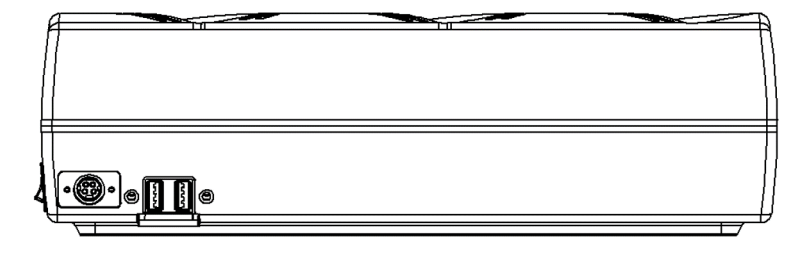

Figure 4: Vue de derrière

Avant de commencer à utiliser votre Clarius Dock, nettoyez-le et désinfectez-le. Pour des instructions de nettoyage et de désinfection, voir *[Nettoyage et Désinfection](#page-88-0)* à la page 79.

## **Caractéristiques techniques**

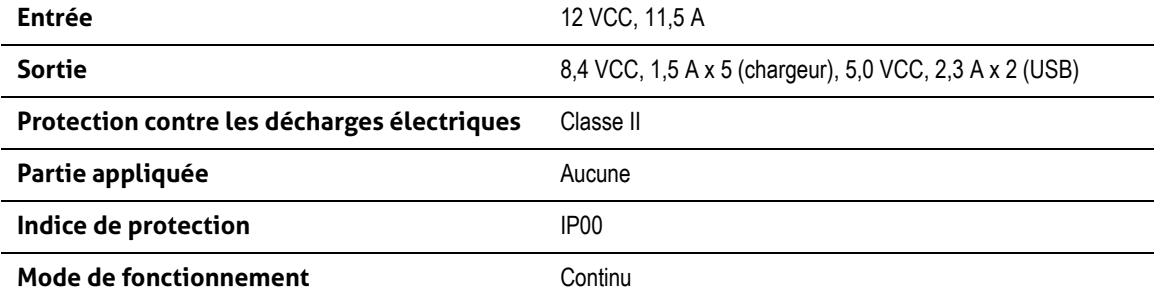

## **Caractéristiques du système**

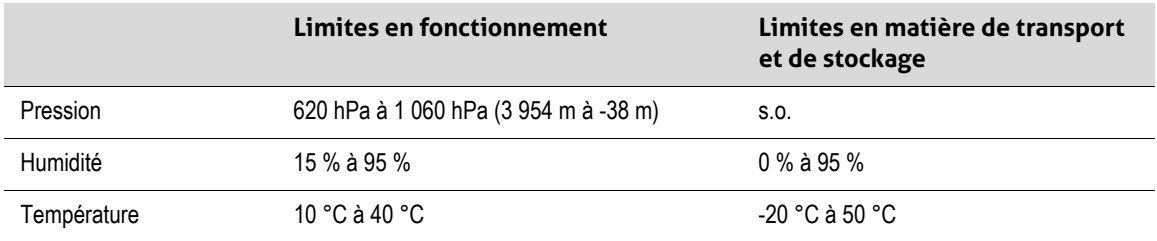

## **Préparation**

Pour utiliser le Clarius Dock :

1. Nettoyez et désinfectez les scanners avant de les placer sur le Clarius Dock.

Pour des instructions de nettoyage et de désinfection, voir *[Nettoyage et Désinfection](#page-88-0)* [à la page 79](#page-88-0).

- 2. Insérez le connecteur d'alimentation CC dans le Clarius Dock.
- 3. Connectez le câble d'alimentation CA à l'alimentation électrique.
- 4. Insérez la prise mâle CA dans une source de courant.

Le Clarius Dock est maintenant prêt à l'emploi.

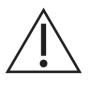

- Ne pas placer le Clarius Dock à moins de 1,5 m de la table d'examen / du lit du patient.
- Ne pas toucher le patient et le Clarius Dock en même temps.
- Si le câble d'alimentation CA est endommagé, contactez Hologic pour obtenir une pièce de remplacement.

## **Utilisation du Clarius Dock**

## **Utilisation des refroidisseurs de scanner**

- Pour refroidir le Viera™ Portable Breast Ultrasound:
	- Mettez l'interrupteur de ventilateur en position ON ; l'indicateur de l'interrupteur devient vert.
	- Mettez votre scanner directement sur l'emplacement de refroidissement.

Vous pouvez retirer les batteries ou les laisser dans le scanner. Le ventilateur s'active automatiquement. Refroidir un scanner à une température utilisable prend environ cinq minutes.

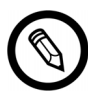

Les ventilateurs de refroidissement continuent de tourner tant que les scanners restent dans les emplacements de refroidissement. Lorsque les scanners sont refroidis, désactivez le ventilateur avec l'interrupteur d'activation. Cela permet d'augmenter la durée de vie de la station de refroidissement.

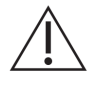

Pour que les ventilateurs fonctionnent, l'interrupteur des ventilateurs doit être en position ON.

#### **Utilisation du chargeur de batterie**

 $\nabla$  Pour charger la batterie du scanner :

- 1. Retirez la batterie du scanner.
- 2. Insérez la batterie dans un des emplacements pour batterie. Un clic se fait entendre lorsque la batterie est complètement insérée.

Si l'insertion de la batterie pose problème, commencez par placer la batterie dans l'emplacement de recharge, appuyez sur le bord de la batterie le plus proche de l'avant du Clarius Dock, puis faites glisser la batterie vers l'arrière jusqu'à entendre le clic.

Une batterie vide se recharge entièrement en environ 1 ½ heure.

Chaque chargeur présente les voyants d'état suivantes :

- Orange : la batterie est en cours de charge.
- Vert : la batterie est complètement chargée.
- Aucune lumière : aucune batterie installée, la batterie n'est pas bien insérée, aucune alimentation connectée, ou il y a un problème avec la batterie.

Ne touchez pas les contacts du chargeur de batterie. Ne rechargez que des blocs batterie rechargeables li-ion Viera™ (CIDN 81-02-00023).

#### **Utilisation du chargeur d'appareil intelligent**

Le Clarius Dock peut charger n'importe quel appareil intelligent utilisé avec les appareils Viera™ Portable Breast Ultrasound.

#### $\nabla$  Pour charger vos appareils intelligents :

- 1. Connectez le câble de recharge de l'appareil intelligent à l'appareil intelligent comme décrit dans le manuel de l'appareil intelligent.
- 2. Connectez l'autre extrémité du câble de recharge à l'un des deux ports USB de type A situés à l'arrière du Clarius Dock. Le statut de recharge est indiqué sur l'appareil intelligent.

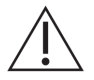

Ne pas toucher le patient en même temps que les ports USB. Ne pas toucher le patient avec des appareils connectés aux ports USB.

## **Entretien**

Le seul entretien nécessaire pour le Clarius Dock consiste à le nettoyer et le désinfecter. Pour les instructions de nettoyage, voir *[Nettoyage du Viera™ Portable Breast Ultrasound](#page-89-0)* à l[a](#page-89-0) [page 80](#page-89-0). Pour les instructions de désinfection, voir *[Désinfection du Viera™ Portable Breast](#page-91-0) Ultrasound* [à la page 82](#page-91-0).

Si votre Clarius Dock doit être réparé, veuillez contacter l'Assistance technique Hologic.

## **Dépannage**

## L'alimentation ne s'active pas :

Le connecteur d'alimentation CC n'est peut-être pas bien branché au niveau du Clarius Dock. Retirez la partie rectangulaire du connecteur d'alimentation CC du fût métallique et réinsérez-la dans la prise CC du Clarius Dock.

- Le connecteur d'alimentation CC ne peut être branché que dans un sens. Assurezvous que le côté rectangulaire (avec les flèches) est au-dessus.
- Le connecteur d'alimentation CC est bien ajusté, il se peut donc que vous deviez l'insérer progressivement dans le Clarius Dock jusqu'à entendre un faible clic.

## Clarius Fan

Le Clarius Fan se connecte au radiateur intégré de tous les dispositifs Viera™ Portable Breast Ultrasound. Utilisez le Clarius Fan pour disposer de plus de temps de scan.

#### Pour utiliser le Clarius Fan :

- 1. Alignez les broches du ventilateur avec les orifices du radiateur du Viera™ Portable Breast Ultrasound.
- 2. Insérez les broches dans les orifices et appuyez jusqu'à ce qu'elles s'emboîtent correctement.

Assurez-vous que les broches sont bien enfoncées jusqu'au bout.

Le ventilateur s'active automatiquement lorsque le Viera™ Portable Breast Ultrasound atteint une température de 35 °C.

Nettoyez et désinfectez le Clarius Fan après chaque utilisation. Pour les instructions de nettoyage, voir *[Nettoyage du Clarius Fan](#page-90-0)* à la page 81. Pour les instructions de désinfection, voir *[Désinfection du Clarius Fan](#page-93-0)* à la page 84.

# <span id="page-88-0"></span>Nettoyage et Désinfection

Il est important de nettoyer et de désinfecter le Viera™ Portable Breast Ultrasound immédiatement après utilisation. Ce chapitre vous guidera tout au long du processus de nettoyage et de désinfection.

La classification du nettoyage et de la désinfection que vous choisissez dépend du type de tissus avec lequel le Viera™ est entré en contact. Pour trouver la classification adaptée, reportez-vous à *[Classification de Spaulding](#page-93-1)* à la page 84.

Lors du nettoyage et de la désinfection :

- suivez les procédures dans l'ordre dans lequel elles apparaissent dans ce guide, sans sauter d'étape ;
- utilisez uniquement des solutions approuvées par Clarius Mobile Health. Il se peut que les autres solutions soient incompatibles avec le système, et cela risquerait d'endommager le scanner ;
- suivez les instructions, les recommandations et les consignes du fabricant des produits de nettoyage et des désinfectants, ainsi que les réglementations régionales ;
- vérifiez les dates d'expiration, la concentration et l'efficacité des produits chimiques utilisés ;
- portez les équipements de protection individuelle (EPI) adaptés, tels que des protections oculaires et des gants, selon les recommandations du fabricant des produits chimiques.

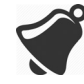

- En raison des utilisations et nettoyages répétés, la propreté et la stérilité du matériel décroissent au fil de sa durée de vie (cinq ans pour le scanner, le ventilateur, et le Clarius Dock).
- L'utilisation de solutions incompatibles pour nettoyer le scanner peut endommager sa surface.
- Il se peut que le scanner et ses pièces (y compris les accessoires) ne résistent pas aux processus de nettoyage ou de désinfection (y compris les processus répétitifs) décrits dans ce manuel, et cela peut endommager ou détériorer ses dispositions de sécurité.
- Le nettoyage ou la désinfection du scanner lorsque la batterie est installée peut provoquer un court-circuit et une surchauffe de la batterie, entraînant une électrocution ou des brûlures.
- Le scanner peut être endommagé s'il est nettoyé ou désinfecté avec de l'IPA (alcool isopropylique).

En cas d'urgence, lorsque le scanner est utilisé pour examiner plusieurs patients sur une courte période, l'absence d'un nettoyage et d'une désinfection adéquats entre les patients peut propager des infections à d'autres patients et utilisateurs.

## <span id="page-89-2"></span><span id="page-89-1"></span>Nettoyage

## <span id="page-89-0"></span>**Nettoyage du Viera™ Portable Breast Ultrasound**

Avant le nettoyage, inspectez visuellement le scanner pour déterminer qu'il ne présente aucune détérioration inacceptable, par exemple des traces de corrosion, de décoloration, de piqûres ou de joints craquelés. Si des dégâts sont apparents, cessez l'utilisation et contactez l'Assistance technique Hologic.

Le nettoyage du scanner nécessite la sélection du niveau de nettoyage adéquat. Avant de commencer, déterminez le niveau de nettoyage en vous reportant à *[Classification de](#page-93-1) Spaulding* [à la page 84](#page-93-1). Après avoir défini le niveau, préparez la solution de nettoyage et suivez la procédure ci-dessous.

#### Pour nettoyer le Viera™ Portable Breast Ultrasound :

- 1. Vérifiez que le Viera™ Portable Breast Ultrasound est éteint.
- 2. Retirez la batterie du scanner.

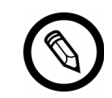

Il est important de nettoyer les deux pièces séparément.

**3.** Pour nettoyer le scanner, humectez un chiffon doux avec un produit de nettoyage compatible. Sinon, utilisez une lingette désinfectante préhumidifiée.

Pour une liste des nettoyants compatibles, consultez *[Produits de nettoyage et](#page-133-0) désinfectants* [à la page 124](#page-133-0).

- 4. Commencez par le haut du scanner et essuyez vers la tête de balayage. Veillez à éliminer tout gel ou matière particulaire.
- 5. Nettoyez le dissipateur thermique (les rainures le long du corps du scanner) à l'aide d'un instrument jetable fin tel qu'un écouvillon, pour pousser un chiffon doux légèrement humidifié d'une solution de nettoyage (ou utilisez une lingette préhumidifiée) sur la fente. Déplacez le chiffon d'avant en arrière d'un côté du dissipateur thermique à l'autre.
- 6. Jetez le chiffon et l'instrument ayant servi à insérer le chiffon.
- 7. Vérifiez que toutes les traces de gel, de matière particulaire et de liquides corporels ont été éliminées.
- 8. Répétez l'opération avec un nouveau produit de nettoyage, si nécessaire.
- 9. Pour nettoyer la batterie, humectez un autre chiffon doux avec un produit de nettoyage ou désinfectant compatible. Sinon, utilisez une lingette désinfectante préhumidifiée.
- 10. Éliminez toutes les traces de gel, de matière particulaire et de liquides corporels de la batterie.
- 11. Répétez l'opération avec un nouveau produit de nettoyage, si nécessaire.

N'assemblez pas les deux pièces lorsque vous avez terminé. Vous devez les désinfecter séparément. Pour les instructions de désinfection, voir *[Désinfection du Viera™](#page-91-1) [Portable Breast Ultrasound](#page-91-1)* à la page 82.

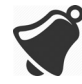

En raison de la présence de matière particulaire (par exemple, agents biologiques, gel échographique, saleté) dans les crevasses, les ouvertures et/ou les cavités du scanner, il est possible que le scanner ne puisse être nettoyé facilement ou correctement.

## <span id="page-90-1"></span><span id="page-90-0"></span>**Nettoyage du Clarius Fan**

Pour nettoyer le Clarius Fan :

- 1. Retirez le Clarius Fan du Viera™ Portable Breast Ultrasound.
- 2. Essuyez toutes les surfaces avec une lingette désinfectante préhumidifiée.

Pour une liste des nettoyants compatibles, consultez *[Produits de nettoyage et](#page-133-0) désinfectants* [à la page 124](#page-133-0).

- 3. Répétez l'opération avec un nouveau produit de nettoyage, si nécessaire.
- 4. Laissez sécher à l'air le Clarius Fan.

Sinon, essuyez avec un chiffon propre et non pelucheux.

N'assemblez pas les deux pièces lorsque vous avez terminé. Vous devez les désinfecter séparément.

## Désinfection

## <span id="page-91-1"></span><span id="page-91-0"></span>**Désinfection du Viera™ Portable Breast Ultrasound**

Assurez-vous d'avoir nettoyé le scanner avant de commencer à le désinfecter (voir *[Nettoyage](#page-89-1)* [à](#page-89-1) [la page 80](#page-89-1)).

Vous devez sélectionner le niveau de désinfection adéquat. Déterminez le niveau de désinfection nécessaire en vous reportant à *[Classification de Spaulding](#page-93-1)* à la page 84. Après avoir déterminé le niveau de désinfection requis, préparez le désinfectant et suivez l'une des procédures adaptées ci-dessous. Veuillez noter que les différents niveaux de désinfection nécessitent différentes étapes, et pas seulement des solutions différentes.

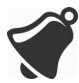

Le scanner n'est pas conçu pour être stérilisé. Il ne peut pas être stérilisé avant utilisation ou entre deux utilisations.

## **Désinfection Intermédiaire**

Reportez-vous à *[Produits de nettoyage et désinfectants](#page-133-0)* à la page 124 pour obtenir une liste des désinfectants recommandés pour la désinfection intermédiaire du scanner.

Si le scanner est entré en contact avec la peau abîmée, des membranes muqueuses ou du sang, il est classé comme semi-critique, et vous devez effectuer une désinfection de haut niveau. Consultez *[Désinfection de Haut Niveau](#page-92-0)* à la page 83 pour les étapes.

1. Assurez-vous que la batterie est toujours séparée du scanner.

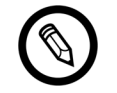

Il est important de désinfecter les deux pièces séparément.

- 2. Désinfectez le scanner en l'essuyant avec un chiffon humidifié avec un désinfectant compatible. Sinon, utilisez une lingette désinfectante préhumidifiée.
- 3. Désinfectez le dissipateur thermique (les rainures le long du corps du scanner) à l'aide d'un instrument jetable fin tel qu'un écouvillon, pour pousser un chiffon doux légèrement humidifié d'un désinfectant (ou utilisez une lingette préhumidifiée) sur la fente. Déplacez le chiffon d'avant en arrière d'un côté de la fente à l'autre.
- 4. Retirez la lingette de désinfection de la fente.
- 5. Séchez à l'air. Sinon, essuyez avec un chiffon propre et non pelucheux.
- 6. Vérifiez que le scanner ne présente pas de traces d'endommagement, par exemple des fissures ou des cassures par lesquelles du liquide pourrait entrer. Si des dégâts sont apparents, n'utilisez pas le scanner et contactez l'Assistance technique Hologic.
- 7. Désinfectez la batterie et le connecteur de la batterie en les essuyant avec un chiffon humidifié avec un désinfectant compatible. Sinon, utilisez une lingette désinfectante préhumidifiée.

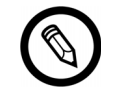

Le connecteur de la batterie est fragile. Manipulez-le avec précaution.

- 8. Séchez à l'air. Sinon, essuyez avec un chiffon propre et non pelucheux.
- 9. Vérifiez que la batterie ne présente pas de traces d'endommagement, par exemple des fissures ou des cassures par lesquelles du liquide pourrait entrer. Si des dégâts sont apparents, n'utilisez pas le scanner et contactez l'Assistance technique Hologic.

## <span id="page-92-0"></span>**Désinfection de Haut Niveau**

Consultez *[Produits de nettoyage et désinfectants](#page-133-0)* à la page 124 pour la liste des désinfectants recommandés pour les désinfections de haut niveau du scanner.

1. Assurez-vous que la batterie est toujours séparée du scanner.

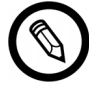

Il est important de désinfecter les deux pièces séparément.

- 2. Mélangez la solution de désinfection en suivant les instructions de l'étiquette du désinfectant pour connaître la concentration de la solution et la durée du contact avec le désinfectant.
- 3. Utilisez le désinfectant CIDEX® OPA à une température de 23 °C et immergez le scanner et la batterie dans la solution désinfectante pendant 45 minutes.

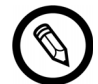

Si la batterie a été utilisée ou rechargée récemment, patientez 30 secondes avant de l'immerger dans un liquide.

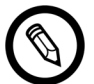

Il est important de plonger les deux pièces séparément l'une de l'autre.

- 4. En suivant les instructions de l'étiquette du désinfectant, rincez le scanner et la batterie.
- 5. Séchez les deux pièces à l'air. Sinon, essuyez avec un chiffon propre et non pelucheux.
- 6. Vérifiez que les pièces ne présentent pas de traces d'endommagement, par exemple des fissures ou des cassures par lesquelles du liquide pourrait entrer. Si des dégâts sont apparents, cessez d'utiliser le scanner et contactez l'Assistance technique Hologic.

## <span id="page-93-0"></span>**Désinfection du Clarius Fan**

Assurez-vous d'avoir nettoyé le Clarius Fan avant de commencer à le désinfecter (voir *[Nettoyage du Clarius Fan](#page-90-1)* à la page 81).

Étant donné que le Clarius Fan ne doit pas être plongé dans un liquide, vous devez toujours procéder à une désinfection de niveau intermédiaire. Reportez-vous à *[Produits de nettoyage](#page-133-0) [et désinfectants](#page-133-0)* à la page 124 pour obtenir une liste des désinfectants recommandés pour la désinfection intermédiaire du Clarius Fan.

1. Assurez-vous que le Clarius Fan est séparé du scanner.

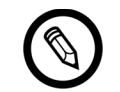

Il est important de désinfecter les deux pièces séparément.

- 2. Désinfectez le Clarius Fan en l'essuyant avec un chiffon humidifié avec un désinfectant compatible. Sinon, utilisez une lingette désinfectante préhumidifiée.
- 3. Séchez à l'air. Sinon, essuyez avec un chiffon propre et non pelucheux.
- 4. Vérifiez que le Clarius Fan ne présente pas de traces d'endommagement, par exemple des fissures ou des cassures. Si des dégâts sont apparents, n'utilisez pas le ventilateur et contactez l'Assistance technique Hologic.

## <span id="page-93-1"></span>Classification de Spaulding

Le niveau de nettoyage et de désinfection requis pour votre Viera™ Portable Breast Ultrasound repose sur le système de classification de Spaulding. Le respect de la classification adaptée permet de réduire la contamination croisée et les infections.

Chaque classification de Spaulding définit un niveau précis de nettoyage et de désinfection de l'équipement avant qu'il puisse être utilisé pour l'examen suivant. Déterminez la classification de Spaulding en fonction de votre utilisation du scanner.

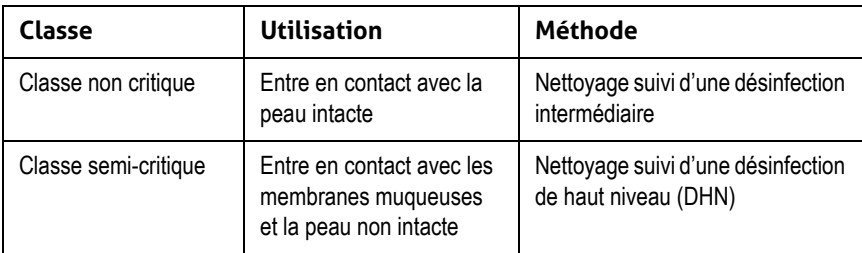

#### **CLASSIFICATION DE SPAULDING**

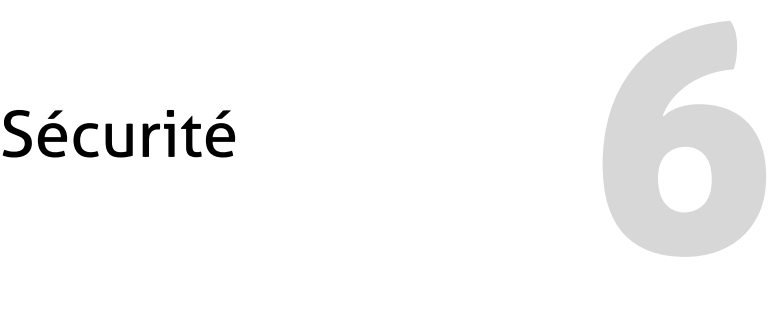

Ce chapitre fournit des instructions sur l'utilisation sécuritaire du produit et des informations sur les consignes de sécurité. Prêtez particulièrement attention aux avertissements et aux mises en garde et suivez-les avant, pendant et après l'utilisation du produit :

- les avertissements donnent des informations vitales à votre santé, à celle de l'opérateur et à celle du patient ;
- les mises en garde présentent les dommages possibles du produit qui peuvent annuler votre garantie ou votre contrat de service, ou entraîner une perte de données sur les patients ou le système.

# À propos des échographies diagnostiques

## **Interactions avec la Matière**

Lors d'une échographie diagnostique, les ondes sonores sont dirigées vers une zone d'intérêt, qui interagit avec toute la matière qu'elle rencontre sur son chemin. Cette interaction est déterminée par les caractéristiques de l'onde échographique, ainsi que par les propriétés physiques de la matière traversée par l'onde sonore. Les fréquences des ultrasons diagnostiques sont comprises entre 2 MHz et 15 MHz.

## **Historique**

La première application de l'énergie ultrasonique sur le corps humain à des fins médicale a été réalisée par le Dr George Ludwig au Naval Medical Research Institute à Bethesda, dans le Maryland, à la fin des années 1940. Le médecin d'origine anglaise John Wild (1914 – 2009) a d'abord utilisé les ultrasons pour évaluer l'épaisseur des tissus intestinaux dès 1949 ; il a été décrit comme le « père de l'échographie médicale ». Les avancées suivantes dans le domaine ont eu lieu simultanément dans plusieurs pays.

## **Études**

Des études sur l'effet de l'exposition ont été menées à des niveaux d'intensité largement supérieurs à celles concernant la pratique de l'échographie diagnostique, ce qui a révélé deux mécanismes connus pour altérer les systèmes biologiques :

- le mécanisme thermique : échauffement des tissus mous et osseux ;
- le mécanisme non thermique : phénomènes mécaniques tels que la cavitation.

Ces mécanismes sont abordés ultérieurement.

## **Avantages et Risques**

Les ultrasons sont largement utilisés, car ils comportent de nombreux avantages cliniques pour les patients et bénéficient d'un dossier de sécurité exceptionnel. En plus de trois décennies d'utilisation, aucun effet secondaire négatif à long terme associé à cette technologie n'a été observé.

De plus en plus de questions de sécurité sont abordées, car on découvre un nombre croissant d'applications, et l'industrie produit des scanners techniquement sophistiqués fournissant plus d'informations diagnostiques. Le dialogue entre la communauté médicale, les fabricants et la FDA a permis d'établir une norme permettant de recourir à des sorties plus élevées, pour une capacité diagnostique supérieure.

Avantages des ultrasons :

- applications diagnostiques multiples ;
- résultats immédiats avec des informations de qualité ;
- remplacement ou complément ou utilisable avec d'autres procédures ;
- rentabilité ;
- portabilité ;
- acceptation par les patients ;
- bilan de sécurité.

Risques des ultrasons :

le potentiel de bioeffets néfastes causés par l'échauffement ou la cavitation.

« … les avantages de l'utilisation prudente de l'échographie diagnostique pour les patients l'emportent sur les risques pouvant être présents, le cas échéant. » – AIUM

# Questions de Sécurité

N'utilisez le Viera™ Portable Breast Ultrasound que si vous avez lu et compris toutes les informations de cette section. L'utilisation du système sans une sensibilisation adéquate à la sécurité pourrait entraîner des lésions corporelles graves ou fatales.

Cette section couvre les informations de sécurité générales. Les informations de sécurité applicables à des tâches spécifiques sont notées dans la procédure. Le Viera™ Portable Breast Ultrasound est destiné à être utilisé par des professionnels de la santé formés, ou sous la direction et la supervision d'un médecin agréé qualifié pour donner des instructions sur son utilisation.

« L'échographie diagnostique est reconnue comme une modalité d'imagerie sûre, efficace et particulièrement flexible, capable de fournir des informations d'intérêt clinique sur la plupart des parties du corps de manière rapide et rentable. » – OMS (Organisation mondiale de la santé)

## **Sécurité du Produit**

Hologic est responsable de la sécurité des scanners. La sécurité de votre appareil intelligent relève de votre responsabilité. Suivez toujours les consignes de sécurité fournies avec votre appareil avant, pendant et après l'utilisation.

## **Avertissements relatifs au produit**

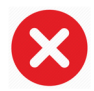

Les actions suivantes peuvent provoquer des lésions fatales ou d'autres blessures graves :

- utilisation du système sans formation adéquate sur son utilisation sûre et efficace. En cas de doute sur votre capacité à utiliser le système de manière sécuritaire et efficace, ne l'utilisez pas ;
- tentative de suppression, de modification, de contournement ou d'entrave des dispositions de sécurité du système ;
- utilisation du système avec un produit dont Clarius n'a pas reconnu la compatibilité avec le système, ou utilisation du produit à d'autres fins que celles prévues.

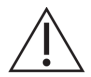

- Si le système semble mal fonctionner, cessez immédiatement de l'utiliser. Veuillez contacter l'Assistance technique Hologic.
- Pour éviter de vous exposer et d'exposer les patients à des risques pour la sécurité, si vous constatez ou soupçonnez qu'une partie du système est défectueuse ou mal réglée, n'utilisez pas le système avant qu'il soit réparé.
- Pour éviter de compromettre l'efficacité du système et la sécurité des patients, des utilisateurs et des autres personnes, n'utilisez pas le système sur des patients à moins d'avoir une compréhension adéquate de ses capacités et de ses fonctions.
- Configurez votre appareil intelligent conformément aux politiques de sécurité de votre établissement. Par exemple, les notifications et les alertes émises par des applications tierces peuvent interférer avec un examen.

#### **Compatibilité du Produit**

Le Viera™ Portable Breast Ultrasound est fourni avec une batterie, un chargeur de batterie et une alimentation électrique pour le chargeur. N'utilisez pas votre système avec d'autres produits ou composants n'étant pas fabriqués par Clarius, sauf si Clarius reconnaît explicitement que ces autres produits ou composants sont compatibles.

Les modifications et ajouts au système ne peuvent être réalisés que par Clarius ou par des parties tierces ayant reçu l'autorisation expresse de Clarius de le faire. Ces modifications et ajouts doivent respecter toutes les lois et réglementations applicables ayant force de loi dans les juridictions concernées, ainsi que les meilleures pratiques d'ingénierie. Les modifications et les ajouts au système réalisés sans la formation adéquate ou à l'aide de pièces de rechange non approuvées peuvent présenter des risques d'endommagement du système et de blessures corporelles.

## **Sécurité de la Batterie**

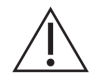

Si la batterie ne charge plus complètement, remplacez-la.

- Tenez la batterie à l'écart des sources de chaleur. Par exemple, ne la chargez pas à proximité d'un feu ou d'un radiateur.
- Ne pas jeter la batterie au feu.
- Ne pas ouvrir, écraser, perforer ou court-circuiter les contacts.
- Si la batterie fuit ou émet une odeur, retirez-la du scanner et contactez l'assistance technique Hologic.
- Si la batterie dégage une odeur ou de la chaleur, si elle est déformée ou décolorée, ou si elle semble anormale pendant l'utilisation, la recharge ou le stockage de quelque manière que ce soit, retirez-la immédiatement et cessez de l'utiliser. Pour toute question sur la batterie, veuillez contacter l'Assistance technique Hologic.
- Si la batterie doit rester inutilisée pendant plus d'un mois, maintenez le niveau de charge entre 40 % et 50 % pour prolonger sa durée de vie et stockez-la à des températures comprises entre -20 °C et 20 °C.

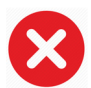

Les actions suivantes peuvent endommager la batterie :

- renvoi d'une batterie sans instructions de l'assistance technique de Hologic ;
- court-circuitage de la batterie en connectant directement les bornes positive et négative à des objets métalliques ;
- utilisation de la batterie à des températures inférieures à -20 °C ou supérieures à 60 °C ;
- chargement de la batterie à des températures inférieures à 10 °C ou supérieures à 45 °C ;
- insertion forcée de la batterie dans le système. La polarité des bornes de la batterie est fixe et ne peut pas être inversée ;
- branchement de la batterie à une prise électrique ;
- chargement de la batterie à l'aide d'équipements non fournis par Clarius. Chargez toujours la batterie à l'aide du chargeur de batterie fourni par Clarius ;
- ne touchez pas les contacts de la batterie ;
- n'exposez pas la batterie à la lumière directe du soleil.

## **Sécurité du Nettoyage**

Il est important de nettoyer et d'entretenir le système échographique et ses périphériques. Un nettoyage approfondi est particulièrement important pour les pièces des équipements périphériques, car elles contiennent des pièces électromécaniques. S'il est constamment et excessivement exposé à la lumière directe du soleil et à l'humidité, le scanner sera moins performant et moins fiable.

Il relève de votre responsabilité de nettoyer et de désinfecter votre scanner conformément aux instructions de nettoyage et de désinfection présentes dans ce manuel. Pour consulter les instructions de nettoyage et de désinfection du Viera™ Portable Breast Ultrasound, reportezvous à *Nettoyage* [à la page 80](#page-89-2).

## **Produits de nettoyage et désinfectants**

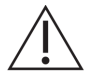

• N'utilisez que des nettoyants et des désinfectants recommandés par Clarius. Évitez l'acétone, le méthyléthylcétone (MEK), le diluant à peinture ou tout autre solvant puissant et produit de nettoyage abrasif.

- Utilisez toujours des protections oculaires et des gants pour nettoyer et désinfecter l'équipement.
- Les désinfectants sont recommandés en fonction de leur compatibilité chimique (et non de leur efficacité biologique) avec les matériaux du produit. Pour connaître l'efficacité biologique d'un désinfectant, consultez les directives et les recommandations du fabricant du désinfectant, la Food and Drug Administration (Agence des produits alimentaires et médicamenteux) des États-Unis et les Centers for Disease Control (Centres de contrôle des maladies) des États-Unis.
- Si vous utilisez une solution prémélangée, vérifiez la date d'expiration.
- Le niveau de désinfection requis pour un scanner est déterminé par le type de tissus avec lesquels il entre en contact. Vérifiez que le désinfectant est adapté au scanner et à son application. Par ailleurs, lisez les instructions de l'étiquette du désinfectant et les recommandations de l'Association for Professionals in Infection Control (Association des professionnels en contrôle d'infection), de la Food and Drug Administration (Agence des produits alimentaires et médicamenteux) des États-Unis et des Centers for Disease Control (Centres de contrôle des maladies) des États-Unis.
- Nettoyez le scanner après chaque utilisation. Cela représente une étape essentielle avant la désinfection.
- Lorsque vous désinfectez un scanner, vérifiez que la puissance et la durée du contact de la solution sont adaptées à la désinfection.
- La sélection d'une solution non recommandée, l'utilisation d'une puissance de solution incorrecte ou l'immersion du scanner plus profondément ou plus longtemps que les valeurs recommandées peuvent endommager le scanner.
- Suivez les recommandations et les instructions du fabricant concernant l'utilisation des produits de nettoyage et des désinfectants.

#### Réduction des effets des résidus de désinfectant

Si vous utilisez un désinfectant à base d'OPA, il est possible qu'il reste des résidus de solution sur vos scanners si vous ne suivez pas scrupuleusement les instructions du fabricant.

Afin de réduire les effets des résidus d'OPA ou de tout autre désinfectant, Clarius recommande les actions suivantes :

- suivez très attentivement les instructions du fabricant du désinfectant :
- limitez la durée pendant laquelle les scanners sont plongés dans la solution de désinfection à la durée minimale recommandée par le fabricant du désinfectant.

#### Facteurs affectant l'efficacité du désinfectant

Les facteurs suivants affectant l'efficacité d'une solution désinfectante.

- nombre et localisation des micro-organismes ;
- résistance naturelle des micro-organismes ;
- concentration et puissance des désinfectants ;
- facteurs physiques et chimiques ;
- matière organique et inorganique ;
- durée de l'exposition ;
- biofilms.

#### **Entretien du Scanner**

Les peluches, la poussière et la lumière (y compris la lumière du soleil) n'affectent pas les performances essentielles du scanner ni sa sécurité de base.

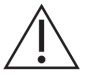

- Évitez que des objets tranchants, comme des ciseaux, des scalpels ou des couteaux de cautérisation ne touchent les scanners.
- Évitez de cogner le scanner contre des surfaces dures.
- Évitez d'utiliser des brosses chirurgicales pour nettoyer les scanners. Même des brosses douces peuvent endommager les scanners.
- Avant de ranger les scanners, vérifiez qu'ils sont complètement secs. S'il est nécessaire de sécher la lentille du scanner ou la fenêtre acoustique, appliquez un chiffon doux sur la surface concernée et absorbez l'humidité au lieu d'essuyer.
- Utilisez uniquement des solutions liquides pour désinfecter les scanners.
- Vérifiez régulièrement la dégradation de la lentille de la fenêtre acoustique du scanner comme décrit dans *Nettoyage* [à la page 80](#page-89-2) afin d'empêcher la dégradation de la qualité de l'image et l'abrasion de la peau des patients.

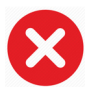

Les actions suivantes peuvent endommager le scanner :

- nettoyage ou désinfection d'un scanner à l'aide de méthodes non approuvées par Clarius ;
- utilisation de papier ou de produits abrasifs. Ils peuvent endommager la lentille souple de la fenêtre acoustique du scanner. Si la lentille est endommagée au point que les éléments du scanner sont exposés, cessez d'utiliser le scanner et veuillez contacter immédiatement l'Assistance technique Hologic. Des éléments de scanner exposés peuvent provoquer des brûlures ou l'électrocution du patient ;
- trempage du scanner pendant des périodes prolongées. Utilisez la durée et la profondeur de trempage recommandées par le fabricant du désinfectant.

## **Sécurité Clinique**

## **Sécurité des Seringues**

- Si l'aiguille n'est pas visible, n'effectuez pas la procédure à l'aiguille.
- Les aiguilles fines peuvent se tordre lorsqu'elles pénètrent dans le tissu. Vérifiez la position de l'aiguille en identifiant les échos provenant de cette dernière.
- Assurez-vous que vous n'utilisez pas une fausse image de l'aiguille pour la localiser. Une fausse image de l'aiguille causée par la réverbération ou d'autres artéfacts du tissu pourrait vous induire en erreur.

## **Sécurité du Défibrillateur**

Si vous utilisez le Viera™ Portable Breast Ultrasound et qu'une défibrillation est nécessaire, utilisez des défibrillateurs sans circuit patient à la terre. Pour déterminer si le circuit patient d'un défibrillateur est mis à la terre, consultez le guide d'entretien du défibrillateur ou un ingénieur biomédical.

Avant la défibrillation, retirez toute partie du système en contact avec le patient.

## **Sécurité Biologique**

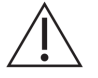

- N'utilisez pas de système présentant des mises à jour d'image irrégulières ou incohérentes. Elles indiquent une défaillance matérielle devant être corrigée avant de reprendre l'utilisation.
- Suivez le principe ALARA (niveau le plus faible qu'il soit raisonnablement possible d'atteindre).

#### **Latex**

Viera™ Portable Breast Ultrasoundne contient pas de latex de caoutchouc naturel.

Les recommandations de la FDA relatives à la prise de conscience liée au latex sont indiquées ci-après :

- lors de l'enregistrement des antécédents généraux des patients, incluez des questions sur leur sensibilité au latex. Cette recommandation est particulièrement importante pour les patients en chirurgie et en radiologie, les patients atteints de spina bifida et les professionnels de la santé. Des questions relatives aux démangeaisons, aux éruptions cutanées ou à une respiration sifflante après avoir porté des gants en latex ou avoir gonflé un ballon peuvent être utiles. Annotez les dossiers des patients avec des antécédents positifs;
- si une sensibilité au latex est soupçonnée, envisagez le port d'un gant sans latex pardessus le gant en latex si le patient est sensible. Si le professionnel de la santé et le patient sont sensibles, il est possible d'utiliser un gant intermédiaire en latex. (Les gants en latex portant la mention « hypoallergénique » n'empêchent pas toujours les effets indésirables.) ;
- lorsque le latex entre en contact avec les membranes muqueuses, veillez à la possibilité d'une réaction allergique.
- Si une réaction allergique se produit et si vous soupçonnez le latex, informez le patient d'une sensibilité potentielle au latex et envisagez une évaluation immunologique ;
- conseillez au patient d'informer les professionnels de la santé et le personnel des services d'urgence de toute sensibilité connue au latex avant de subir une intervention médicale. Vous pouvez envisager de conseiller aux patients présentant une sensibilité aigüe au latex de porter un bracelet d'identification médicale.

## **Bioeffets**

#### **Thermiques**

Les bioeffets thermiques font référence à la génération de chaleur lorsque l'énergie échographique est absorbée. La quantité de chaleur produite dépend de l'intensité des ultrasons, de la durée de l'exposition et des caractéristiques d'absorption des tissus.

Les tissus absorbent l'énergie échographique à divers degrés en fonction de leurs caractéristiques d'absorption. Les caractéristiques d'absorption sont quantifiées par le coefficient d'absorption :

- Liquides : le coefficient d'absorption des liquides est presque nul. Les fluides tels que le liquide amniotique, le sang et l'urine absorbent très peu d'énergie échographique. Cela signifie que les ultrasons traversent les liquides avec une très faible diminution. De plus, l'augmentation de la température dans les liquides est faible.
- Os : le coefficient d'absorption des os est très élevé. Les os denses absorbent très rapidement l'énergie, ce qui provoque une augmentation rapide de la température. Les os adultes absorbent presque toute l'énergie acoustique qui empiète sur eux. Les coefficients d'absorption des os de fœtus varient fortement en fonction du niveau d'ossification.

• Tissus mous : les tissus mous varient selon les organes, mais la densité dans l'organe est pratiquement homogène. On les appelle tissus mous pour les différencier des tissus durs tels que les os. Par ailleurs, la densité des tissus dans un organe n'est pas toujours la même. Cependant, pour nos besoins ici, on assume que l'atténuation est homogène dans tout l'organe. C'est ce que l'on appelle un modèle de tissu mou homogène.

L'atténuation est provoquée par :

- absorption : énergie convertie en chaleur ;
- dispersion : redirection des ultrasons.

#### Mécaniques (non thermiques)

Les bioeffets mécaniques sont des phénomènes de seuil, tels que la cavitation, qui se produisent lorsque la sortie dépasse un certain niveau. Ce seuil varie selon le type de tissu.

La cavitation est l'interaction des ultrasons avec des bulles de gaz, ce qui provoque des modifications rapides et potentiellement importantes de la taille des bulles. Ces bulles se créent dans les matériaux à des endroits que l'on appelle « sites de nucléation », dont on ne comprend pas totalement la nature et la source exactes dans des milieux complexes tels que les tissus ou le sang. La modification de la taille des bulles peut augmenter la température et la pression à l'intérieur des bulles, ce qui entraîne une contrainte mécanique sur les tissus environnants, précipite la formation de microjets de liquides et génère des radicaux libres. Les structures contenant des gaz, par exemple les poumons, sont les plus sensibles aux effets de la cavitation acoustique. Cependant, ces ultrasons à fréquence élevée ne laissent pas assez de temps pour la croissance importante des bulles : il est donc peu probable que la cavitation se produise dans ces circonstances. Les facteurs produisant la cavitation comprennent : la pression (compression, raréfaction), la fréquence, la focalisation / défocalisation du faisceau, l'émission d'ondes par impulsions / en continu, l'amplitude des ondes stationnaires, les limites et la nature et l'état du matériau.

Les preuves scientifiques suggèrent que l'amorce de la cavitation transitoire est un phénomène de seuil. Un ensemble de valeurs de pression de raréfaction, de fréquence échographique et de noyaux de cavitation est requis pour que la cavitation inertielle se produise. Si la cavitation inertielle est un phénomène de seuil, l'exposition à des niveaux de pression inférieurs au seuil n'entraînera jamais ces événements, peu importe la durée de l'exposition.

Il existe deux catégories de cavitation :

- stable : la cavitation stable est associée aux corps gazeux en vibration. Dans une cavitation stable, un corps gazeux oscille ou vibre en continu autour de sa taille d'équilibre. Lorsque les oscillations sont établies, le milieu semblable à un liquide autour du corps gazeux commence à s'écouler ou à ruisseler ; c'est ce que l'on appelle le microécoulement. Il a été montré que le microécoulement produit des contraintes qui suffisent à perturber les membranes cellulaires.
- inertielle : pendant la cavitation inertielle (transitoire), les bulles ou noyaux de cavitation préexistants se dilatent en raison de la pression de raréfaction du champ échographique, puis éclatent dans une implosion violente. Ce processus entier se déroule sur un intervalle de l'ordre des microsecondes. L'implosion provoque des augmentations extrêmement

importantes de la température locale, pouvant atteindre des milliers de degrés Celsius et des pressions égales à des centaines d'atmosphères, le tout dans un volume inférieur à 1 µm<sup>3</sup>. L'implosion peut endommager les cellules et les tissus, entraînant finalement la mort cellulaire. De plus, l'implosion des bulles peut générer des espèces chimiques très réactives. Tous ces effets, le microécoulement, l'implosion et la génération d'espèces chimiques réactives, se produisent dans un tout petit espace autour de la bulle, et ne concernent que quelques cellules.

L'exposition du poumon peut provoquer de petites hémorragies localisées dans certaines conditions sur les animaux de laboratoire. Ces lésions se résolvent naturellement et n'ont aucun effet durable chez les sujets normaux, mais leur importance potentielle chez des individus fragilisés n'a pas été étudiée.

## **Principe ALARA**

Le principe directeur lors de l'utilisation de l'échographie diagnostique est défini par le principe ALARA (niveau le plus faible qu'il soit raisonnablement possible d'atteindre). Le seuil des bioeffets de l'échographie diagnostique n'est pas déterminé, et la définition de ce qui est « raisonnable » est laissée à l'appréciation et à la connaissance du personnel qualifié. Aucun ensemble de règles suffisamment complet pour dicter la réaction correcte à chaque situation ne peut être formulé. En maintenant l'exposition aux ultrasons au niveau le plus faible qu'il soit raisonnablement possible d'atteindre pour l'obtention d'images diagnostiques, vous pouvez minimiser les bioeffets des ultrasons.

Des indices d'affichage de sortie sont conçus pour fournir plus d'informations de qualité, pour aider à guider les échographistes utilisant la technologie à ultrasons à appliquer le principe ALARA. Certaines variables affectant la manière dont les indices d'affichage de sortie peuvent être utilisés pour mettre en œuvre le principe ALARA sont indiquées ci-dessous :

- valeurs d'indices ;
- taille du corps;
- emplacement de l'os relativement au foyer ;
- atténuation dans le corps ;
- durée de l'exposition aux ultrasons (une variable particulièrement utile, car elle est contrôlée par l'utilisateur).

#### **Application du principe ALARA**

Le mode d'imagerie du système que vous sélectionnez dépend des informations requises. La compréhension de la nature du mode d'imagerie utilisé, de la fréquence du scanner, des valeurs de configuration du système, des techniques de scan, de la durée d'exposition, des capacités du système et du scanner, ainsi que l'expérience de l'opérateur, permettent à l'échographiste d'appliquer le principe ALARA avec un jugement éclairé et de répondre à la définition du principe ALARA.

C'est à l'opérateur du système que revient le choix du niveau de sortie acoustique. La décision doit être prise en fonction des facteurs suivants : type de patient, type d'examen, antécédents du patient, facilité ou difficulté à obtenir les informations utiles pour le diagnostic et potentiel d'échauffement localisé du patient en raison des températures de surface du scanner. L'objectif est de limiter l'exposition du patient au niveau d'indice le plus bas pendant la durée la plus courte tout en obtenant des résultats acceptables pour le diagnostic.

La lecture d'un indice élevé n'indique pas nécessairement l'apparition d'un bioeffet, cependant, elle doit être prise au sérieux. Il relève de votre responsabilité de faire votre maximum pour réduire les effets possibles d'une lecture d'indice élevé en limitant la durée d'exposition.

Les contrôles du système (directs, indirects et de réception) peuvent être utilisés pour régler la qualité de l'image et limiter l'intensité acoustique, et sont liés aux techniques qu'un opérateur peut utiliser pour mettre en œuvre le principe ALARA.

#### **Utilisation des contrôles du système pour la mise en œuvre du principe ALARA**

#### Contrôles Directs

Le système ne dispose d'aucun contrôle direct de la sortie : l'échographiste doit contrôler la durée d'exposition et la technique de scan pour mettre en œuvre le principe ALARA. Le Viera™ Portable Breast Ultrasound est conçu pour régler automatiquement la sortie afin de garantir que les limites acoustiques et thermiques ne sont pas dépassées dans tous les modes d'imagerie.

Le système ne dépasse pas une intensité du pic spatial moyennée dans le temps ( $I_{SPTA}$ ) de

720 mW/cm2 pour tous les modes d'imagerie. L'indice mécanique (IM) et l'indice thermique (IT) peuvent dépasser des valeurs supérieures à 1,0 sur certains scanners dans certains modes d'imagerie.

#### Contrôles Indirects

Les contrôles concernant le mode d'imagerie, le gel et la profondeur affectent indirectement la sortie. Le mode d'imagerie détermine la nature du faisceau échographique. Le gel arrêtant toute sortie échographique tout en laissant la dernière image affichée sur l'écran, vous pouvez l'utiliser pour limiter la durée d'exposition pendant que vous étudiez une image en maintenant la position du scanner pendant un scan. Certains contrôles, tels que la profondeur, présentent une correspondance brute avec la sortie, et peuvent être utilisés comme méthode générale de réduction indirecte de l'IM ou de l'IT.

Contrôles affectant indirectement l'intensité :

- fréquence de répétition d'impulsion : plus la FRI est élevée, plus il y a d'impulsions de sortie par seconde, ce qui augmente l'intensité moyennée dans le temps ;
- profondeur de champ : le réglage de la mise au point du scanner à la bonne profondeur améliore la résolution de cette structure, sans qu'il soit nécessaire d'augmenter l'intensité pour mieux l'observer ;
- longueur d'impulsion : en général, plus l'impulsion est longue, plus la valeur d'intensité moyennée dans le temps est grande, ce qui augmente la température dans les tissus et la probabilité de cavitation ;
- durée de temporisation : les modes à balayage, tels que le mode d'imagerie B, distribuent l'énergie sur un grand volume. En mode à scan (lorsque l'équipement maintient le faisceau fixe), la température la plus élevée se trouve généralement à la surface, à l'endroit où les ultrasons pénètrent dans le corps.

#### Contrôles de Réception

Les contrôles de réception n'ont aucun effet sur la sortie. Les contrôles de réception suivants affectent seulement les images :

- gain ou gain selon la profondeur (TGC) ;
- plage dynamique ;
- post-traitement.

## Responsabilité de l'utilisateur

Les différents modes de fonctionnement et niveaux de sortie signifient que les utilisateurs doivent assumer plus de responsabilités. Un point est très souvent négligé : beaucoup de personnes assument que si un instrument est « approuvé par la FDA », il n'existe aucun risque de bioeffet. Cette notion est inexacte, car le changement du mode de fonctionnement ou la manipulation des contrôles a le potentiel de provoquer des changements importants de la sortie, et donc de l'exposition. Autrement dit, la responsabilité de la sécurité des patients passe du fabricant à l'utilisateur.

Pour obtenir de bonnes informations diagnostiques, une amplitude du signal de retour élevée est nécessaire. Cela peut être obtenu par une sortie plus élevée (comme si l'on parlait plus fort) ou par une augmentation du gain du récepteur (comme un appareil auditif avec contrôle du volume). Vous devez obtenir les meilleures informations diagnostiques avec une exposition minimale du patient. Le seuil auquel l'énergie échographique entraîne des bioeffets pour chaque patient est inconnu : vous devez obtenir le plus d'informations possible au niveau de sortie le plus bas possible en réglant l'intensité de sortie de l'équipement.

En règle générale :

- 1. Sélectionnez la fréquence et l'application du scanner correctes ;
- 2. Commencez par un niveau de sortie faible ;
- 3. Optimisez l'image à l'aide des contrôles de mise au point, de gain du récepteur et des autres contrôles d'imagerie ;
- 4. Si l'image ne peut toujours pas être utilisée pour le diagnostic, augmentez la sortie.

Considérations supplémentaires :

- réduisez la durée des balayages en effectuant uniquement ceux qui sont requis à des fins médicales ;
- utilisez les échographies diagnostiques efficacement, comme tous les autres outils médicaux ;
- le fait de compromettre la qualité de l'examen en le précipitant peut résulter en un mauvais examen, qui pourrait nécessiter des examens de suivi augmentant la durée d'exposition ;
- sélectionnez la plage d'IT et d'IM adaptée à la tâche en cours ;
- veuillez noter que la sortie est affectée par la fréquence, la focalisation, la longueur d'impulsion et la durée de temporisation.

#### **Affichage de sortie**

L'affichage de sortie fournit à l'utilisateur une indication du potentiel des bioeffets pouvant apparaître à cause de l'énergie échographique émise. Grâce à ces informations, les utilisateurs peuvent mieux contrôler l'équipement d'échographie diagnostique et l'examen afin de s'assurer d'obtenir les informations diagnostiques requises avec un risque minimal pour le patient.

#### Normes d'affichage

L'affichage de sortie du système se compose des indices d'exposition suivants pour indiquer les effets thermiques et mécaniques potentiels :

- IT : cet indice s'affiche en continu sur la plage allant de 0,0 à la sortie maximale, en fonction du scanner et de l'application, par incréments de 0,1. Il se compose des indices suivants :
	- indice thermique des tissus mous (ITM),
	- indice thermique des tissus osseux (ITO),
	- indice thermique de tissu osseux crânien (ITC).

Maintenez les indices d'affichage de sortie au minimum. Sélectionnez un IT en fonction de :

- l'indice approximatif pour l'application : l'ITM est utilisé pour l'imagerie des tissus mous, l'ITO sert pour un point central sur un os ou à proximité de celui-ci, et l'ITC sert pour l'imagerie à travers des os près de la surface (par exemple, un examen crânien) ;
- les facteurs atténuants pouvant créer des relevés d'IT artificiellement élevés ou faibles : emplacement des liquides ou des os, ou circulation sanguine. Par exemple, y a-t-il un chemin de tissus avec une atténuation suffisante pour que le potentiel réel d'échauffement de zone locale soit inférieur aux affichages d'IT ?
- les modes de fonctionnement avec balayage par rapport aux modes de fonctionnement de non-balayage affectant l'IT : pour les modes avec balayage (comme le Mode B), l'échauffement a tendance à se produire près de la surface.

Pour les modes sans balayage (comme le mode M ou les modes de type Doppler), le potentiel d'échauffement a tendance à se trouver plus profondément dans la zone focale.

• IM : cet indice s'affiche en continu sur la plage de 0,0 à 1,9 par incréments de 0,1.

#### Affichage IT

L'IT indique toutes les conditions pouvant entraîner une augmentation de la température à la surface du corps, dans les tissus corporels ou au point central du faisceau échographique sur les os. L'IT vous informe de l'augmentation potentielle de la température des tissus corporels en estimant les augmentations de température de ces tissus corporels avec des propriétés spécifiques. L'augmentation réelle de la température est influencée par des facteurs tels que le type de tissu, la vascularisation et le mode de fonctionnement. Utilisez l'IT comme guide de mise en œuvre du principe ALARA.

Vous pouvez choisir d'afficher l'un des types d'indice d'IT suivants :

- ITM : indique le potentiel d'échauffement dans les tissus mous homogènes ;
- ITO : indique le potentiel d'échauffement au niveau du point focal ou à proximité de celui-ci lorsque le faisceau échographique a traversé des tissus mous ou des liquides. Par exemple, sur ou à proximité des os de fœtus pendant le deuxième ou le troisième trimestre ;
- TIC : indique le potentiel d'échauffement des os sur ou à proximité de la surface. Par exemple, les os crâniens.

#### Affichage IM

Plus la valeur de l'IM est élevée, plus la probabilité d'apparition de bioeffets mécaniques est grande. Le potentiel de bioeffets mécaniques varie selon la pression de raréfaction de pic et la fréquence échographique. L'IM prend ces deux facteurs en compte. Il n'existe pas de valeur d'IM spécifique indiquant l'apparition d'un effet mécanique. Utilisez l'IM comme guide de mise en œuvre du principe ALARA.

Lors de l'interprétation de l'IM, n'oubliez pas qu'il est destiné à estimer le potentiel de bioeffets mécaniques. Plus la lecture de l'indice est élevée, plus le potentiel est important. Cependant, ni IM = 1 ni aucun autre niveau n'indiquent l'apparition réelle d'un bioeffet. Il ne faut pas s'inquiéter de la lecture, mais l'utiliser pour mettre en œuvre le principe ALARA.

#### Précision de l'affichage

L'IM et l'IT ont une précision de 0,1 unité sur le système.
Les tableaux des sorties acoustiques indiquent des estimations de la précision des affichages d'IM et d'IT. Les facteurs suivants sont pris en compte dans l'estimation de la précision des valeurs affichées :

• variations matérielles

La variabilité entre les scanners et les systèmes résulte des efficacités des cristaux piézoélectriques, des différences d'impédance liée aux processus et des variations des paramètres de focalisation de la lentille sensible.

• précision de l'algorithme d'estimation

Les différences d'efficacité et de contrôle de tension de l'émetteur d'impulsions du système contribuent également à la variabilité. Il existe des incertitudes inhérentes dans les algorithmes utilisés pour estimer les valeurs de sortie acoustique sur la plage des conditions de fonctionnement et de tensions de l'émetteur d'impulsions possibles du système.

• variabilité des mesures

Les imprécisions des mesures en laboratoire peuvent être causées par le calibrage et la performance des hydrophones, le positionnement, l'alignement et les tolérances de numérisation, ainsi que la variabilité entre les opérateurs des tests.

### Contrôles affectant les indices d'affichage

Utilisez les contrôles du système pour modifier les valeurs d'IT et d'IM.

### Contrôles de puissance

Deux valeurs de sortie s'affichent en temps réel : l'IT et l'IM. Elles changent lorsque le système réagit aux réglages de contrôle de puissance. En modes combinés, les modes individuels s'ajoutent à l'IT total. Un mode est le contributeur dominant à ce total. L'IM affiché provient du mode avec la plus grande valeur d'IM.

Contrôles de Mode B

• Focalisation :

Lorsque la profondeur focale est proche du point de focalisation naturel du scanner, l'IM peut être plus élevé.

 $\bullet$  700m  $\cdot$ 

L'augmentation de l'agrandissement en étirant l'affichage peut augmenter la fréquence de trame, ce qui augmente l'IT. Le nombre de zones focales peut également augmenter automatiquement pour améliorer la résolution. Cette action peut modifier l'IM, car le pic d'IM peut se produire à une profondeur différente.

Autres effets de contrôle

• Profondeur en Mode B :

Une augmentation de la profondeur bidimensionnelle réduit automatiquement la fréquence de trame en mode B, ce qui réduit l'IT. Le système peut également choisir une profondeur focale bidimensionnelle supérieure. Un changement de profondeur focale peut changer l'IM. L'IM affiché est celui de la zone ayant la valeur d'IM la plus élevée.

• Application :

Les valeurs de sortie acoustique par défaut sont définies lorsque vous sélectionnez une application. Les réglages par défaut définis en usine varient selon le scanner, l'application et le mode. Les valeurs par défaut ont été choisies en deçà des limites de la FDA pour l'utilisation prévue.

• Contrôles du mode d'imagerie :

Lorsqu'un nouveau mode d'imagerie est sélectionné, l'IT et l'IM peuvent revenir aux réglages par défaut. À chaque mode correspondent une fréquence de répétition de l'impulsion et un point d'intensité maximum. En modes combinés ou simultanés, l'IT est la somme des contributions des modes activés, et l'IM affiché est la plus grande des valeurs d'IM associées à chaque mode et zone focale activés. Le système revient à l'état sélectionné précédemment si un mode est désactivé puis sélectionné à nouveau.

• Scanner :

Des spécifications uniques relatives à la surface de contact, à la forme du faisceau et à la fréquence centrale sont définies pour chaque type de scanner. La sélection d'un scanner initialise ses réglages par défaut, qui varient selon les scanners, les applications et le mode sélectionné. Ces valeurs par défaut sont réglées en deçà des limites de la FDA pour l'utilisation prévue.

Exemple de réduction de la sortie :

Imaginons que vous vous préparez à réaliser un balayage du foie. La première chose à faire est la sélection de la fréquence de scanner adaptée. Ensuite, vous devez régler le paramètre de transmission d'intensité (ou de puissance) de sortie. Vous vérifiez que vous avez sélectionné le réglage le plus faible possible pour produire une image. Vous réglez la mise au point sur la zone concernée, puis vous augmentez le gain du récepteur pour obtenir une représentation homogène des tissus. Si vous pouvez obtenir une bonne image en augmentant le gain, vous pouvez réduire la sortie et continuer à augmenter le gain. Ce n'est qu'après avoir réalisé ces réglages et si les niveaux de pénétration des tissus ou d'amplitude des échos sont inadaptés que vous augmentez la sortie au niveau suivant.

### **Acoustique**

Le scanner est le facteur le plus important pour la qualité de l'image. Il n'est pas possible d'obtenir une image optimale sans un scanner adapté. Le système est optimisé pour être utilisé en fonction de votre choix de scanner.

Le système limite la température de contact avec le patient à 43 °C et les valeurs de sortie acoustique aux limites respectives de la Food and Drug Administration des États-Unis. Un circuit de protection électrique protège contre les conditions de surtension. Si le circuit de protection de surveillance électrique détecte une condition de surtension, la tension de commande du scanner est coupée immédiatement, ce qui empêche la surchauffe de la surface du scanner et limite la sortie acoustique. La validation du circuit de protection électrique est réalisée avec le fonctionnement normal du système.

Une élévation de température de moins de 1,5 °C est considérée comme étant inoffensive pour les tissus humains (y compris les embryons et les fœtus). Au-delà, les températures peuvent causer des préjudices, selon la durée pendant laquelle elles sont maintenues. Une élévation de température de 4 °C maintenue pendant au moins cinq minutes est considérée comme étant potentiellement dangereuse pour un fœtus ou un embryon.

### Artéfacts Acoustiques

Un artéfact acoustique est une information, présente ou absente sur une image, qui n'indique pas correctement la structure ou le flux faisant l'objet de l'imagerie. Voici quelques exemples d'artéfacts acoustiques entravant une interprétation correcte :

- objets supplémentaires tels que : mouchetures, épaisseur de coupe, réverbération, image en miroir, queue de comète ou ring down ;
- objets manquants en raison d'une mauvaise résolution ;
- luminosité incorrecte d'un objet en raison d'un ombrage ou d'un renforcement ;
- localisation incorrecte d'un objet en raison de la réfraction, de reflets par trajectoires multiples, de lobes latéraux, de lobes secondaires, d'erreur de vitesse ou d'ambigüité de la plage ;
- taille incorrecte d'un objet en raison d'une mauvaise résolution, de la réfraction ou d'une erreur de vitesse ;
- forme incorrecte d'un objet en raison d'une mauvaise résolution, de la réfraction ou d'une erreur de vitesse.

### Sorties et mesures acoustiques

La sortie acoustique pour ce système a été mesurée et calculée conformément aux documents « Norme de mesure de la puissance acoustique pour le matériel d'échographie diagnostique » (révision 3, AIUM, NEMA, 2004), « Norme d'affichage en temps réel des indices de puissance acoustique, thermique et mécanique, sur le matériel d'échographie diagnostique » (révision 2, AIUM, NEMA, 2004) et au document de la FDA de septembre 2008, « Information for Manufacturers Seeking Marketing Clearance of Diagnostic Ultrasound Systems and Scanners ».

### Intensités in situ, déclassées et pour l'eau

Tous les paramètres d'intensité sont mesurés dans l'eau. L'eau absorbant très peu d'énergie acoustique, ces mesures dans l'eau représentent la valeur dans le pire des cas. En revanche, les tissus biologiques absorbent de l'énergie acoustique. La valeur réelle de l'intensité à un point

donné dépend du volume et du type de tissu et de la fréquence des ultrasons qui traversent ce tissu. La valeur d'intensité dans le tissu, in situ, a été estimée à l'aide de la formule suivante :

In situ = Eau [e-(0.23alf)] où :

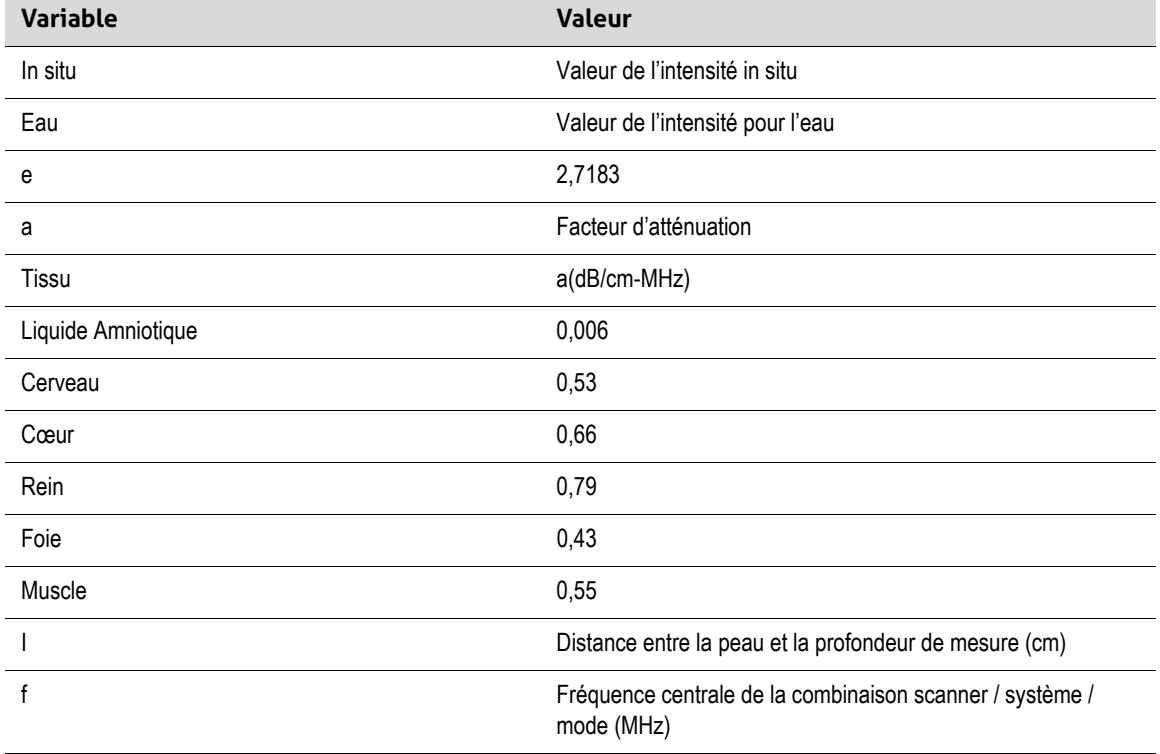

Comme la trajectoire du faisceau d'ultrasons traverse généralement différents volumes et types de tissus au cours de l'examen, il est difficile d'estimer la valeur réelle de l'intensité in situ. Un facteur d'atténuation de 0,3 est en général utilisé. De ce fait, la valeur in situ généralement indiquée est calculée à partir de la formule suivante :

In situ déclassée = Eau [e-(0.069lf)]

Comme cette valeur ne représente pas l'intensité in situ réelle, le terme « déclassée » est utilisé pour la caractériser.

Les mesures basées sur le déclassement manuel de l'eau à l'aide du coefficient de 0,3 dB/cm MHz peut donner des valeurs d'exposition acoustique plus faibles que celles qui seraient mesurées dans un tissu homogène de 0,3 dB/cm MHz. Cela se vérifie car les ondes d'énergie acoustique se propageant de manière non linéaire rencontrent plus de distorsion, de saturation et d'absorption dans l'eau que dans les tissus, dans lesquels l'atténuation présente sur tout le chemin de tissus amortit l'accumulation des effets non linéaires.

La valeur maximale déclassée et la valeur maximale pour l'eau ne se produisent pas toujours dans les mêmes conditions de fonctionnement. Par conséquent, ces valeurs maximales indiquées peuvent ne pas être reliées entre elles par la formule in situ (déclassée). Par exemple : un scanner à barrettes multizone peut avoir une intensité maximale pour l'eau dans sa zone la plus profonde et l'intensité déclassée la plus grande dans l'une de ses zones focales les moins profondes.

### Conclusions relatives aux modèles de tissus et à l'évaluation du matériel

Les modèles de tissus sont essentiels pour estimer les niveaux d'atténuation et d'exposition acoustique in situ à partir de mesures de sortie acoustique effectuées dans l'eau. L'exactitude des modèles actuellement disponibles peut être limitée du fait des variations de la trajectoire des tissus au cours des expositions aux ultrasons diagnostiques et des incertitudes liées aux propriétés acoustiques des tissus mous. Aucun modèle de tissu ne permet de prévoir avec une fiabilité absolue l'exposition dans toutes les situations, en fonction des mesures effectuées dans l'eau ; une amélioration et une vérification continuelles de ces modèles sont donc requises pour évaluer l'exposition pour chaque type d'examen.

Un modèle de tissu homogène avec un facteur d'atténuation constant de 0,3 dB/cm MHz sur toute la trajectoire du faisceau est fréquemment utilisé pour l'estimation du niveau d'exposition. Le modèle a été conçu avec une marge confortable : en effet, il surestime l'exposition acoustique in situ lorsque la trajectoire entre le scanner et le site d'intérêt se compose exclusivement de tissus mous, car le coefficient d'atténuation des tissus mous est généralement supérieur à 0,3 dB/cm MHz. Lorsque la trajectoire traverse de gros volumes de liquides, comme c'est souvent le cas pour les échographies transabdominales effectuées au cours des premier et deuxième trimestres de la grossesse, ce modèle peut sous-estimer l'exposition acoustique in situ. Le degré de sous-estimation dépend de chaque situation. Par exemple, lorsque la trajectoire du faisceau est supérieure à 3 cm, et que le milieu de propagation se compose principalement de liquide (des conditions que l'on peut rencontrer lors des examens obstétriques transabdominaux), une valeur plus correcte du terme de déclassement est de 0,1 dB/cm MHz.

Les modèles de tissus basés sur une trajectoire fixe, dans laquelle l'épaisseur des tissus mous reste constante, sont parfois utilisés pour estimer les expositions acoustiques in situ lorsque la trajectoire du faisceau est supérieure à 3 cm et se compose principalement de liquides. Lorsque ce modèle est utilisé pour estimer l'exposition maximale du fœtus lors d'une échographie transabdominale, la valeur 1 dB/cm MHz peut être utilisée pour tous les trimestres de la grossesse.

Les niveaux maximum de sortie acoustique des scanners échographiques s'étendent sur une grande plage de valeurs :

- une évaluation des échographes de 1990 a fourni une plage de valeurs de l'IM entre 0,1 et 1 pour les réglages de sortie les plus élevés. On sait que des valeurs maximales de l'IM d'environ 2 se produisent pour les équipements actuellement sur le marché. Les valeurs maximales de l'IM sont similaire pour le Mode B en temps réel, le Mode M et Doppler de puissance.
- l'évaluation des modèles 1988 et 1990 d'équipements Doppler a permis de réaliser des estimations des limites supérieures de l'échauffement au cours d'échographies transabdominales. Pour une grande majorité de modèles, les limites supérieures étaient inférieures à 1 °C et 4 °C pour les expositions de tissus fœtaux pendant le premier

trimestre de la grossesse et d'os fœtaux pendant le deuxième trimestre, respectivement. Les valeurs les plus élevées étaient d'environ 1,5 °C pour les tissus fœtaux du premier trimestre et de 7 °C pour les os fœtaux du deuxième trimestre. Les estimations de l'échauffement maximal fournies ici correspondent à un modèle de tissus à « trajectoire fixe », pour des scanners avec des valeurs d'intensité I<sub>spta</sub> (déclassées) supérieures à

500 mW/cm2. Les échauffements des tissus et des os fœtaux ont été calculés à l'aide des procédures indiquées dans les sections 4.3.2.1 à 4.3.2.6 de « Bioeffects and Safety of Diagnostic Ultrasound » (Rapport AIUM, 28 janvier 1993).

### Précision et incertitude des mesures acoustiques

Toutes les valeurs indiquées dans les tableaux ont été obtenues dans les conditions de fonctionnement associées à la valeur maximale de l'indice dans la première colonne des tableaux. La précision et l'incertitude des mesures de puissance, de pression, d'intensité et de fréquence centrale sont indiquées dans les tableaux ci-dessous.

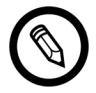

La précision des mesures sur les grandeurs suivantes est déterminée en répétant les mesures et en indiquant l'écart-type en pourcentage.

### **PRÉCISION DES MESURES ACOUSTIQUES**

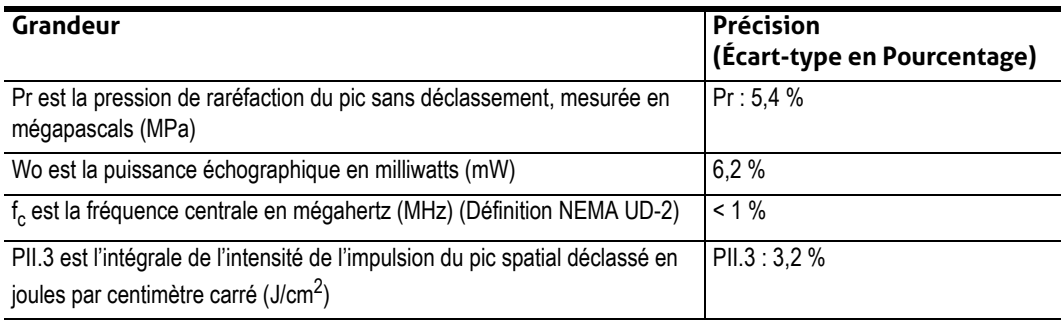

### **INCERTITUDE DES MESURES ACOUSTIQUES**

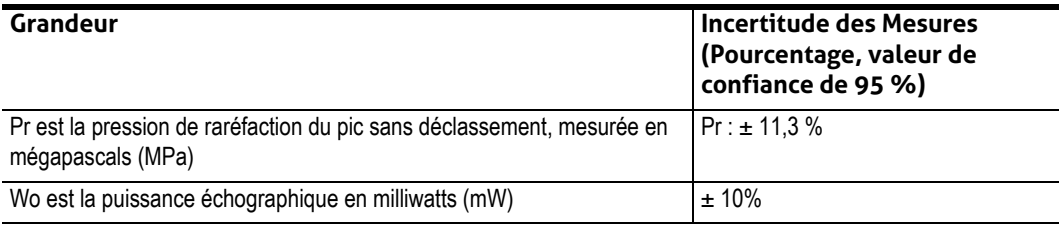

## **Sécurité Incendie et Électrique**

### **Sécurité Incendie**

Vous devez toujours disposer d'extincteurs pour les incendies électriques et non électriques.

En cas d'incendie électrique ou chimique, utilisez uniquement les extincteurs portant une étiquette indiquant qu'ils sont spécifiquement destinés à cette utilisation. L'utilisation d'eau ou d'autres liquides peut provoquer des blessures fatales ou graves. Pour réduire le risque d'électrocution, essayez d'isoler le produit, si cela peut se faire sans danger.

L'utilisation de produits électriques dans un environnement pour lequel ils n'ont pas été conçus peut provoquer des incendies ou des explosions. Appliquez, respectez et imposez les réglementations en matière d'incendie applicables au type de secteur médical utilisé.

### **Sécurité Électrique**

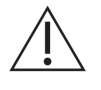

- Afin de réduire les risques d'électrocution, inspectez l'avant et le boîtier du scanner avant utilisation. Cessez toute utilisation si le boîtier est endommagé, ou si la surface est craquelée, fêlée ou tordue.
- Tous les scanners entrant en contact avec les patients n'étant pas spécifiquement identifiés comme résistants à la défibrillation doivent être retirés du patient avant l'application d'une impulsion de défibrillation à haute tension.
- Les signaux électriques à haute fréquence provenant d'un échographe peuvent interférer avec le fonctionnement d'un pacemaker. Vous devez être conscient de ce danger peu probable mais potentiel et cesser d'utiliser le système si vous remarquez qu'il interfère avec un pacemaker.
- La connexion d'accessoires non fournis ou approuvés par Clarius pourrait provoquer une électrocution.
- Les appareils électrochirurgicaux (ESU) et les autres scanners injectent intentionnellement des champs (courants) électromagnétiques RF dans les patients. Les fréquences d'échographie diagnostique étant comprises dans la plage RF, les circuits des scanners échographiques sont sensibles aux interférences RF.
- Un équipement chirurgical présentant un défaut au niveau de la connexion de l'électrode chirurgicale neutre à haute fréquence pourrait créer un danger de brûlure. N'utilisez pas les scanners avec les équipements chirurgicaux à haute fréquence.
- L'utilisation d'accessoires autres que ceux indiqués comme étant compatibles avec le Viera™ Portable Breast Ultrasound peut entraîner une augmentation des émissions du système.

## **Sécurité Électromagnétique**

Le Viera™ Portable Breast Ultrasound utilise la technologie sans fil pour communiquer avec votre appareil intelligent. La communication sans fil peut être perturbée par les conditions

météorologiques extrêmes et par l'interférence des fréquences radio. Ces environnements ne provoquent pas de détérioration de la sécurité du Viera™ Portable Breast Ultrasound, mais l'image enregistrée peut présenter des traces de bruit indésirable et/ou des artéfacts. La technologie utilisée dans le Viera™ Portable Breast Ultrasound est destinée à minimiser ces effets, mais il est possible qu'elle ne les élimine pas entièrement.

### **Compatibilité Électromagnétique**

Le Viera™ Portable Breast Ultrasound a été fabriqué conformément aux exigences de compatibilité électromagnétique existantes, et il a été testé et jugé conforme aux normes de compatibilité électromagnétique visant à fournir une protection raisonnable contre les interférences nuisibles dans une installation médicale typique.

**Lorsque cette icône d'état est verte, cela indique que la connexion au réseau sans fil est** bonne. Si elle est jaune, orange ou rouge, cela indique divers niveaux d'encombrement. L'icône d'état s'affiche sur la page d'imagerie en temps réel du Clarius App.

L'utilisation de ce système en présence d'un champ électromagnétique peut provoquer une dégradation momentanée de la qualité de l'image. Si cela se produit fréquemment, examinez l'environnement entourant le système pour identifier les sources possibles des émissions rayonnées. Ces émissions peuvent être provoquées par d'autres équipements électriques provenant :

- de la même pièce ou d'une pièce adjacente ;
- d'équipements de communication RF portables ou mobiles (tels que les téléphones portables et les téléavertisseurs) ;
- les équipements de transmission de radio, de télévision ou de micro-ondes situés à proximité.

La radio intégrée au scanner fonctionne sur les bandes de 2,4 GHz et 5 GHz, et prend en charge :

- les normes Bluetooth 4.1 et CSA2 ;
- les normes de débit de données IEEE 802.11a, 802.11b/g et la norme de débit de données IEEE 802.11n avec SISO 20 MHz ou 40 MHz et MIMO 20 MHz.

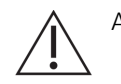

### Attention :

- L'utilisation de pièces et d'accessoires non recommandés par Clarius peut entraîner une augmentation des émissions ou une réduction de l'immunité du système. Utilisez uniquement les accessoires et les périphériques recommandés par Clarius.
- Les précautions de CEM pour les équipements médicaux doivent être suivies conformément aux informations de CEM fournies dans les documents joints au système.
- Le câble d'alimentation CA du Viera™ Portable Breast Ultrasound est limité à 1,5 m (4,9 pi).

### **Précautions relatives aux décharges électrostatiques**

Les décharges électrostatiques (DES) sont provoquées par un flux de charge électrique d'une personne ou d'un objet ayant une charge supérieure à une personne ou un objet ayant une charge inférieure. Les DES se produisent le plus souvent dans les environnements à faible humidité, et sont généralement provoquées par le chauffage ou la climatisation.

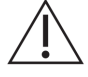

Pour réduire les DES :

- pulvérisez un produit antistatique sur les tapis, le linoléum et les matelas, ou utilisez une connexion mise à la terre entre le système et la table ou le lit des patients ;
- ne touchez pas les broches des connecteurs de la batterie.

### **Émissions Électromagnétiques**

Vérifiez que le Viera™ Portable Breast Ultrasound n'est utilisé que dans les environnements opérationnels indiqués dans le tableau ci-dessous. L'utilisation du système dans un environnement ne respectant pas ces conditions peut dégrader la performance du système.

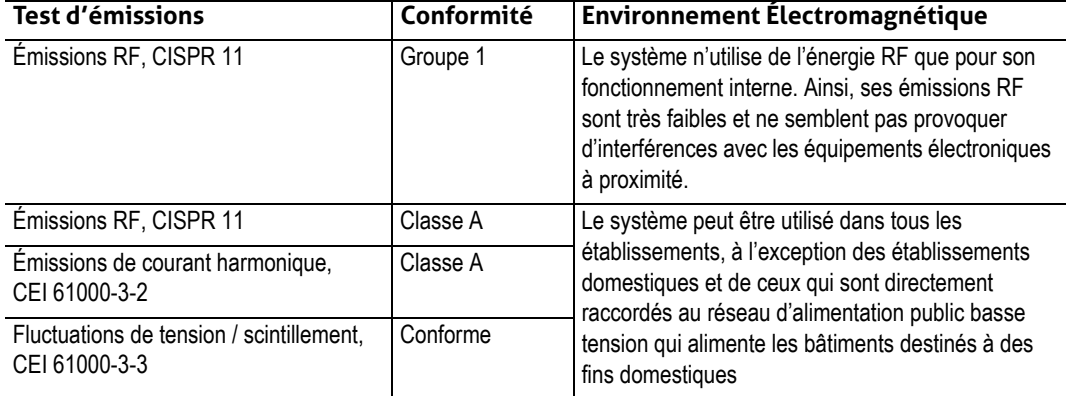

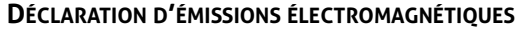

### **Immunité Électromagnétique**

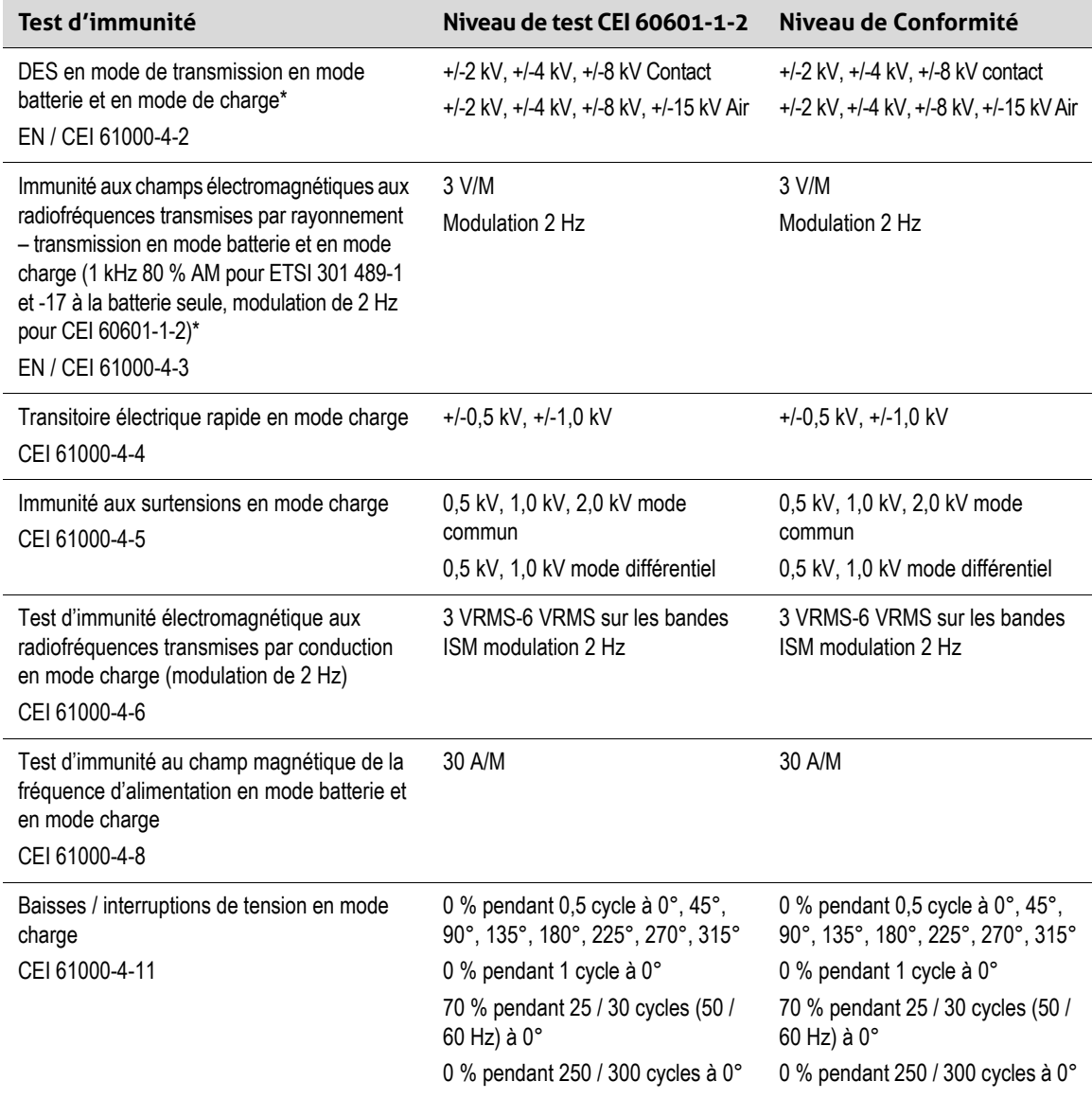

\*Pour ETSI 301 489-1 et ETSI 301 489-17 : test en mode de transmission uniquement, il n'existe pas de mode ralenti pour ce produit.

### **Interférences Électromagnétiques**

La manière dont les interférences électromagnétiques (IEM) des autres équipements affectent le Viera™ Portable Breast Ultrasounddépend du mode de fonctionnement du système, des réglages de contrôle des images et du type et du niveau des phénomènes électromagnétiques.

Les phénomènes électromagnétiques peuvent être intermittents, ce qui complique l'identification de la source.

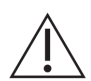

Si vous êtes confronté à des IEM, soyez prudent dans l'utilisation de ce système, ou envisagez de le déplacer.

Le tableau ci-dessous décrit les interférences typiques observées sur les systèmes d'imagerie. Il est impossible de décrire toutes les manifestations des interférences, car elles dépendent de nombreux paramètres des équipements de transmission, par exemple, le type de modulation utilisé par le porteur de signal, le type de source et le niveau de transmission. Il est également possible que l'interférence dégrade la performance du système d'imagerie et devienne invisible sur l'image. Si les résultats du diagnostic sont suspects, confirmez-le à l'aide d'autres méthodes.

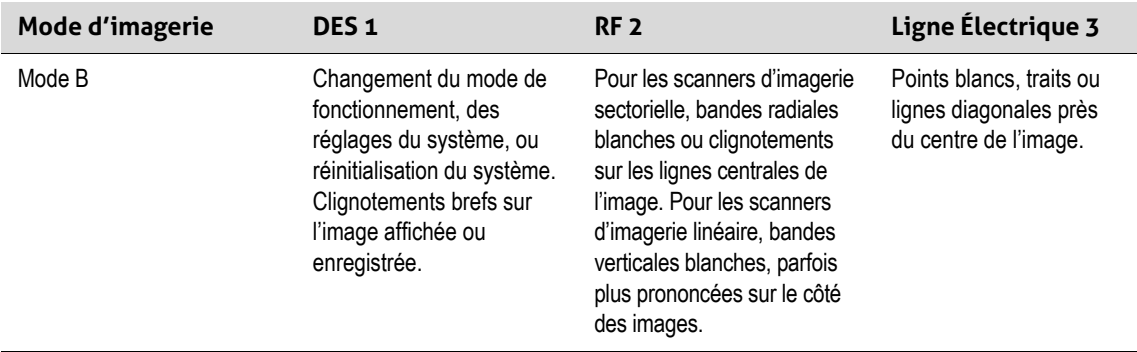

Causes possibles des interférences électromagnétiques :

- DES provoquées par l'accumulation de charge sur les surfaces ou personnes isolées ;
- énergie RF émise par les téléphones portables, les radios portables, les appareils intelligents, les radios commerciales et les postes de télévision ;
- interférences transmises par conduction sur les lignes électriques, les alimentations électriques à commutation, les contrôles électriques et l'éclairage.

### **Distance de Séparation**

### Distance de Séparation Recommandée

Le tableau suivant indique les distances de séparation recommandées entre le système et tout équipement émetteur de RF. Pour réduire le risque d'interférences, respectez la distance de séparation recommandée (calculée d'après l'équation applicable à la fréquence de l'émetteur) pendant l'utilisation d'équipements de communication portables et mobiles à RF. Assurez-vous que la puissance des champs des émetteurs de RF fixes, déterminée par une étude électromagnétique du site, est inférieure au niveau de conformité sur chaque plage de fréquences selon le tableau.

Il est difficile de prévoir théoriquement la puissance des champs avec précision s'ils proviennent d'émetteurs fixes, tels que les stations de base de téléphones radio (portables / sans fil) et de radios mobiles terrestres, radios amateur, diffusions de radio AM et FM et diffusion TV. Pour évaluer l'environnement électromagnétique des émetteurs de RF fixes, envisagez la réalisation d'une étude électromagnétique du site. Si la puissance de champ mesurée à l'endroit auquel le système est utilisé dépasse le niveau de conformité RF applicable du tableau, examinez le système pour vérifier qu'il fonctionne normalement. Si vous constatez une performance anormale, appliquez des mesures supplémentaires, telles que la réorientation ou le déplacement du système.

À 80 MHz et 800 MHz, la plage de fréquences supérieures s'applique.

Il se peut que les directives de distance de séparation recommandée du tableau suivant ne s'appliquent pas à toutes les situations. La propagation électromagnétique est influencée par l'absorption et la réflexion de structures, d'objets et de personnes.

Ce tableau donne des directives sur les interférences transmises par conduction et par rayonnement provenant d'équipements émetteurs de RF fixes et portables.

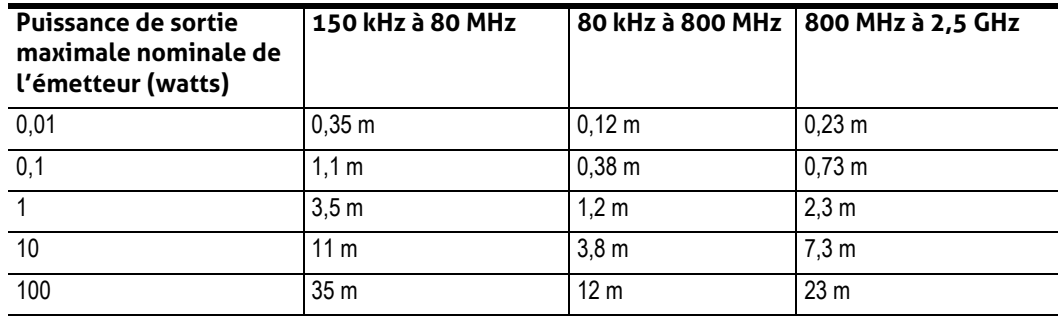

### **DISTANCES DE SÉPARATION RECOMMANDÉES PAR FRÉQUENCE D'ÉMETTEUR**

Par exemple, si un émetteur portable à une puissance rayonnée maximale de 1 W et une fréquence opérationnelle de 156 MHz, il est possible de l'utiliser à plus de 1,2 m du système. De même, un appareil intelligent LAN sans fil Bluetooth de 0,01 W fonctionnant à 2,4 GHz ne doit pas être placé à moins de 0,24 m de toute partie du système.

### Éviter les Interférences Électromagnétiques

Un système échographique est conçu pour recevoir des signaux à des radiofréquences, ce qui le rend sensible aux interférences générées par les sources d'énergie RF. Les dispositifs médicaux, les produits de technologie de l'information et les tours de transmission de radio et de télévision sont d'autres exemples d'interférences.

Pour localiser la source, vous devez définir si le problème se trouve au niveau du système ou de l'environnement de scan :

- les interférences sont-elles intermittentes ou constantes ?
- les interférences se produisent-elles avec un seul scanner, ou avec plusieurs ?
- le même problème se produit-il sur deux scanners différents fonctionnant à la même fréquence ?
- l'interférence est-elle présente si le système est déplacé à un autre endroit dans l'établissement ?
- est-il possible d'atténuer le chemin de couplage de CEM ? Par exemple, le fait de placer un scanner ou une imprimante près d'un câble d'ECG peut augmenter les interférences électromagnétiques. Éloigner le câble ou un autre dispositif médical de l'emplacement du scanner ou de l'imprimante peut mener à une réduction des interférences électromagnétiques.

Si vous découvrez la source des interférences, veuillez contacter l'Assistance technique Hologic.

### Réglementation relative au moteur basse puissance pour la plage d'ondes radio

Article 12 : sans permission, aucune société, aucun distributeur ni aucun utilisateur ne sont autorisés à modifier le moteur à fréquence radio basse puissance certifié dans le but d'altérer la fréquence, la puissance ou les caractéristiques ou fonctions de la conception d'origine.

Article 14 : l'utilisation du moteur à fréquence radio basse puissance ne devrait pas avoir d'impact sur la sécurité des avions ni perturber les télécommunications légales. En cas de perturbation, cessez immédiatement son utilisation. Le moteur doit être amélioré jusqu'à la disparition de la perturbation.

Le terme « télécommunication légale » fait référence aux systèmes de télécommunication sans fil soumis à des réglementations. Le moteur à fréquence radio basse puissance doit supporter les perturbations des systèmes de télécommunication légale ou des appareils industriels, scientifiques ou médicaux émettant des ondes radio.

L'utilisation du dispositif de communication sans fil (5G) sur la plage de fréquences entre 5,25 GHz et 5,35 GHz doit uniquement se faire à l'intérieur.

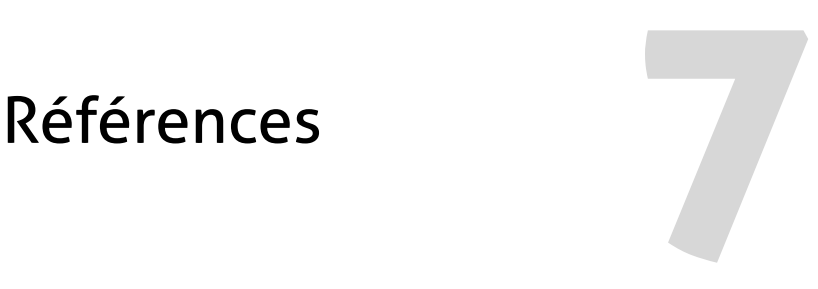

## Déclaration de Conformité

Les produits de Clarius sont conformes aux normes et aux lois internationales et nationales. Les utilisateurs sont responsables de s'assurer que l'appareil intelligent et le scanner qu'ils ont choisis sont conformes aux lois de la juridiction dans laquelle le produit est utilisé. Clarius respecte toutes les normes réglementaires énoncées dans ce chapitre.

## Le Viera™ Portable Breast Ultrasound

### **Représentant Autorisé**

Nom du Représentant Autorisé (RA) Européen : Emergo Europe, La Haye, Pays-Bas

## **Classification du Produit**

Classification :

- Dispositif équipé de scanners (équipement DM à alimentation interne) :
	- Santé Canada : Classe III
	- FDA États-Unis : Classe II
	- UE : Classe IIa
	- Chine : Classe II
- Scanners : pièces appliquées de type BF, IP67
- Batterie : IP67
- Équipement Ordinaire / Fonctionnement Continu
- Non-AP / APG

### **Numéro de Série du Produit**

Clarius a attribué un numéro de série unique à chaque scanner. Le numéro de série, présenté au format TS-R-AAMM-zXXXX, est utilisé pour le suivi du contrôle de qualité. Dans cet exemple, nous utiliserons le numéro de série L738-A-1703-A0100 pour expliquer comment interpréter ce code.

### TS

Type de scanner. Dans notre exemple, il s'agit de « L738 ».

### R

Révision. Dans notre exemple, il s'agit de « A ».

### AA

Année de fabrication à deux chiffres. Dans notre exemple, il s'agit de « 17 », c'est-à-dire 2017.

### MM

Mois de fabrication à deux chiffres. Dans notre exemple, il s'agit de « 03 », c'est-à-dire le mois de mars.

### z

Compte alphabétique de A à Z, revenant à A le premier jour de chaque année calendaire. Dans notre exemple, il s'agit de « A ».

### XXXX

Compte numérique à quatre chiffres à partir de 0001, revenant à 0001 le premier jour de chaque année calendaire. Dans notre exemple, il s'agit de « 0100 », ce qui signifie qu'il s'agit du 100e scanner fabriqué dans cette série.

### **Caractéristiques du Système**

Le Viera™ Portable Breast Ultrasound est conforme aux caractéristiques suivantes :

- Nuances de gris : 256 en Mode B
- Lignes de balayage : jusqu'à 1 024 lignes de balayage
- Limites de pression, d'humidité et de température : ces limites s'appliquent uniquement au Viera™ Portable Breast Ultrasound, et non à l'appareil intelligent. Il relève de votre responsabilité de choisir un appareil intelligent compatible avec Clarius répondant aux besoins de votre environnement clinique.

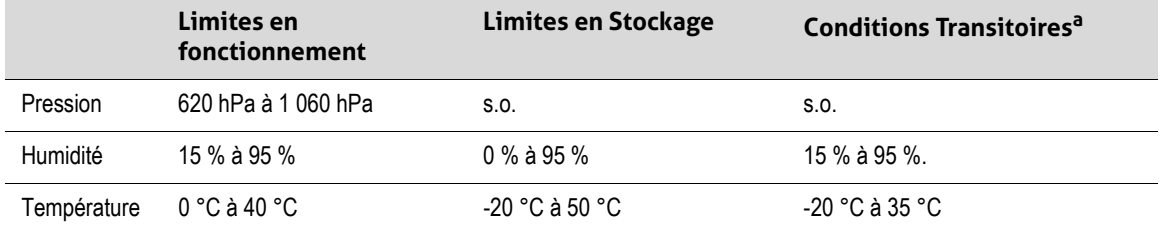

a. Les conditions dans lesquelles le scanner peut fonctionner pendant au moins 20 minutes immédiatement après avoir été retiré d'un environnement à 20 °C.

Pour atteindre une température de fonctionnement de 20 °C, il faut environ 30 minutes au Viera™ Portable Breast Ultrasound pour :

- chauffer depuis une température de stockage de -20 °C ;
- refroidir depuis une température de stockage de 50 °C.

La température de surface maximale du scanner est :

• Viera™ = 39,4 °C

Lorsque le scanner atteint la température de surface maximale, il s'éteint automatiquement.

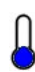

Lorsque cette icône est bleue, elle indique que le scanner est froid. Lorsqu'elle est rouge, elle indique que le scanner est chaud. Vous pouvez afficher la température de la surface du scanner en degrés Celsius à tout moment en cliquant sur cette icône.

Pour plus d'informations sur les températures de stockage, voir *[Rangement des Scanners](#page-80-0)* à l[a](#page-80-0) [page 71](#page-80-0).

## **Caractéristiques du Scanner**

### **Viera™ Portable Breast Ultrasound**

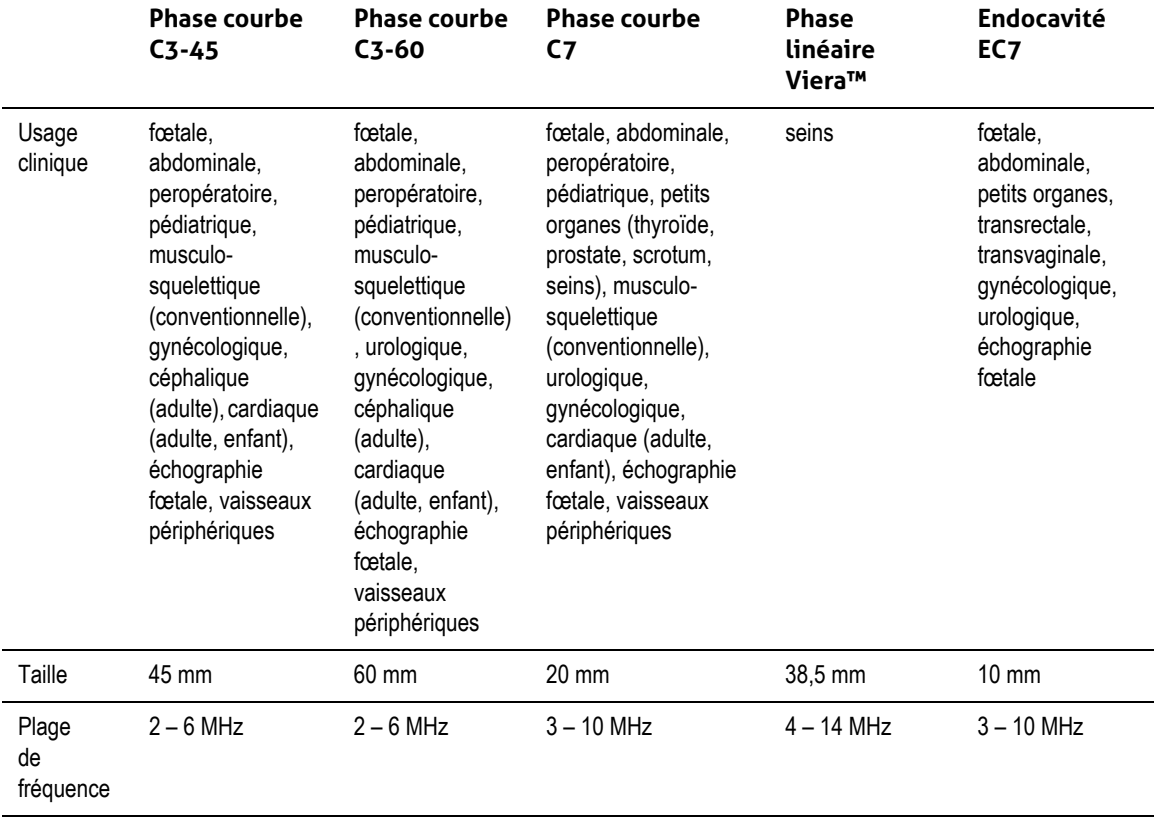

## Normes

### **Biocompatibilité**

ANSI/ISO 10993-1:2009 – Évaluation biologique des dispositifs médicaux – Partie 1 : évaluation et essais au sein d'un processus de gestion du risque.

Dispositifs médicaux – Évaluation biologique – Partie 1 : Évaluation et essais GB / T 16886.1-2011

GB / T 16886.5-2016 – Évaluation biologique des dispositifs médicaux – Partie 5 : test de cytotoxicité in vitro

GB / T 16886.10-2016 – Évaluation biologique des dispositifs médicaux – Partie 10 : test de stimulation et d'hypersensibilité retardée

## **Chimique**

REACH 02006R1907:2015-03-23 – RÉGLEMENTATION (CE) n° 1907/2006 DU PARLEMENT EUROPÉEN ET DU CONSEIL du 18 décembre 2006 concernant l'enregistrement, l'évaluation et l'autorisation des substances chimiques, ainsi que les restrictions applicables à ces substances (REACH), instituant une agence européenne des produits chimiques

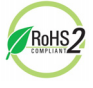

Le Viera™ Portable Breast Ultrasound respecte les exigences minimales de conformité de la Rolls2 Directive 2011/65/UE de l'Union européenne relative à la limitation de l'utilisation de certaines substances dangereuses (RoHS) et de ses amendements.

## **Sécurité Électrique**

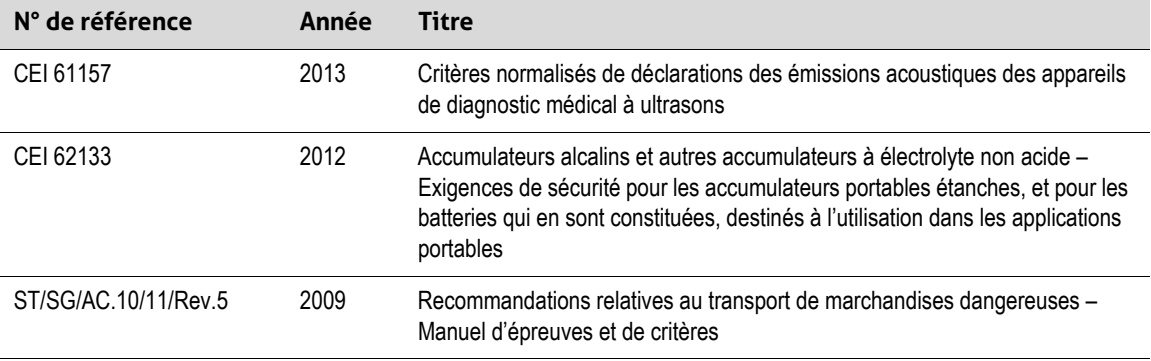

## **Niveau fédéral**

RIM de Santé Canada – Règlement sur les instruments médicaux DORS/98-282

## **Étiquetage**

ISO 60417:2014 – Symboles graphiques utilisables sur le matériel.

## **Qualité**

### **Performance**

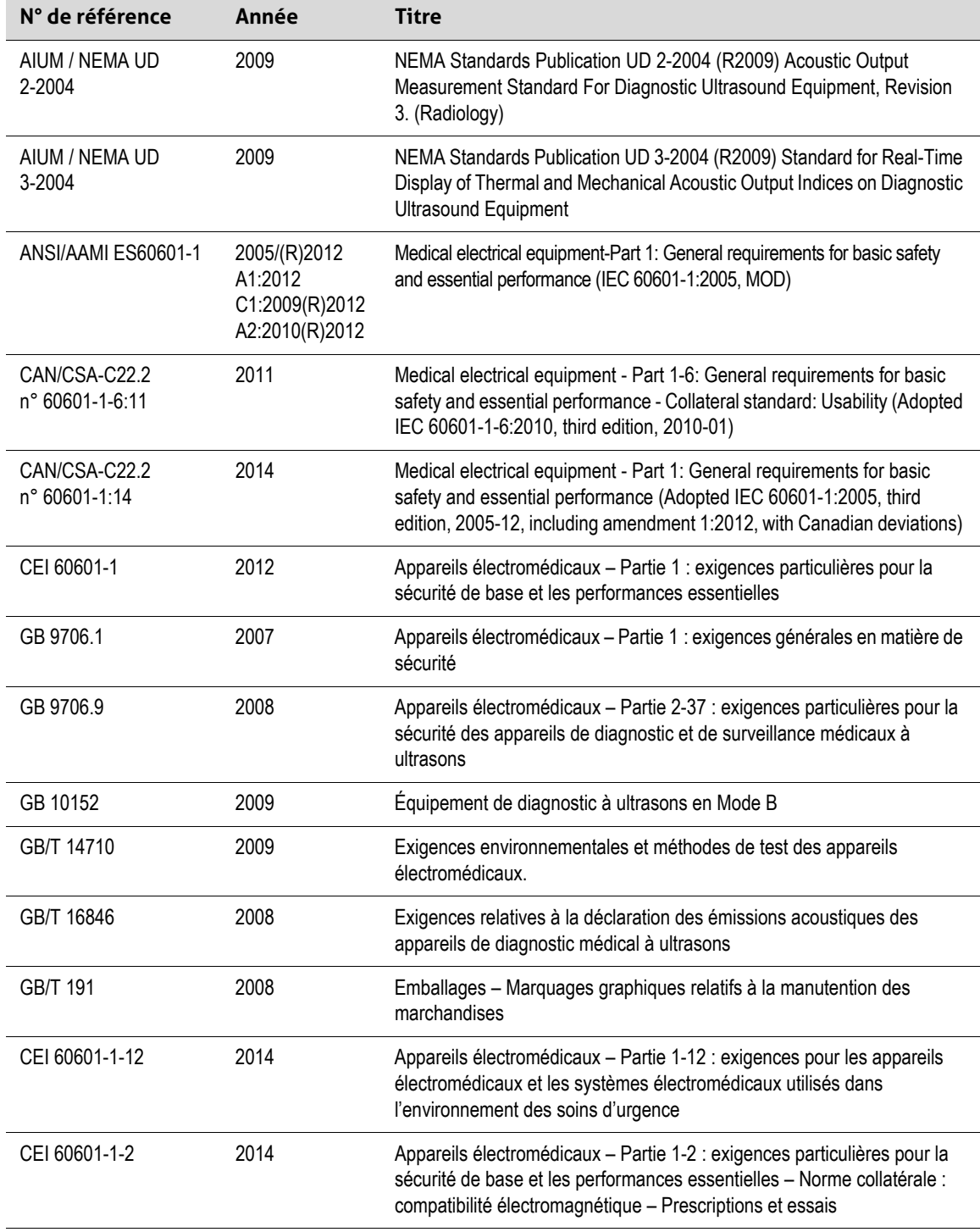

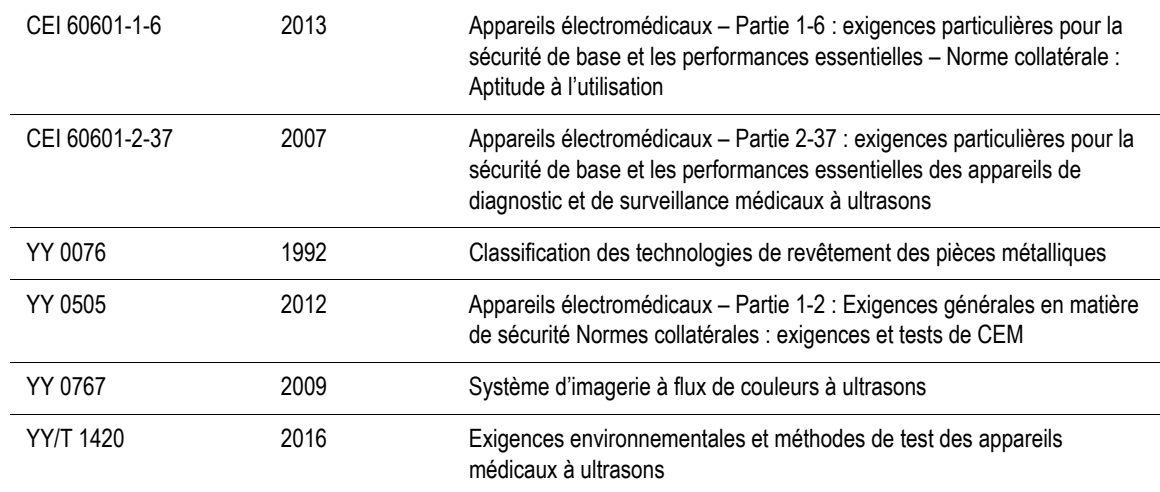

### **Risque, caractéristiques des produits, révision de la conception et vérification / validation**

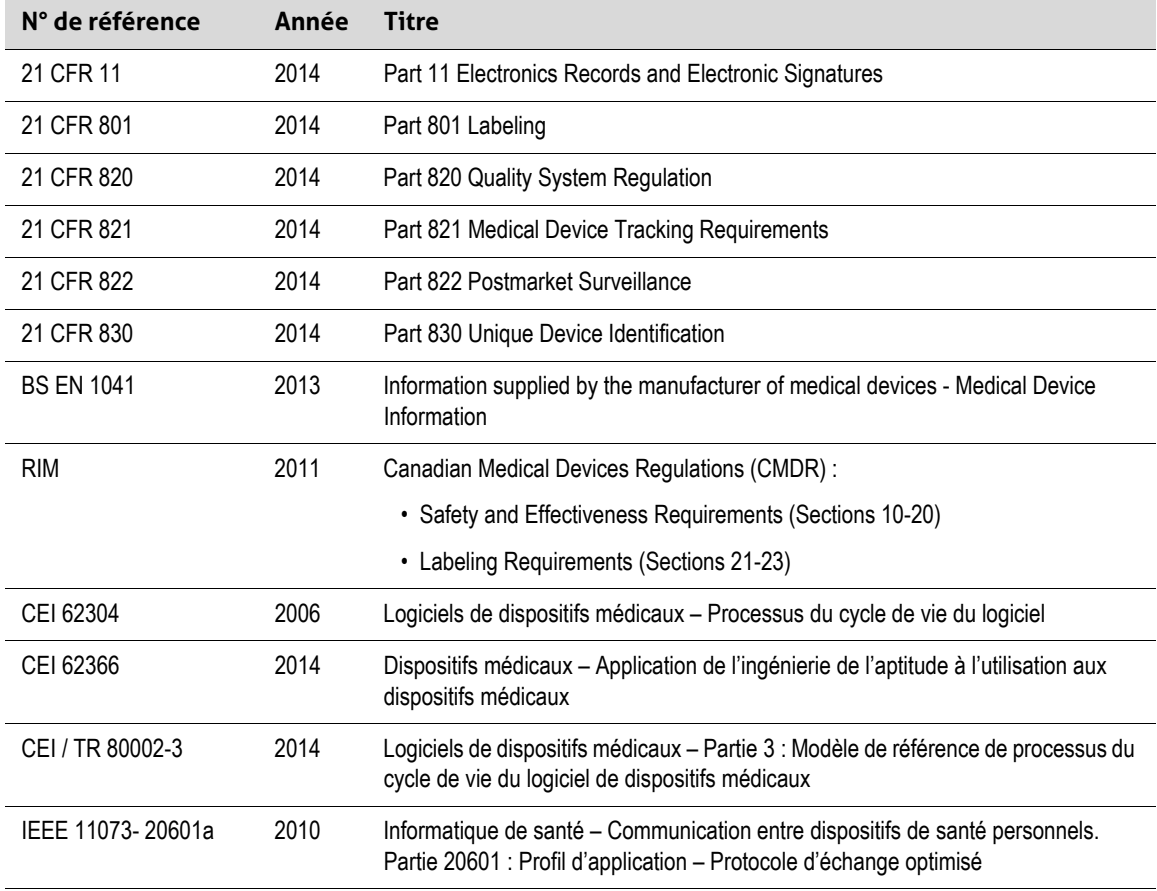

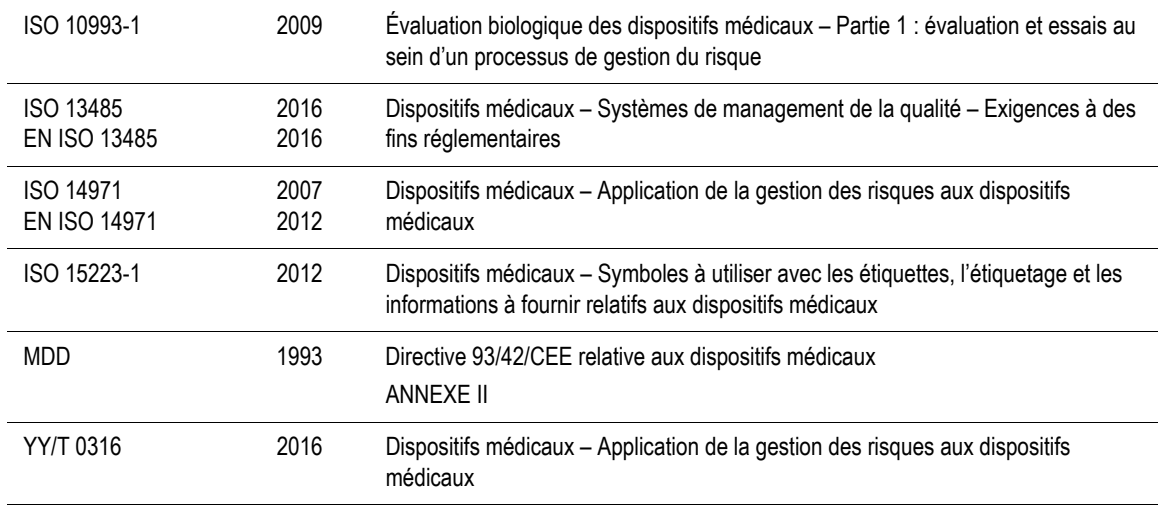

## **Sécurité et Confidentialité**

CEI TR 80002-3:2014 – Logiciels de dispositifs médicaux – Partie 3 : Modèle de référence de processus du cycle de vie du logiciel de dispositifs médicaux.

## **Technologie sans fil**

États-Unis

• FCC 15.247

Europe

- ETSI EN 300 328:2006-05 Compatibilité électromagnétique et spectre radioélectrique (ERM)
- ETSI EN 301 489-1:2008-02 Compatibilité électromagnétique et spectre radioélectrique (ERM)
- ETSI EN 301 489-17:2009-05 Compatibilité électromagnétique et spectre radioélectrique (ERM)

## Sensibilité Doppler

Le tableau suivant affiche la sensibilité Doppler des Scanners Clarius.

## **Viera™ Scanner**

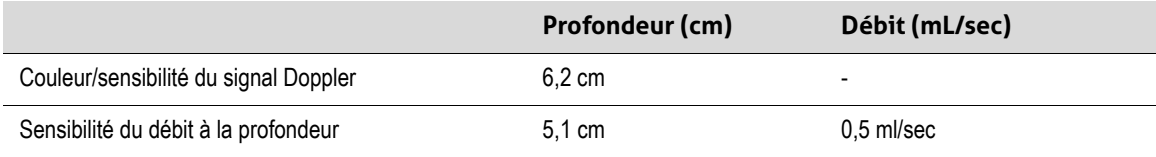

## Tableaux des sorties acoustiques

## **Viera™ Scanner : mode B et mode M**

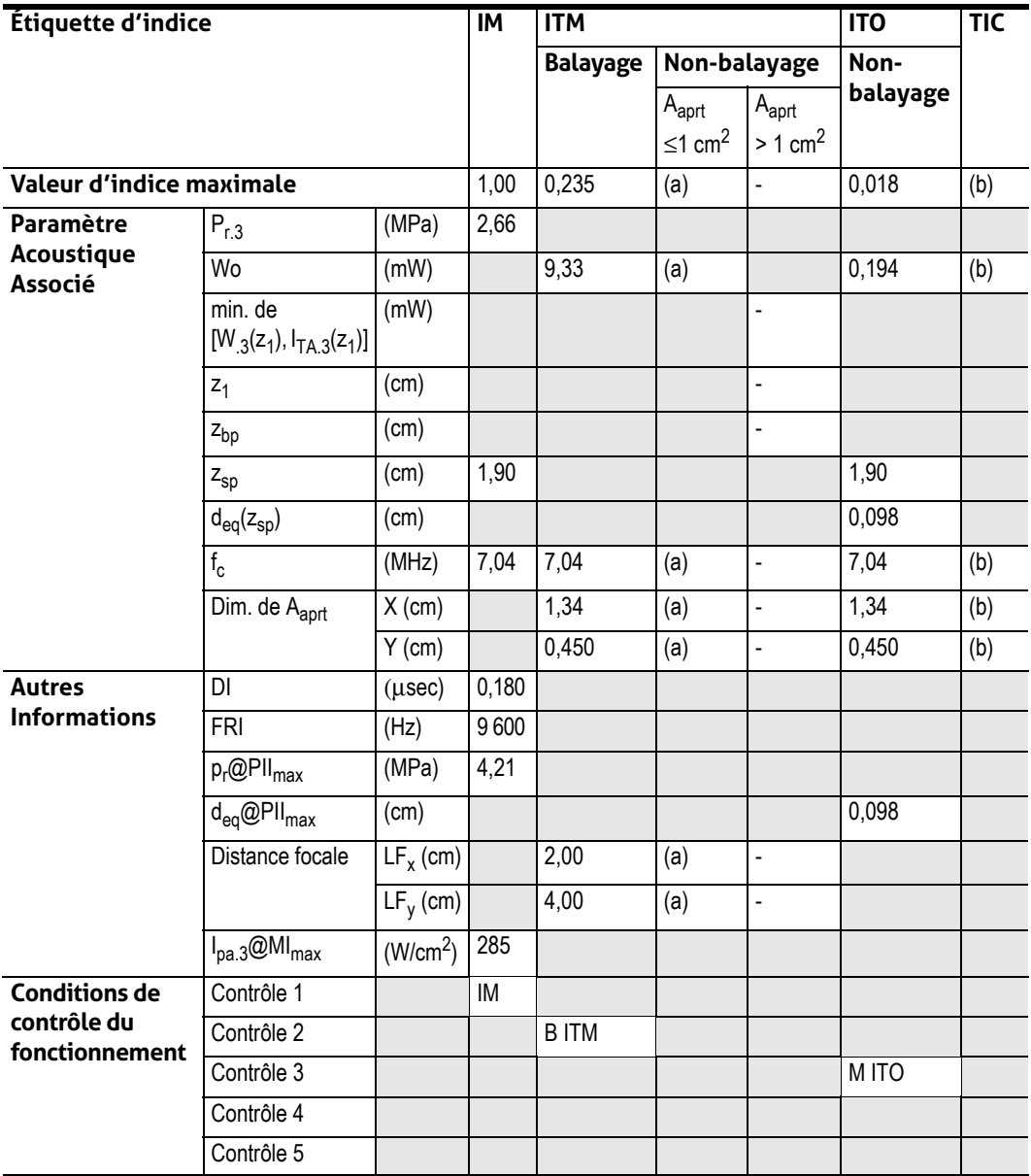

### **TABLEAU DE DÉCLARATION DES SORTIES ACOUSTIQUES POUR TRACK 3: MODÈLE DE SCANNER VIERA™, FONCTIONNEMENT EN MODE B ET EN MODE M**

(a) Valeur < 1 : l'indice n'est pas requis pour ce mode de fonctionnement.

(b) Ce scanner n'est pas destiné aux applications transcrâniennes ou céphaliques des nouveau-nés, aussi l'ITC n'est pas calculé.

Contrôle 1 : optimisation : mode B, mode M ; profondeur : 3 – 6 cm ; la FRI pour le mode M est de 200 Hz. Contrôle 2 : optimisation : mode B ; profondeur : 3 – 6 cm.

Contrôle 3 : optimisation : mode M ; profondeur : 3 – 6 cm.

## **Viera™ Scanner : mode Doppler couleur**

| <b>Étiquette d'indice</b>                             |                                               | $\overline{\mathsf{IM}}$ | <b>ITM</b>       |                          |                          | $\overline{10}$ | <b>TIC</b>     |     |
|-------------------------------------------------------|-----------------------------------------------|--------------------------|------------------|--------------------------|--------------------------|-----------------|----------------|-----|
|                                                       |                                               |                          | <b>Balayage</b>  | Non-balayage             |                          | Non-            |                |     |
|                                                       |                                               |                          |                  | $A_{\text{aprt}}$        | $A_{\text{aprt}}$        | balayage        |                |     |
|                                                       |                                               |                          |                  | $\leq 1$ cm <sup>2</sup> | $> 1$ cm <sup>2</sup>    |                 |                |     |
| Valeur d'indice maximale                              |                                               |                          | 0,84             | 0,159                    |                          |                 | $\overline{a}$ | (b) |
| <b>Paramètre</b><br>Acoustique<br>Associé             | $P_{r,3}$                                     | (MPa)                    | 1,89             |                          |                          |                 |                |     |
|                                                       | <b>Wo</b>                                     | (mW)                     |                  | 8,76                     | $\blacksquare$           |                 | $\overline{a}$ | (b) |
|                                                       | min. de<br>$[W_{.3}(z_1),$<br>$I_{TA.3}(z_1)$ | (mW)                     |                  |                          |                          | $\overline{a}$  |                |     |
|                                                       | $z_1$                                         | (cm)                     |                  |                          |                          | $\overline{a}$  |                |     |
|                                                       | z <sub>bp</sub>                               | (cm)                     |                  |                          |                          | $\overline{a}$  |                |     |
|                                                       | $\mathsf{z}_{\mathsf{sp}}$                    | (cm)                     | 1,40             |                          |                          |                 | $\frac{1}{2}$  |     |
|                                                       | $d_{eq}(z_{sp})$                              | (cm)                     |                  |                          |                          |                 | $\overline{a}$ |     |
|                                                       | $f_c$                                         | (MHz)                    | 5,08             | 5,08                     | $\overline{\phantom{a}}$ | $\overline{a}$  | $\overline{a}$ | (b) |
|                                                       | Dim. de A <sub>aprt</sub>                     | $X$ (cm)                 |                  | 2,67                     | $\frac{1}{2}$            | $\frac{1}{2}$   | $\blacksquare$ | (b) |
|                                                       |                                               | $Y$ (cm)                 |                  | 0,450                    | $\overline{a}$           | $\overline{a}$  | $\overline{a}$ | (b) |
| <b>Autres</b><br><b>Informations</b>                  | $\overline{D}$                                | $(\mu$ sec $)$           | 0,766            |                          |                          |                 |                |     |
|                                                       | $\overline{FRI}$                              | (Hz)                     | 5310             |                          |                          |                 |                |     |
|                                                       | $p_r$ @PII <sub>max</sub>                     | (MPa)                    | 2,42             |                          |                          |                 |                |     |
|                                                       | $d_{eq}$ @PII $_{max}$                        | (cm)                     |                  |                          |                          |                 | $\overline{a}$ |     |
|                                                       | Distance focale                               | $LFx$ (cm)               |                  | 2,00                     | $\blacksquare$           | $\frac{1}{2}$   |                |     |
|                                                       |                                               | $LFv$ (cm)               |                  | 4,00                     | $\overline{a}$           | $\overline{a}$  |                |     |
|                                                       | $I_{\text{pa.3}}$ @MI <sub>max</sub>          | (W/cm <sup>2</sup> )     | 158              |                          |                          |                 |                |     |
| <b>Conditions de</b><br>contrôle du<br>fonctionnement | Contrôle 1                                    |                          | <b>MFN</b><br>IM |                          |                          |                 |                |     |
|                                                       | Contrôle 2                                    |                          |                  | <b>MFN ITM</b>           |                          |                 |                |     |
|                                                       | Contrôle 3                                    |                          |                  |                          |                          |                 |                |     |
|                                                       | Contrôle 4                                    |                          |                  |                          |                          |                 |                |     |
|                                                       | Contrôle 5                                    |                          |                  |                          |                          |                 |                |     |

**TABLEAU DE DÉCLARATION DES SORTIES ACOUSTIQUES POUR TRACK 3: MODÈLE DE SCANNER VIERA™, FONCTIONNEMENT EN MODE DOPPLER COULEUR**

(a) Valeur < 1 : l'indice n'est pas requis pour ce mode de fonctionnement.

(b) L'usage prévu ne comprend pas d'examen céphalique transcrânien ou néonatal, c'est pourquoi le TIC n'est pas calculé.

Contrôle 1 : optimisation : MFN activée ; profondeur : 3 cm. Contrôle 2 : optimisation : MFN activée ; profondeur : 3 cm.

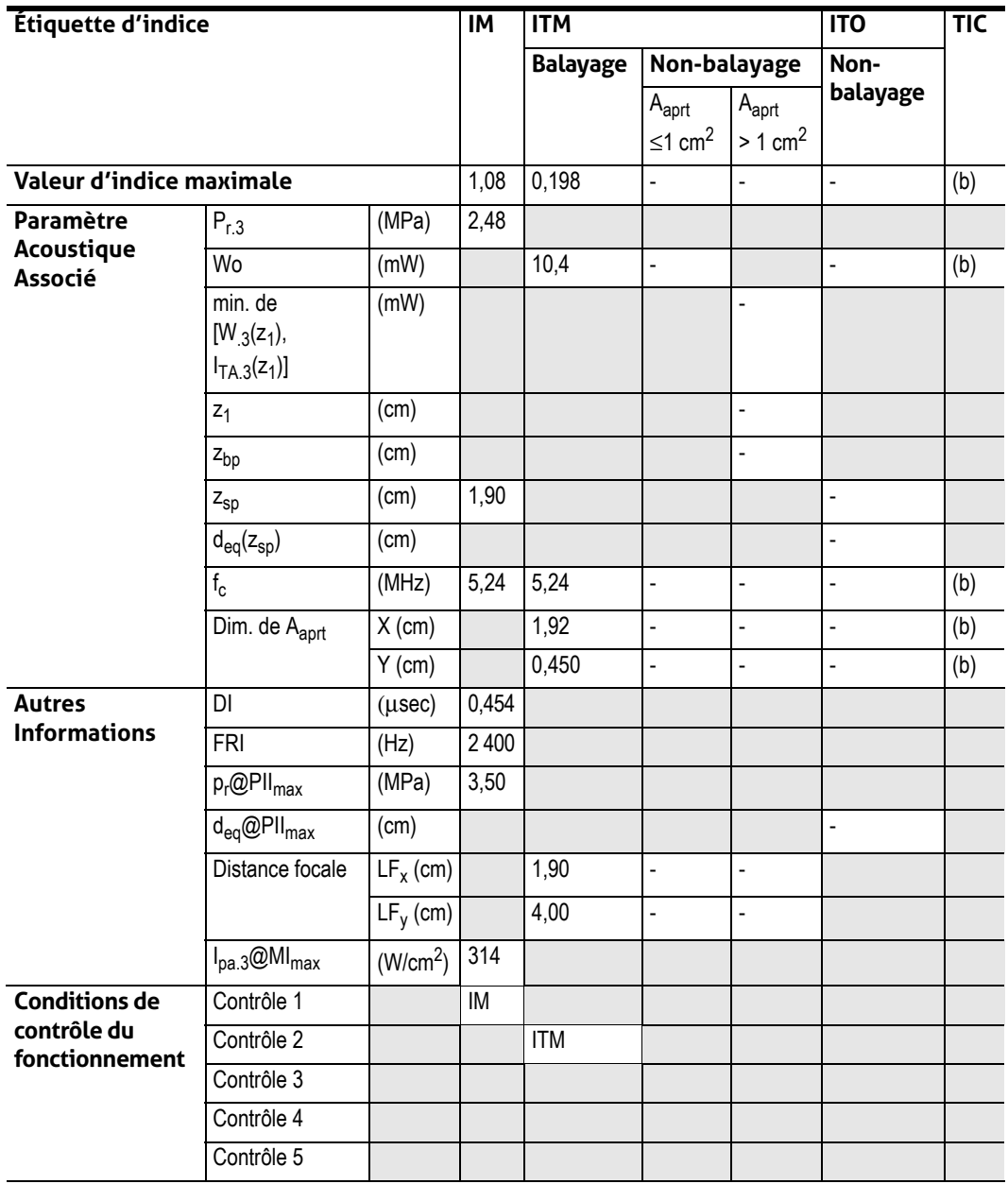

**TABLEAU DE DÉCLARATION DES SORTIES ACOUSTIQUES POUR TRACK 3: MODÈLE DE SCANNER VIERA™, FONCTIONNEMENT EN MODE B**

(a) Valeur < 1 : l'indice n'est pas requis pour ce mode de fonctionnement.

(b) L'usage prévu ne comprend pas d'examen céphalique transcrânien ou néonatal, c'est pourquoi le TIC n'est pas calculé.

Contrôle 1 : optimisation : mode aiguille activé ; profondeur : 1 – 7 cm. Contrôle 2 : optimisation : mode aiguille activé ; profondeur : 1 – 7 cm.

## Documents de référence sur le contrôle des effets

Pour plus d'informations sur les bioeffets échographiques et sur les sujets connexes, reportezvous aux documents suivants :

- « Bioeffects and Safety of Diagnostic Ultrasound ». Rapport AIUM, 28 janvier 1993.
- « American Institute of Ultrasound in Medicine Bioeffects Consensus Report ». Journal of Ultrasound in Medicine, volume 27, édition 4, avril 2008.
- Troisième édition de la brochure AIUM Medical Ultrasound Safety, 2014.
- Information for Manufacturers Seeking Marketing Clearance of Diagnostic Ultrasound Systems and Scanners. FDA, septembre 2008.
- WFUMB. « Symposium on Safety of Ultrasound in Medicine: Conclusions and Recommendations on Thermal and Non-Thermal Mechanisms for Biological Effects of Ultrasound ». Ultrasound in Medicine and Biology, 1998 : volume 24, supplément 1.
- Information for Manufacturers Seeking Marketing Clearance of Diagnostic Ultrasound Systems and Scanners, FDA, 2008.
- Medical Ultrasound Safety, American Institute of Ultrasound in Medicine (AIUM), 2014.
- Norme de mesure de la puissance acoustique et d'étiquetage pour le matériel d'échographie diagnostique, American Institute of Ultrasound in Medicine, 1993.

## Produits de nettoyage et désinfectants

### **Utilisation de nettoyant et de désinfectant**

Le tableau suivant dresse la liste des nettoyants et désinfectants compatibles avec votre Viera™ Portable Breast Ultrasound et ses accessoires. Les produits répertoriés dans le tableau suivant sont chimiquement compatibles et leur efficacité a été testée.

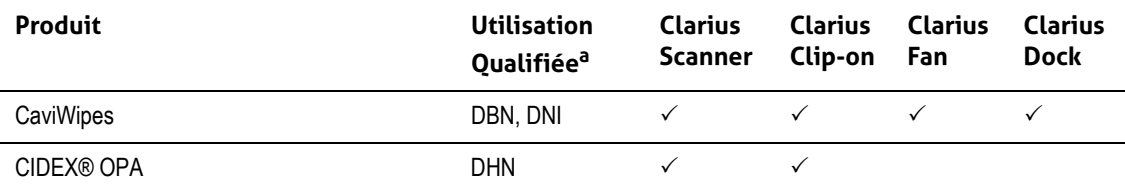

a. N = Nettoyant, DHN = Désinfectant de haut niveau, DNI = Désinfectant de niveau intermédiaire, DBN = Désinfectant de bas niveau, S = Stérilisant

Vous pouvez également utiliser des produits ne figurant pas dans le tableau de compatibilité mais dont les principes actifs sont similaires, selon les indications de la liste, et qui sont commercialisés à des fins d'utilisation médicale.

En raison du grand nombre de nettoyants et de désinfectants disponibles, il est impossible de présenter une liste exhaustive. En cas de doute sur l'adéquation d'un produit particulier, veuillez contacter l'Assistance technique Hologic.

### **Détails sur les nettoyants et les désinfectants**

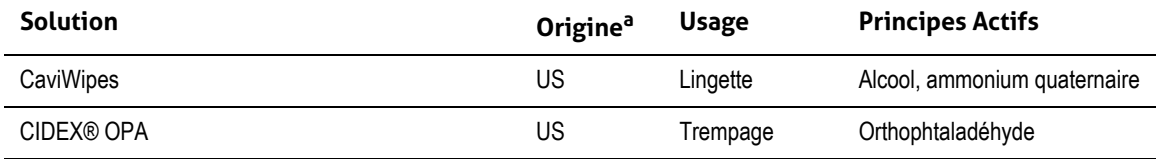

a. CA = Canada, US = États-Unis, UK = Royaume-Uni

## Problèmes connus

[Pour accéder à une liste des problèmes connus actuellement avec le Viera™ Portable Breast](https://www.clarius.me/known-issues) Ultrasound, allez sur www.clarius.me/known-issues.

## Glossaire Terminologique

Pour les termes échographiques ne figurant pas dans ce glossaire, reportez-vous au document Recommended Ultrasound Terminology, troisième édition, publié par AIUM.

### **Sorties acoustiques**

Aaprt

Surface d'ouverture active mesurée en cm<sup>2</sup>.

### $d_{eq}(z)$

Diamètre du faisceau équivalent en fonction d'une distance axiale z, est égal à  $[(4/\pi)(W_0/\sqrt{G})^2]$ l<sub>TA</sub>(z))]<sup>0.5</sup>, où l<sub>TA</sub>(z) est l'intensité temporelle moyenne en fonction de z, exprimé en centimètres.

### $d_{ea}$ @PII $_{max}$

Diamètre du faisceau équivalent au point où l'intensité de l'impulsion du pic spatial en champ libre est au maximum, exprimé en centimètres.

### profondeur

Fait référence à la profondeur de l'écran. Le calcul de la position de l'écho sur l'image se base sur une vitesse du son constante de 1 538,5 mètres/seconde.

### Dim. de A<sub>aprt</sub>

Dimensions de l'ouverture active du faisceau pour les plans horizontal (x) et vertical (y), exprimées en centimètres.

### $f_c$

Fréquence centrale (MHz). Pour l'IM,  $f_c$  est la fréquence centrale associée au profil de transmission donnant lieu à la valeur rapportée globale maximale de l'IM. Pour l'IT pour les modes combinés impliquant des profils de transmission dont la fréquence centrale est inégale, on définit  $f_c$  comme la plage globale des fréquences centrales des profils de transmission respectifs.

### in situ

À la position naturelle ou d'origine.

### LF

Distance ou « longueur » focale, ou longueurs horizontale (x) et verticale (y), si elles sont différentes, mesurée en centimètres.

### $I_{pa.3}$ @MI<sub>max</sub>

Intensité moyenne déclassée des impulsions pour un IM maximal, exprimée en W/cm<sup>2</sup>.

### $I<sub>SPTA.3</sub>$

Intensité déclassée du pic spatial moyennée dans le temps, exprimée en mW/cm<sup>2</sup>.

### I SPTA.3z1

Intensité déclassée au pic spatial moyennée dans le temps, à une distance axiale  $z_1$ (exprimée en milliwatts/cm<sup>2</sup>).

### $I_{TA.3}(z_1)$

L'intensité déclassée au pic spatial moyennée dans le temps, à une distance axiale (exprimée en milliwatts/cm<sup>2</sup>).

### IM (indice mécanique)

Indication de la probabilité des bioeffets mécaniques. Plus l'IM est élevé, plus la probabilité de bioeffets mécaniques est grande.

### DI

Durée de l'impulsion (en microsecondes) associée au profil de transmission donnant lieu à la valeur rapportée de l'IM.

### $P_{r,3}$

Pression de raréfaction du pic déclassée, associée au profil de transmission donnant lieu à la valeur rapportée sous IM (Mégapascals).

### $p_r$ @PII $_{max}$

Pression de raréfaction du pic au point où l'intensité de l'impulsion du pic spatial en champ libre est au maximum, exprimée en Mégapascals.

### FRI

Fréquence de répétition de l'impulsion associée au profil de transmission donnant lieu à la valeur rapportée de l'IM en Hertz.

### IT (indice thermique)

Rapport de la puissance acoustique totale sur la puissance acoustique requise pour augmenter la température des tissus de 1 °C, dans des conditions définies.

### Type d'IT

Indice thermique applicable au scanner, au mode d'imagerie et au type d'examen.

### Valeur de l'IT

Valeur de l'indice thermique pour le scanner, le mode d'imagerie et le type d'examen.

### ITO (indice thermique des tissus osseux)

Indice thermique utilisé lorsque le faisceau échographique traverse des tissus mous et que son point de focalisation est proche du tissu osseux. L'ITO fixe est l'indice thermique des tissus osseux en mode non-scan automatique.

### ITC (indice thermique de tissu osseux crânien)

Indice thermique utilisé lorsque le faisceau échographique traverse du tissu osseux crânien à proximité de l'entrée du faisceau dans l'organisme.

### ITM (indice thermique des tissus mous)

Un indice thermique lié aux tissus mous.

### ITM<sup>balayage</sup>

L'indice thermique des tissus mous en mode scan automatique.

### ITM fixe

L'indice thermique des tissus mous en mode non-scan automatique.

### $W_3(z_1)$

Puissance acoustique déclassée à une distance axiale z1, exprimée en milliwatts.

### Wo

Puissance acoustique, excepté pour l'ITM <sub>balayage</sub>, où il s'agit de la puissance acoustique traversant une fenêtre d'un centimètre, exprimée en unités de milliwatts.

### $z<sub>1</sub>$

Distance axiale correspondant à l'emplacement de [min(W<sub>3</sub>(z), I<sub>TA 3</sub>(z) x 1 cm<sup>2</sup>)] maximum, où z ≥ zbp, exprimée en centimètres.

### Zbp

1,69 (A<sub>aprt</sub>) en centimètres.

### zsp

Pour l'IM, représente la distance axiale à laquelle pr.3 est mesurée. Pour l'ITO, représente la distance axiale à laquelle l'ITO est un indice maximum global (par exemple,  $z_{\rm SD} = z_{\rm b,3}$ ), exprimée en centimètres.

### $z@PII$ <sub>3max</sub>

La distance axiale correspondant au point où l'intensité de l'impulsion du pic spatial déclassé est au maximum (mégapascals).

### **Artéfacts Acoustiques**

### Saturation acoustique

Se produit lorsque les signaux reçus atteignent la limite d'amplitude élevée d'un système. À ce moment, le système est incapable de distinguer ou d'afficher l'intensité des signaux. À ce niveau de saturation, l'augmentation de l'entrée n'augmente pas la sortie.

### Repliement de spectre

Se produit lorsque la fréquence Doppler détectée excède la limite de Nyquist. Sur l'affichage spectral, se caractérise par des pics Doppler qui sortent de l'écran, par le haut ou par le bas, et qui continuent de l'autre côté de la ligne de base. Sur l'affichage couleur, on peut voir un changement immédiat de couleur d'une limite Nyquist à l'autre.

### Queue de comète

Une forme d'artéfact de réverbération produit lorsqu'au moins deux réflecteurs puissants sont rapprochés et ont une vitesse de propagation élevée. Dans ce cas, le son ne rebondit pas du réflecteur vers le scanner, et un écho linéaire important apparaît au niveau du réflecteur et s'étend au-delà de ce dernier.

### Renforcement postérieur

Une augmentation relative de l'amplitude des échos provoquée par une structure à faible atténuation.

### Renforcement focal (rehaussement)

L'augmentation de l'intensité dans la région focale apparaissant comme un éclaircissement des échos sur l'écran.

### Artéfact d'image en miroir

Généralement observé autour du diaphragme. Cet artéfact est causé par le son se réfléchissant sur un autre réflecteur avant de revenir.

### Effet de miroir

L'apparition d'artéfacts sur une vue spectrale lorsqu'il existe une mauvaise séparation des canaux de traitement de signaux avant et arrière. Par conséquent, les signaux forts d'un canal se reproduisent l'un dans l'autre.

### Réfraction et positionnement par trajets multiples

Artéfacts décrivant la situation dans laquelle les trajectoires vers et depuis un réflecteur sont différentes. Plus le son met de temps à se déplacer vers ou depuis un réflecteur, plus l'erreur axiale du positionnement du réflecteur (augmentation de la plage) est grande. Normalement, les erreurs de réfraction et de positionnement par trajectoires multiples sont relativement petites et contribuent à une dégradation générale de l'image au lieu d'erreurs importantes de situation d'objets.

### Erreurs de vitesse de propagation

Se produisent lorsque la valeur de vitesse de propagation assumée par le système échographique est incorrecte. Si la vitesse réelle est supérieure à celle assumée, la distance calculée jusqu'à un réflecteur est trop courte, et le réflecteur est affiché trop loin du scanner. Les erreurs de vitesse peuvent entraîner l'affichage d'une structure avec une taille et une forme incorrectes.

### Ambigüité de la plage

Peut se produire lorsque les réflexions sont reçues après la transmission de l'impulsion suivante. En imagerie échographique, on assume que pour chaque impulsion produite, toutes les réflexions sont reçues avant l'envoi de l'impulsion suivante. Le système échographique calcule la distance jusqu'à un réflecteur selon le temps d'arrivée de l'écho en assumant que tous les échos ont été générés par la dernière impulsion émise. La profondeur maximale imagée sans ambigüité par le système détermine sa fréquence de répétition d'impulsion maximale.

### Réverbération

La réception continue d'un signal particulier en raison de la réverbération plutôt que de la réflexion depuis une interface acoustique particulière. Ce phénomène est analogue à l'effet créé par des miroirs placés sur des murs opposés lorsqu'un objet, par exemple une tête, est placé entre les miroirs. L'image de la tête se reflète infiniment en arrière et en avant entre les miroirs, ce qui crée l'illusion optique qu'il y a plusieurs têtes. Il est facile d'identifier les réverbérations, car elles sont espacées de manière égale sur l'écran.

### Dispersion

La dispersion décrit les ondes sonores diffuses de faible amplitude qui se produisent lorsque l'énergie acoustique est réfléchie par les interfaces tissulaires plus petites qu'une longueur d'onde. En échographie diagnostique, les signaux Doppler proviennent principalement de l'énergie acoustique rétrodiffusée par les globules rouges.

### Ombrage

L'ombrage décrit la réduction de l'amplitude de l'écho des réflecteurs situés derrière une structure fortement réfléchissante ou atténuante. Ce phénomène se produit lors du scan d'une lésion ou d'une structure dont le taux d'atténuation est supérieur à celui des tissus environnants. La lésion provoque une diminution de l'intensité du faisceau, ce qui entraîne une réduction des signaux d'écho depuis les structures au-delà de la lésion. Par conséquent, un nuage sombre autour de l'image de la lésion se forme sur l'écran. Ce nuage, ou ombre, est un indice de diagnostic utile.

### Lobes latéraux (des scanners à élément unique) et lobes secondaires (des scanners à barrettes)

Les lobes font que des objets qui ne se trouvent pas directement devant le scanner apparaissent de manière incorrecte dans une position latérale.

### Moucheture

Se présente comme une texture de tissus proche du scanner, mais ne correspond pas aux diffuseurs dans le tissu. Elle est produite par une interférence de l'onde échographique et entraîne une dégradation générale de l'image.

### Élargissement du spectre

Un phénomène d'affichage qui se produit lorsque le nombre de composants énergétiques de fréquence de Fourier augmente à un moment donné. Cela entraîne un élargissement de la vue spectrale. L'élargissement du spectre peut indiquer une perturbation du flux causée par une lésion : il est donc important pour le diagnostic. Cependant, l'élargissement peut également résulter d'une interaction entre le flux et le volume de l'échantillon, auquel cas il s'agit d'un artéfact.

### Vitesse des artéfacts sonores

Se produit si le chemin de propagation du son vers un réflecteur traverse partiellement des tissus osseux, et si la vitesse du son est plus élevée que la vitesse du son moyenne dans les tissus mous. Des artéfacts d'enregistrement de la position de l'écho se produisent. Les réflecteurs semblent plus proches du scanner qu'en réalité en raison de cette vitesse du son supérieure, ce qui entraîne un temps de transit d'écho plus court pour les chemins ne contenant pas de tissus osseux.

# Historique des Révisions

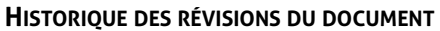

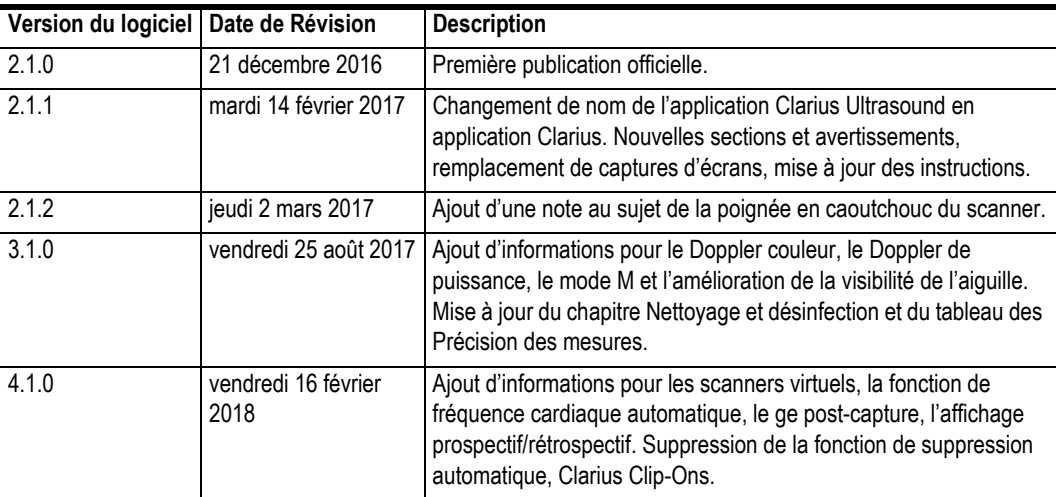

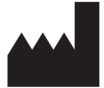

[Clarius Mobile Health Corp.](http://clarius.me) [#350 - 3605 Gilmore Way](http://clarius.me)  Burnaby, BC V5G 4X5 Canada +1-778-800-9975 [www.clarius.me](http://clarius.me)

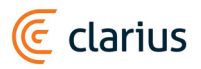

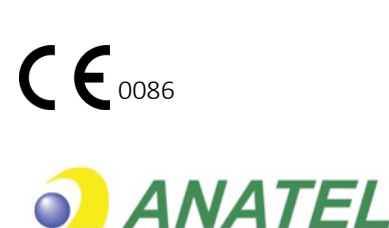

Agencia Nacional de Telecomunicações

03149 - 17 - 10095

Este equipamento opera em caráter secundário, isto é, não tem direito a proteção contra interferência prejudicial, mesmo de estações do mesmo tipo, e não pode causar interferência a sistemas operando em caráter primário.

www.anatel.gov.br

Nome técnico: APARELHO DE ULTRA-SOM Nome comercial: Clarius Ultrasound Scanner Registro Anvisa nº: 8011758062 Responsável Técnico: Júlia Zema Parente Pinto / CRF – DF 2508

IMPORTADOR:

Emergo Brazil Import Importação e Distribuição de Produtos Médicos Hospitalares Ltda SIA Trecho 3, Lotes 2010/2020, 1° Andar, Ed. Myriam- Bairro: Zona Industrial (Guará) CEP: 71.200-030 -Cidade: Brasília / UF: DF CNPJ: 04.967.408/0001-98 email: brazilvigilance@emergogroup.com

수입업자:

이머고코리아유한회사<br>서울특별시 구로구 디지털로 34길 55 1407호 구로동, 코오롱싸이언스밸리 2차